**MELSOFT** 

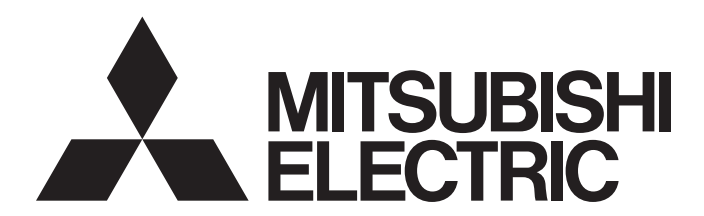

**Engineering Software** 

# PX Developer Version 1 Operating Manual (JoyWatcherSuite Interaction)

-SW1D5C-FBDQ-E -SW1D5C-FBDQMON-E

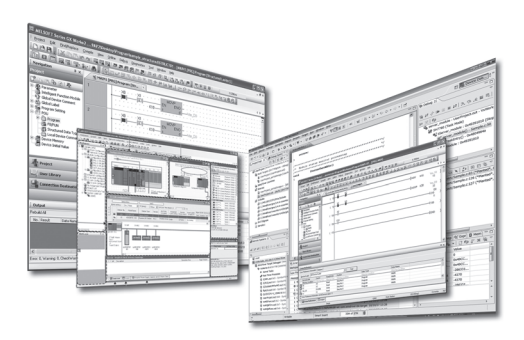

# SAFETY PRECAUTIONS

(Always read these instructions before using this product.)

Before using this product, thoroughly read this manual and the relevant manuals introduced in this manual and pay careful attention to safety and handle the products properly.

The precautions given in this manual are concerned with this product only. For the safety precautions for the programmable controller system, refer to the user's manual for the module used and MELSEC iQ-R Module Configuration Manual.

The precautions given in this manual are concerned with this product. For the safety precautions of the programmable controller system, refer to the User's Manual for the CPU module.

In this manual, the safety precautions are ranked as " $\triangle$ WARNING" and " $\triangle$ CAUTION".

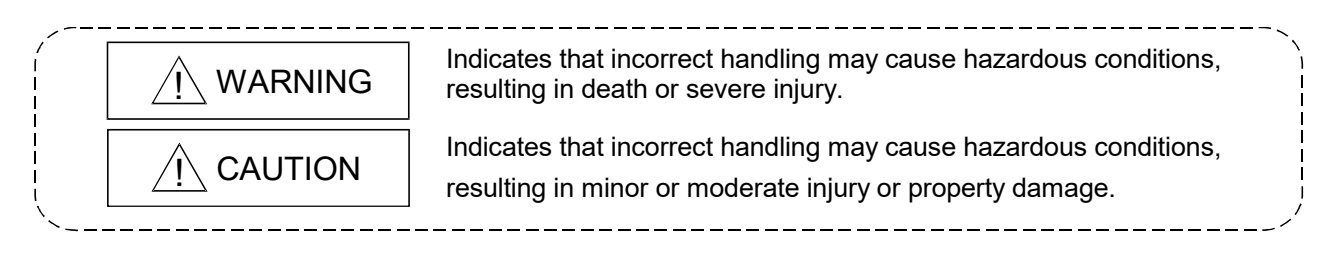

Note that the  $\triangle$ CAUTION level may lead to serious consequences according to the circumstances. Always follow the precautions of both levels because they are important for personal safety.

Please save this manual to make it accessible when required and always forward it to the end user.

## [Security Precautions]

# A CAUTION

 To maintain the security (confidentiality, integrity, and availability) of the programmable controller and the system against unauthorized access, denial-of-service (DoS) attacks, computer viruses, and other cyberattacks from external devices via the network, take appropriate measures such as firewalls, virtual private networks (VPNs), and antivirus solutions.

## [Startup/Maintenance Precautions]

# A CAUTION

 The online operations have to be executed after the manual has been carefully read and the safety has been ensured.

Failure to do so may cause a miss operation which results in machine damage or an accident.

# • CONDITIONS OF USE FOR THE PRODUCT •

(1) MELSEC programmable controller ("the PRODUCT") shall be used in conditions;

i) where any problem, fault or failure occurring in the PRODUCT, if any, shall not lead to any major or serious accident; and

ii) where the backup and fail-safe function are systematically or automatically provided outside of the PRODUCT for the case of any problem, fault or failure occurring in the PRODUCT.

(2) The PRODUCT has been designed and manufactured for the purpose of being used in general industries.

MITSUBISHI ELECTRIC SHALL HAVE NO RESPONSIBILITY OR LIABILITY (INCLUDING, BUT NOT LIMITED TO ANY AND ALL RESPONSIBILITY OR LIABILITY BASED ON CONTRACT, WARRANTY, TORT, PRODUCT LIABILITY) FOR ANY INJURY OR DEATH TO PERSONS OR LOSS OR DAMAGE TO PROPERTY CAUSED BY the PRODUCT THAT ARE OPERATED OR USED IN APPLICATION NOT INTENDED OR EXCLUDED BY INSTRUCTIONS, PRECAUTIONS, OR WARNING CONTAINED IN MITSUBISHI ELECTRIC USER'S, INSTRUCTION AND/OR SAFETY MANUALS, TECHNICAL BULLETINS AND GUIDELINES FOR the PRODUCT. ("Prohibited Application")

Prohibited Applications include, but not limited to, the use of the PRODUCT in;

- Nuclear Power Plants and any other power plants operated by Power companies, and/or any other cases in which the public could be affected if any problem or fault occurs in the PRODUCT.
- Railway companies or Public service purposes, and/or any other cases in which establishment of a special quality assurance system is required by the Purchaser or End User.
- Aircraft or Aerospace, Medical applications, Train equipment, transport equipment such as Elevator and Escalator, Incineration and Fuel devices, Vehicles, Manned transportation, Equipment for Recreation and Amusement, and Safety devices, handling of Nuclear or Hazardous Materials or Chemicals, Mining and Drilling, and/or other applications where there is a significant risk of injury to the public or property.

Notwithstanding the above restrictions, Mitsubishi Electric may in its sole discretion, authorize use of the PRODUCT in one or more of the Prohibited Applications, provided that the usage of the PRODUCT is limited only for the specific applications agreed to by Mitsubishi Electric and provided further that no special quality assurance or fail-safe, redundant or other safety features which exceed the general specifications of the PRODUCTs are required. For details, please contact the Mitsubishi Electric representative in your region.

(3) Mitsubishi Electric shall have no responsibility or liability for any problems involving programmable controller trouble and system trouble caused by DoS attacks, unauthorized access, computer viruses, and other cyberattacks.

### REVISIONS

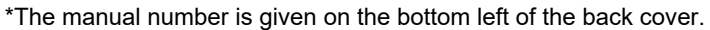

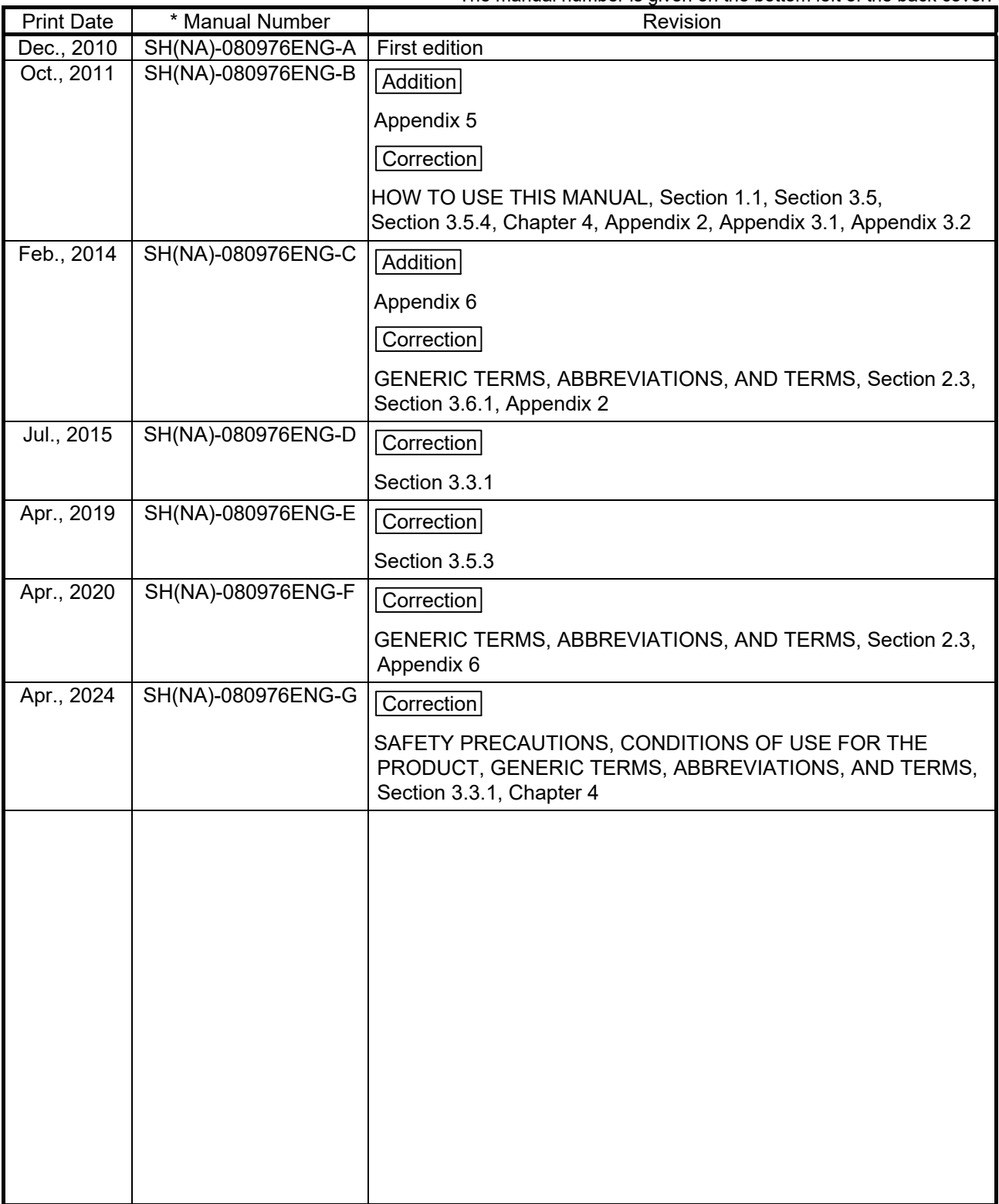

Japanese Manual Version SH-080922-K

This manual confers no industrial property rights or any rights of any other kind, nor does it confer any patent licenses. Mitsubishi Electric Corporation cannot be held responsible for any problems involving industrial property rights which may occur as a result of using the contents noted in this manual.

2010 MITSUBISHI ELECTRIC CORPORATION

### **INTRODUCTION**

Thank you for purchasing the engineering software, MELSOFT series.<br>Read this manual and make sure you understand the functions and performance of MELSOFT series<br>thoroughly in advance to ensure correct use.

### **CONTENTS**

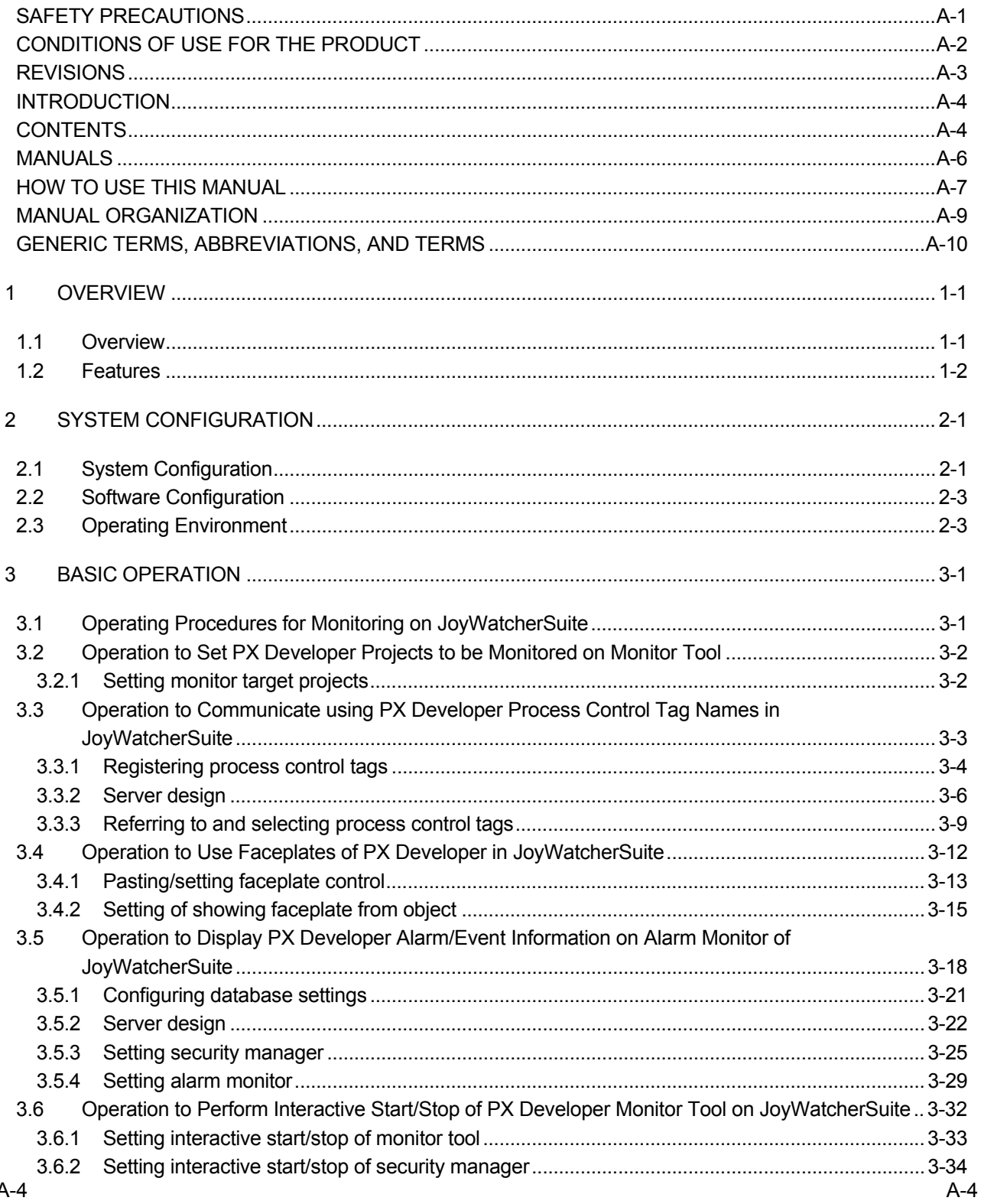

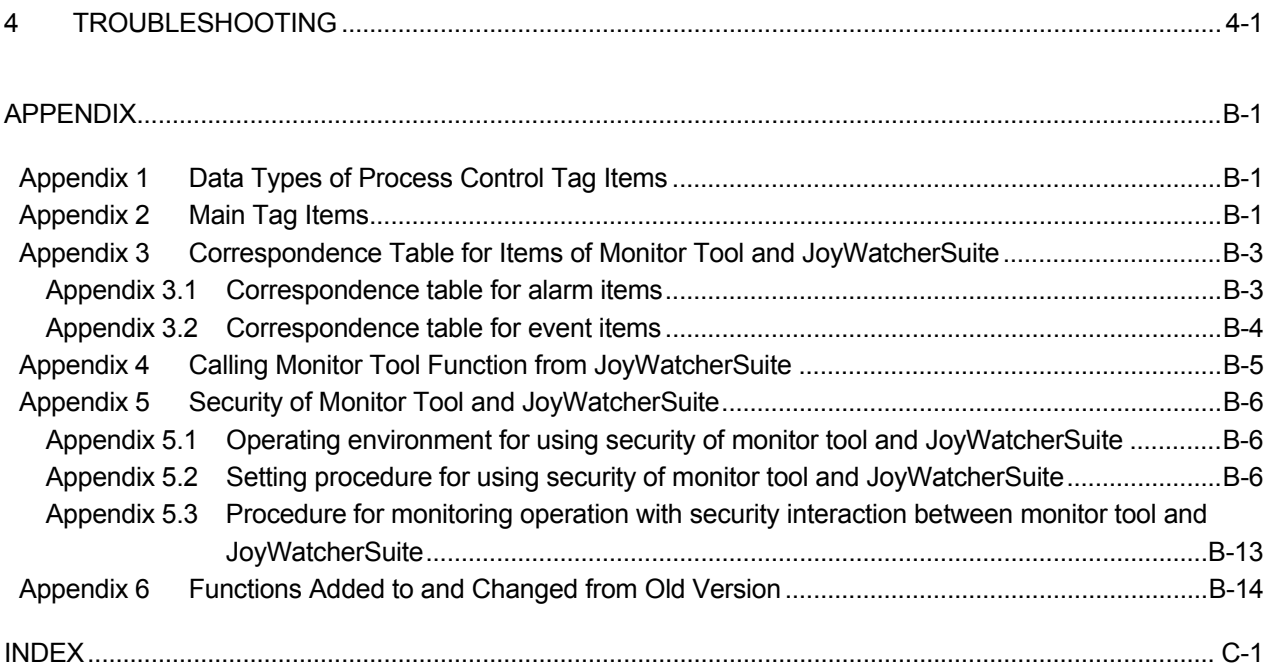

### MANUALS

The following manuals are also related to this product. Refer to the following table for ordering a manual.

### Related manuals

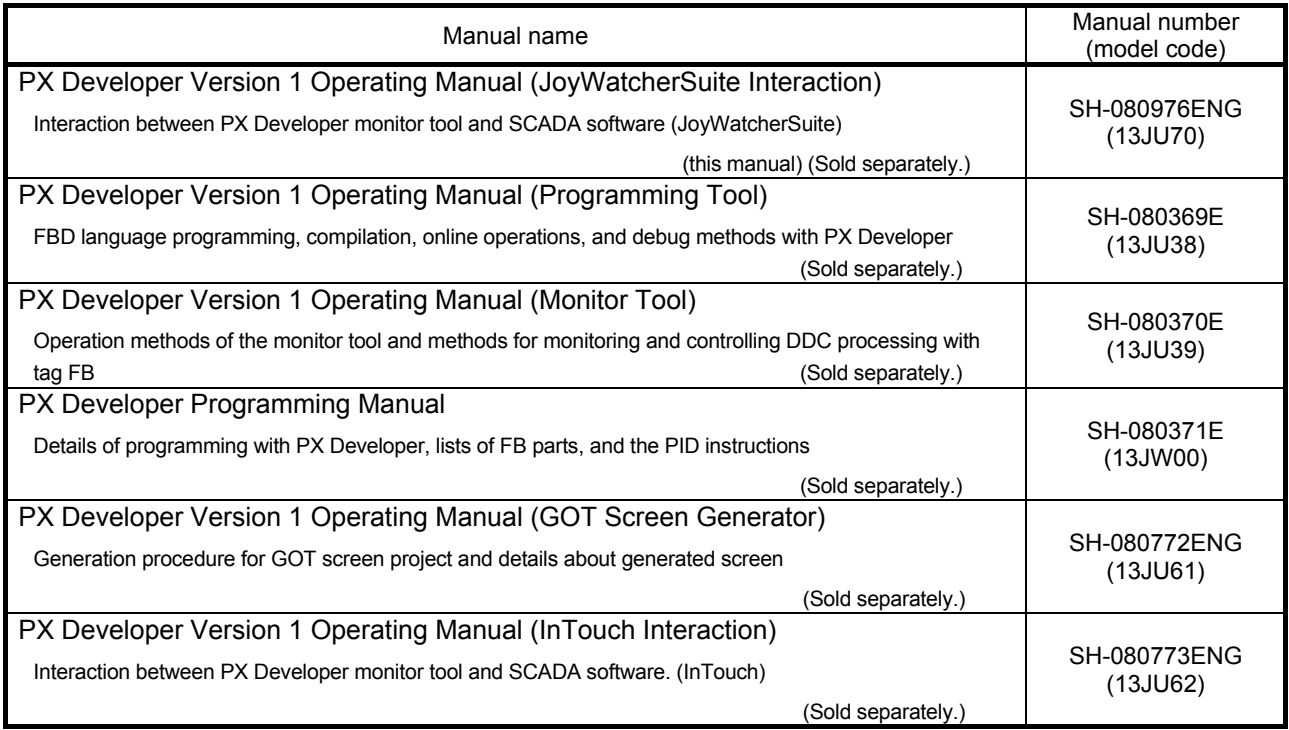

### CAUTION

- Please note that we do not guarantee commercially available software compatible with Microsoft<sup>®</sup> Windows<sup>®</sup> Operating System introduced in this manual.
- The software copyright of this product belongs to Mitsubishi Electric Corporation.
- No contents in this manual can be reproduced or duplicated in any form or by any means without permission.
- Although we make utmost efforts, this manual may not completely follow the revisions of the software and hardware.
- In principle, this software should be purchased by one set per personal computer or by license purchase.
- This product (including this manual) can only be used under the software license agreement.
- Please note that we are not responsible for any influence resulting from operating this product (including this manual).
- The contents of this manual are subject to change without notice.

#### HOW TO USE THIS MANUAL

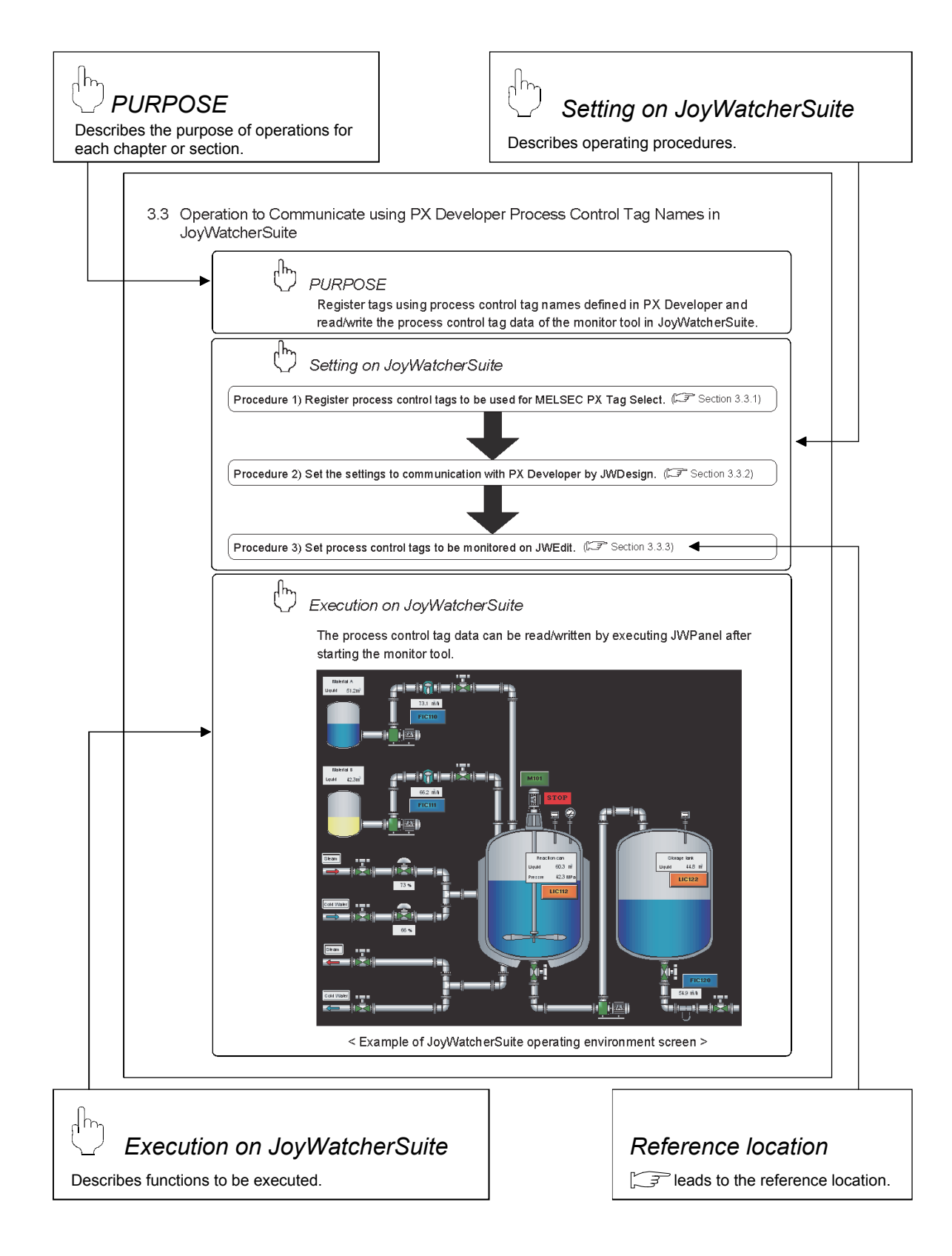

There are also the following types of explanations.

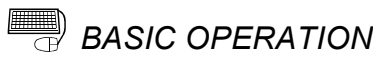

Explains operation methods.

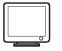

*DISPLAY/SETTING SCREEN*

Screen to display/set items.

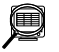

## *DISPLAY/SETTING DATA*

Explains items in DISPLAY/SETTING SCREEN.

POINT

Informs items to be noted and useful functions relevant to the contents in the chapter or section.

The following table explains symbols in this manual and their description.

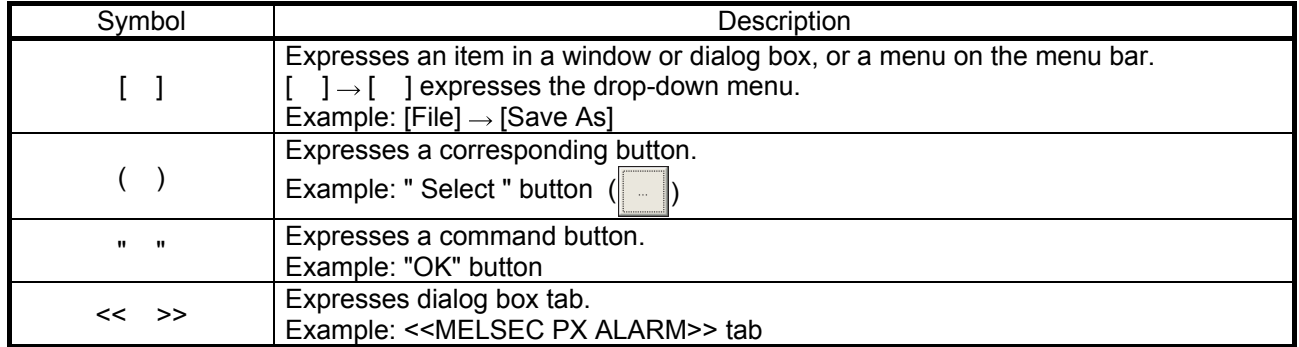

### MANUAL ORGANIZATION

This manual consists of four chapters and Appendix.

This manual is organized assuming that the interaction function of the PX Developer monitor tool and JoyWatcherSuite are utilized in the following procedure.

< Procedure for utilizing the interaction function with JoyWatcherSuite >

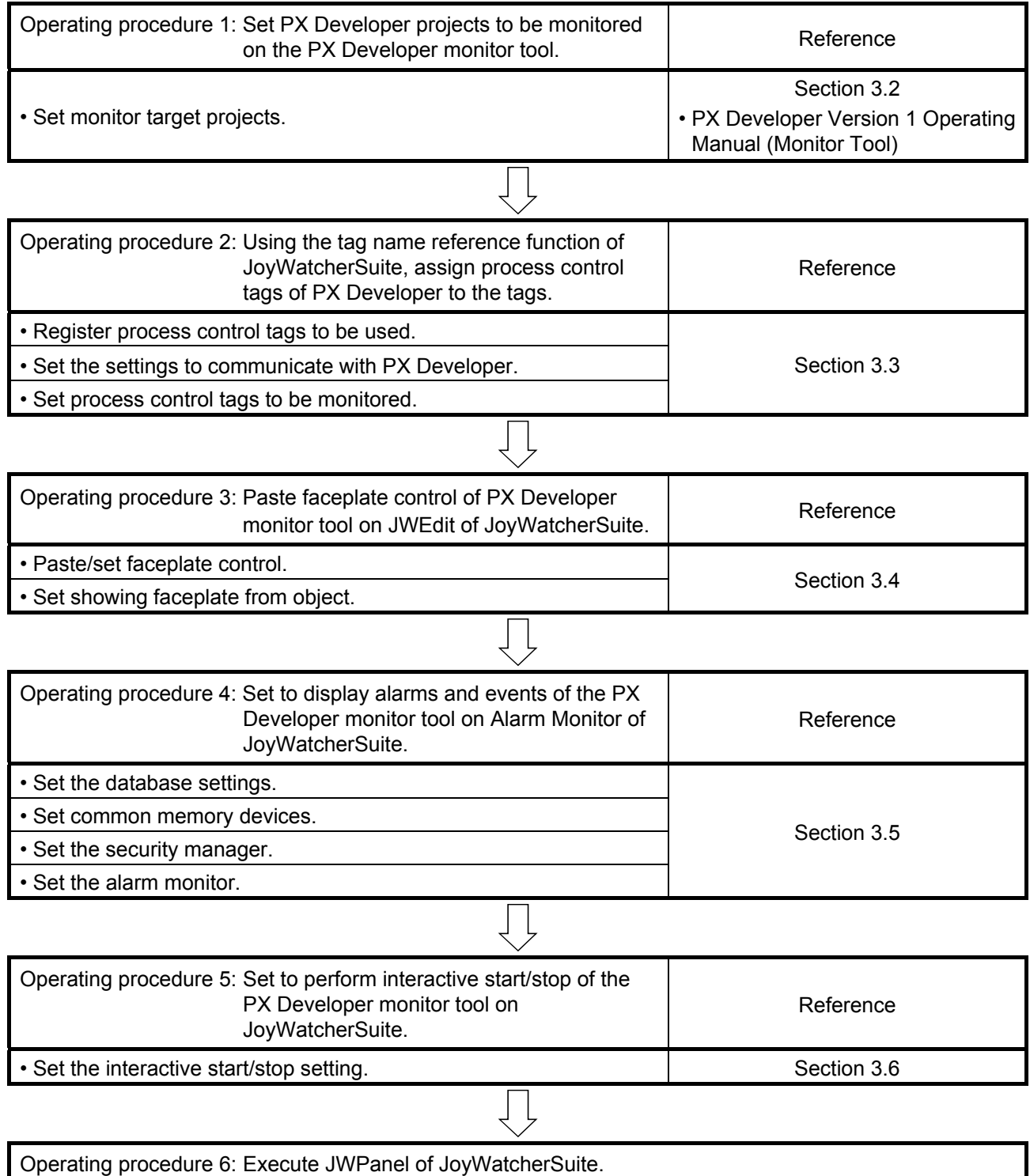

### GENERIC TERMS, ABBREVIATIONS, AND TERMS

The following table shows the generic terms, abbreviations, and terms in this manual.

### (1) Generic terms and abbreviations

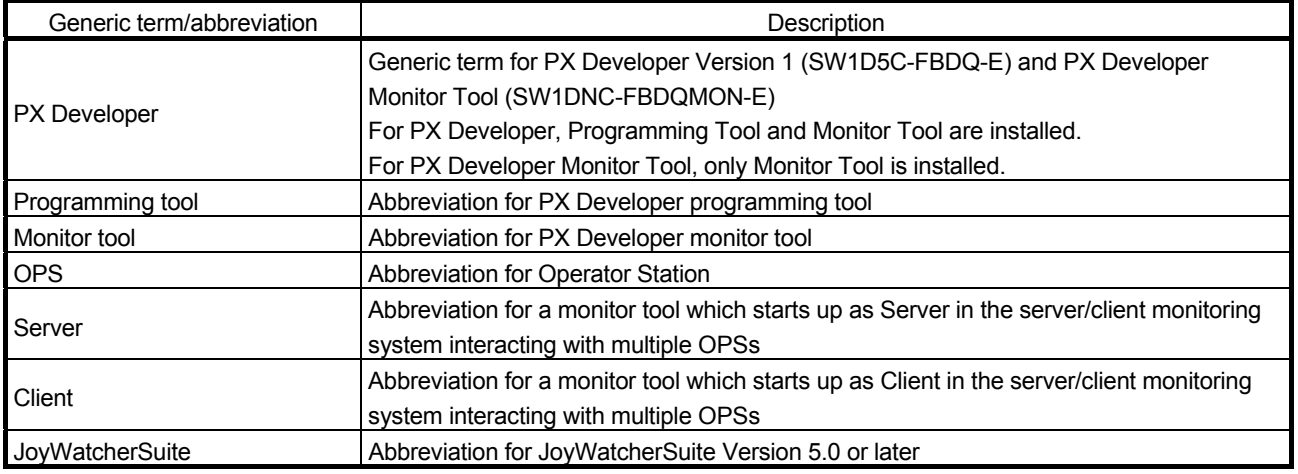

### (2) Terms

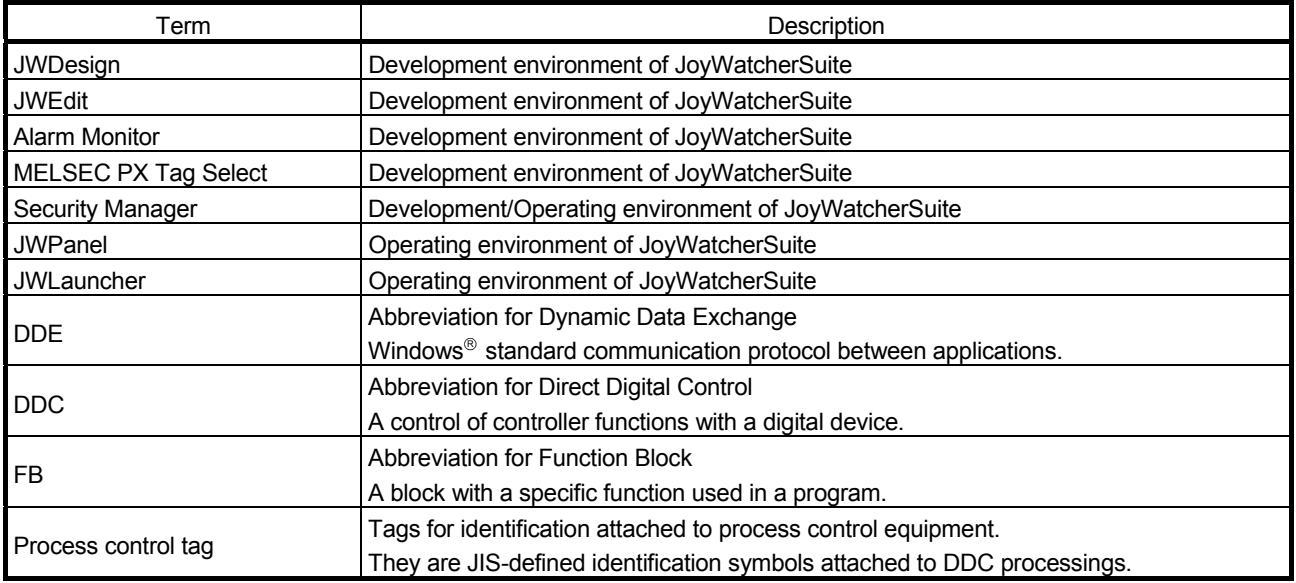

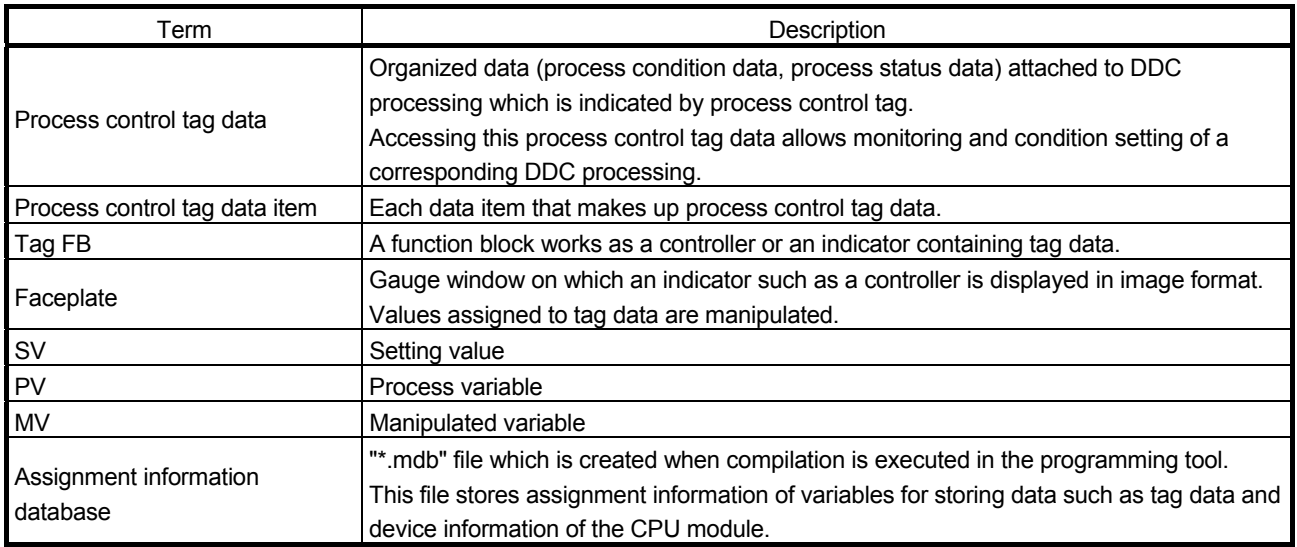

## 1 OVERVIEW

### 1.1 Overview

1

In addition to the basic monitoring function of the monitor tool, outstanding and easyto-use JoyWatcherSuite development/monitoring environment can also be available by using the interaction function of the PX Developer monitor tool and JoyWatcherSuite (SCADA software manufactured by TOKYO GAS Co., Ltd.). This function supports the following four interaction functions.

- (1) Incorporating faceplate control
- (2) Communication function using process control tag names
- (3) Reference function for PX Developer process control tag names
- (4) Alarm integration function

The following are the development environment and operating environment of JoyWatcherSuite described in this manual. Development environment: JWDesign, JWEdit, Alarm Monitor, MELSEC PX Tag Select, Security Manager, JWUserDef Operating environment: JWPanel, JWLauncher, Security Manager

### 1.2 Features

This section explains the main features of the four interaction functions.

(1) Faceplate control reduces development time of monitor screens

By simply pasting faceplate control of PX Developer (ActiveX control) on JWEdit, faceplates can be easily used on monitor screens of JoyWatcherSuite. This reduces development time of monitor screens and tuning screens for process control tag data on JoyWatcherSuite.

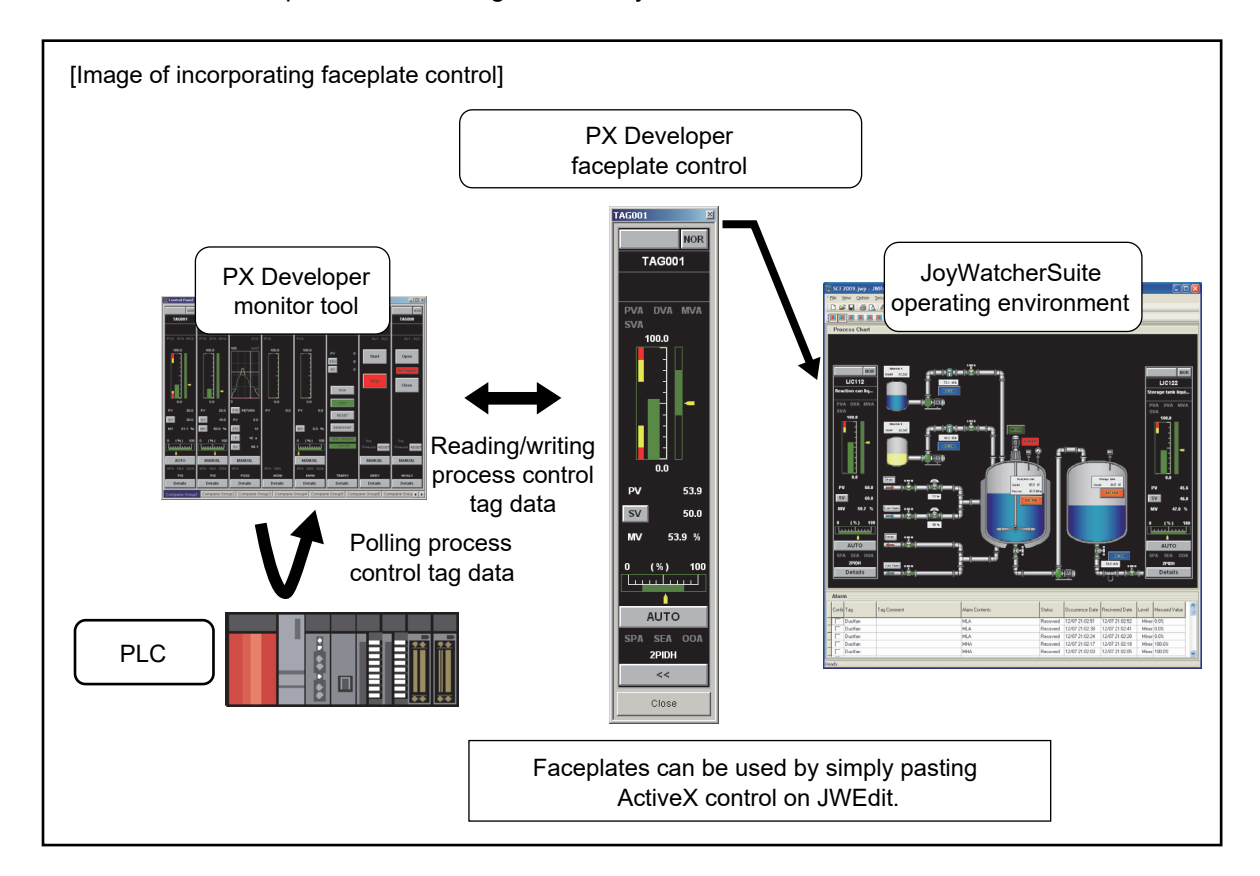

(2) Without considering assigned devices, communications can be performed using process control tag names in JoyWatcherSuite

When registering tags in JoyWatcherSuite, PX Developer process control tag names can be used as tag names in JoyWatcherSuite, and process control tag data in the monitor tool can be read from/written to JoyWatcherSuite. This eliminates the need for managing assigned devices and communicating through a communication driver to read/write process control tag data. Furthermore, high-speed response by the event notification receive function and the high-speed current value collection function of the monitor tool can be utilized on the monitor screen of JoyWatcherSuite.

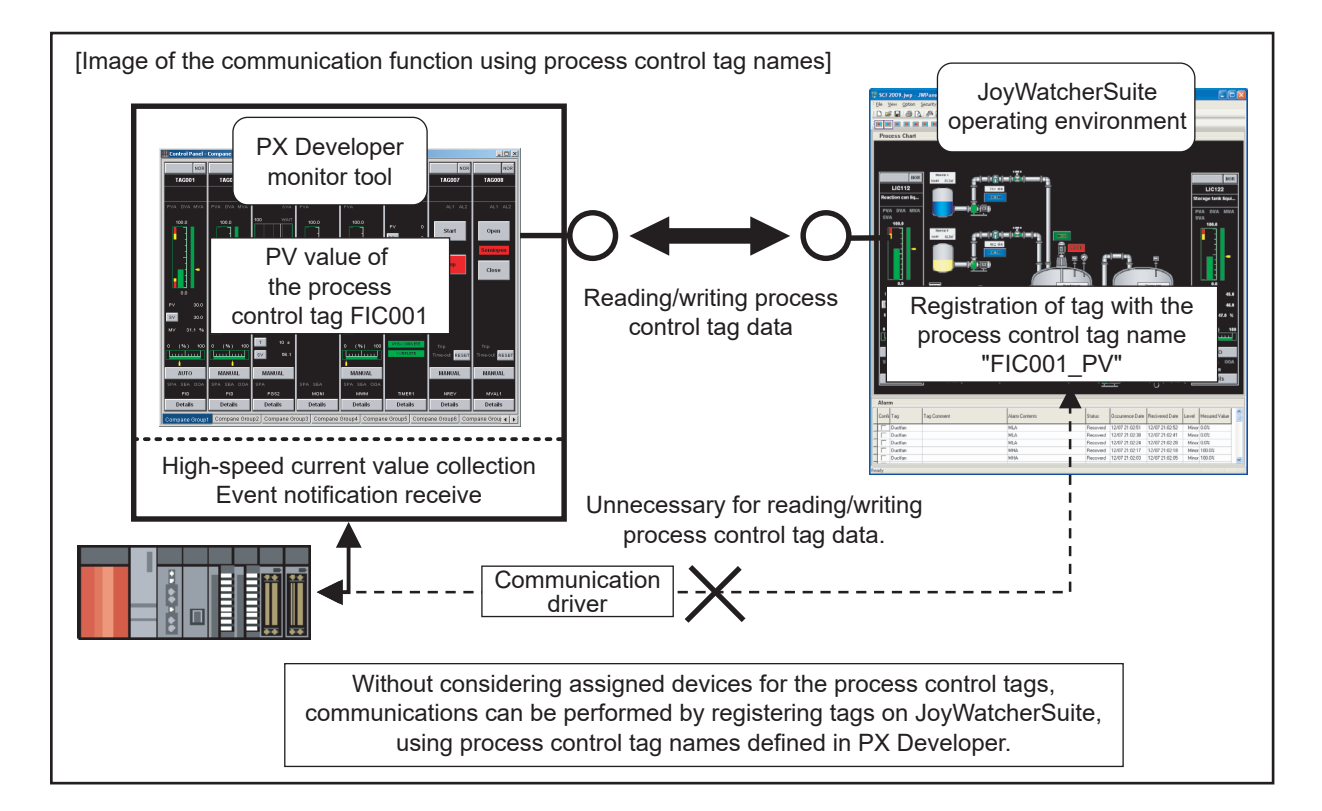

(3) Process control tag names can be selected easily from **JoyWatcherSuite** 

When using the communication function with the aforementioned process control tag name, PX Developer process control tag names can be easily browsed/selected\*1 by MELSEC PX Tag Select of JoyWatcherSuite using the tag name reference function.

This function reduces key inputs and typing errors, and improves work efficiency.

\*1: Process control tags that can be browsed/selected are tags of the project registered in the monitor target project setting in the PX Developer monitor tool.

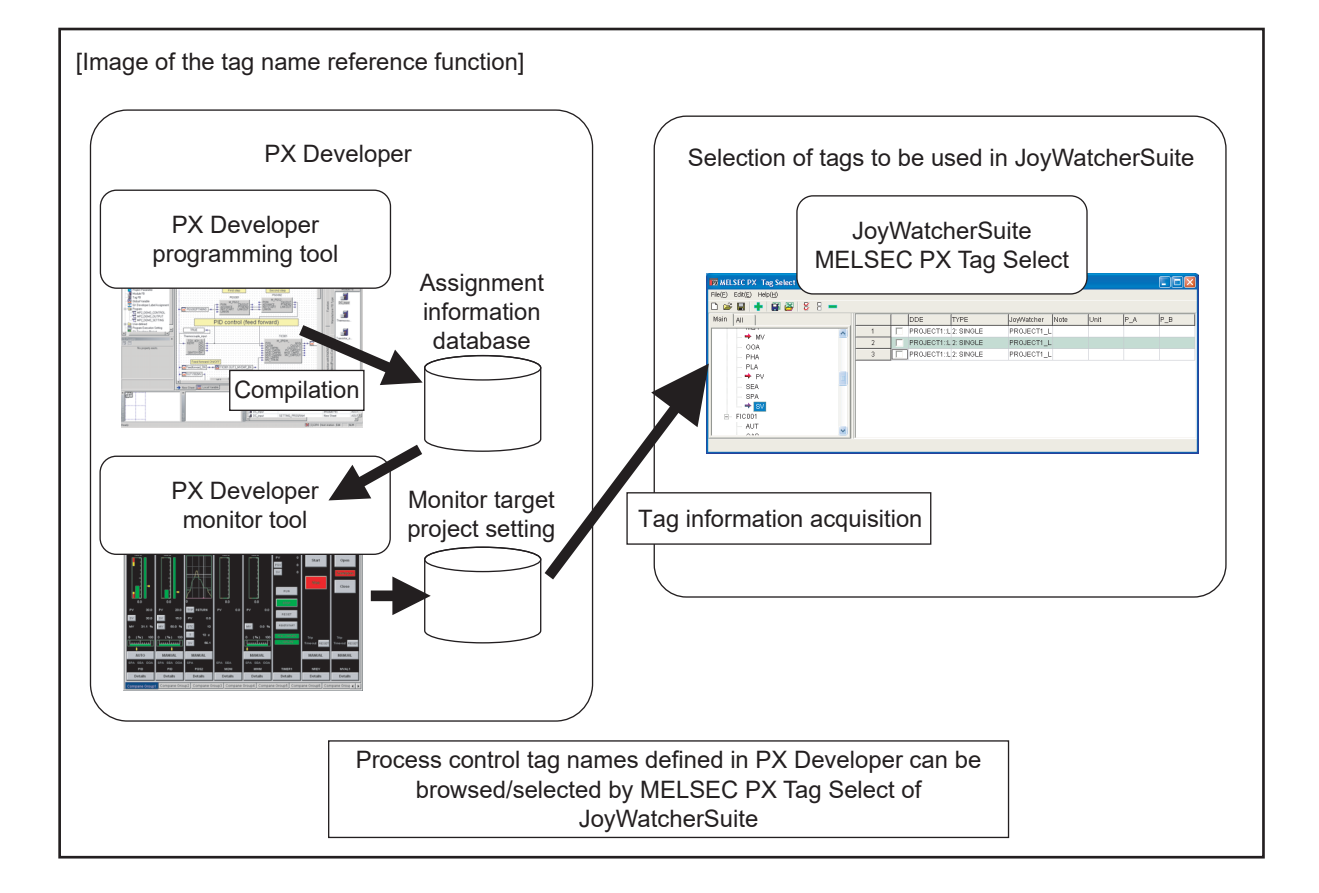

(4) Alarms/events of the PX Developer monitor tool can be monitored on JoyWatcherSuite

By using the alarm integration function, alarms and events of the monitor tool can be displayed on Alarm Monitor of JoyWatcherSuite. This function improves monitoring efficiency.

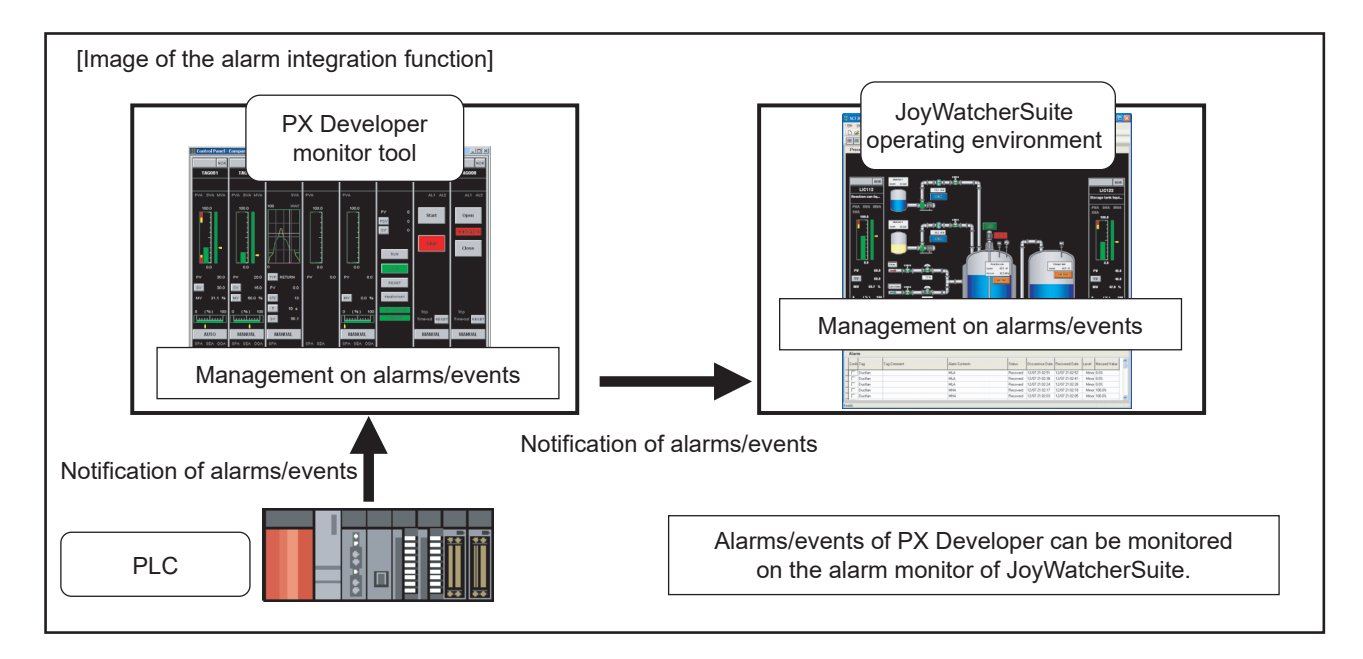

## 2 SYSTEM CONFIGURATION MELSOFT

### 2 SYSTEM CONFIGURATION

### 2.1 System Configuration

This section explains system configuration when using the interaction function of PX Developer and JoyWatcherSuite.

For communication routes supported by PX Developer, refer to "SYSTEM CONFIGURATION" in "PX Developer Version 1 Operating Manual (Monitor Tool)". To use the interaction function, install PX Developer and JoyWatcherSuite to the same personal computer. If they are installed to different personal computers, the interaction function cannot be used.

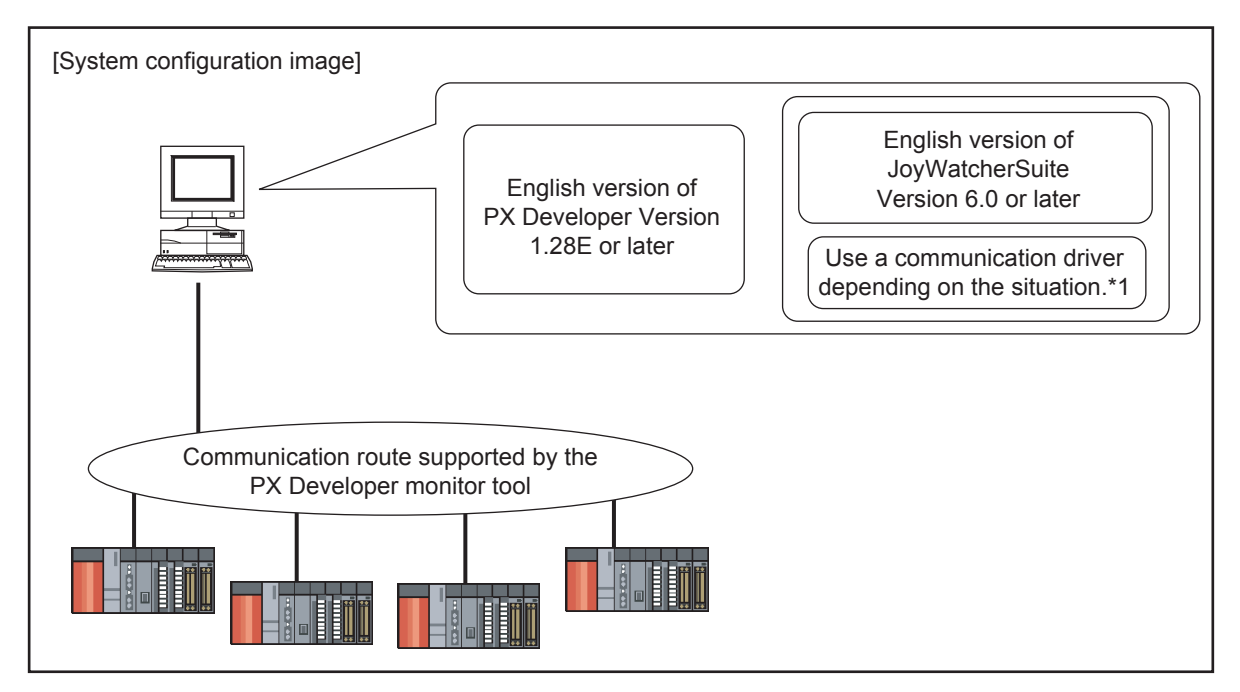

\*1: For reading/writing device data other than process control tags in JoyWatcherSuite, a communication driver is required.

# $\mathbf{P}_{\text{oint}}$

The following tables show the validation/invalidation of the interaction function according to the combination of monitor tool and JoyWatcherSuite.

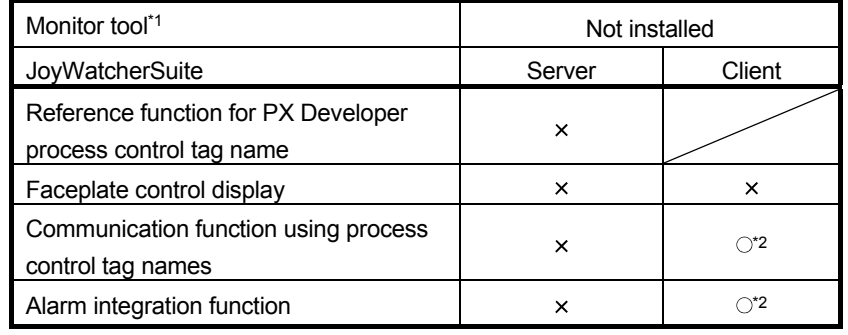

( $\circ$ : Validated, x: Invalidated)

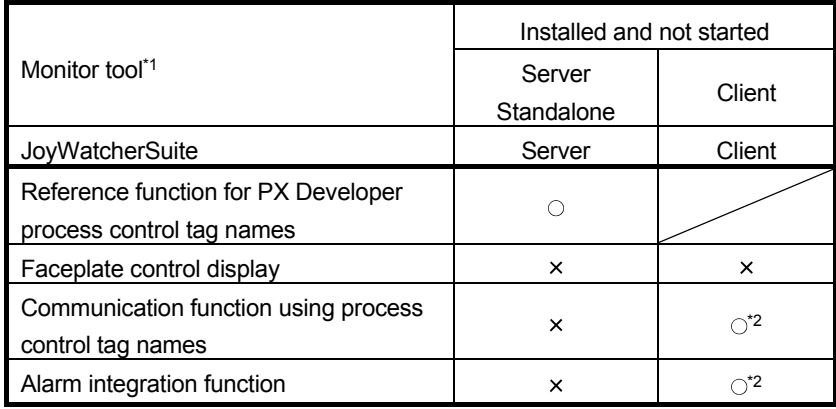

( $\circ$ : Validated, x: Invalidated)

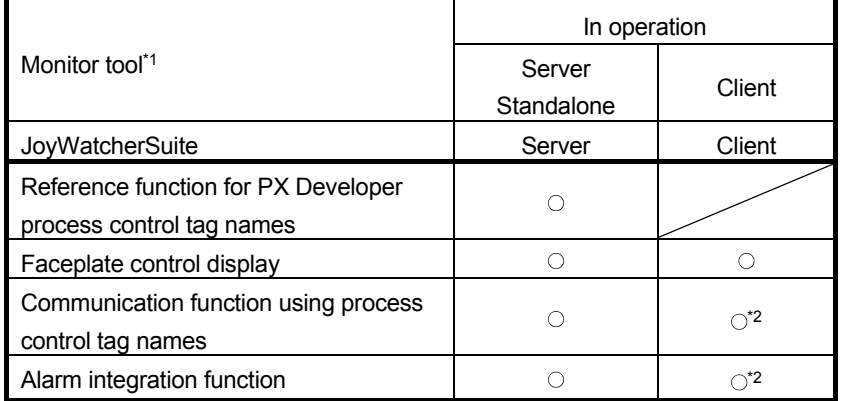

 $($ : Validated,  $\times$ : Invalidated)

\*1: Install a monitor tool server or standalone to a JoyWatcherSuite server, and install a monitor tool client to a JoyWatcherSuite client.

\*2: Validated only when the monitor tool is in operation on the JoyWatcherSuite server personal computer.

### 2.2 Software Configuration

This section explains software configuration when using the interaction function of PX Developer and JoyWatcherSuite.

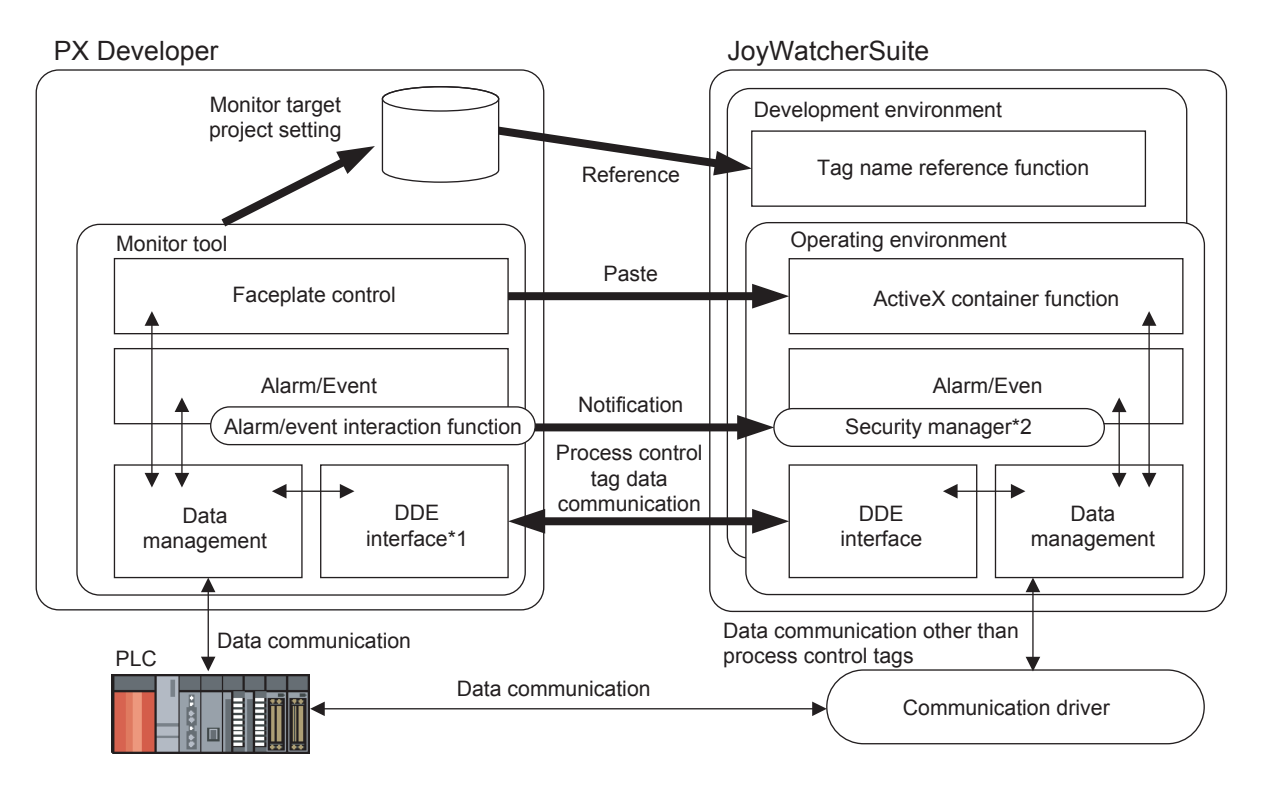

- \*1: JoyWatcherSuite reads/writes process control tag data in the PX Developer monitor tool through DDE interface.
- \*2: The security manager is an application that stores information on alarms and events to the alarm database of JoyWatcherSuite.

### 2.3 Operating Environment

PX Developer Version 1.28E or later and JoyWatcherSuite Version 6.0 or later are required for interacting themselves.

For the operating environment of PX Developer, refer to "Operating Environment" in "PX Developer Version 1 Operating Manual (Monitor Tool)".

However, this interaction function is not available for Windows  $NT^{\circ}$  Workstation 4.0. For the operating environment of JoyWatcherSuite, refer to "Start Guide" of JoyWatcherSuite.

# MEMO

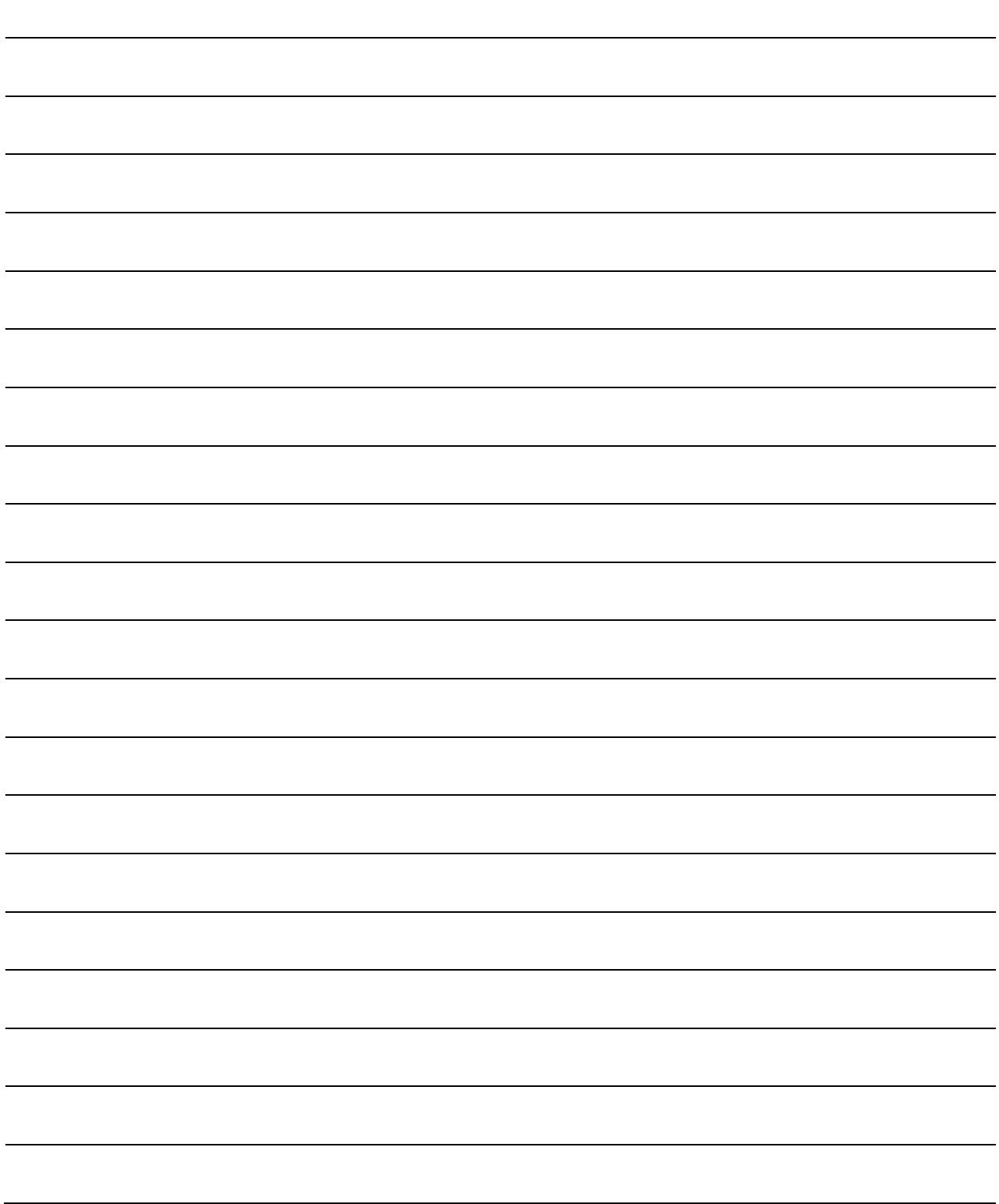

## 3 BASIC OPERATION MELSOFT

### 3 BASIC OPERATION

### 3.1 Operating Procedures for Monitoring on JoyWatcherSuite

This section explains procedures for monitoring on JoyWatcherSuite.

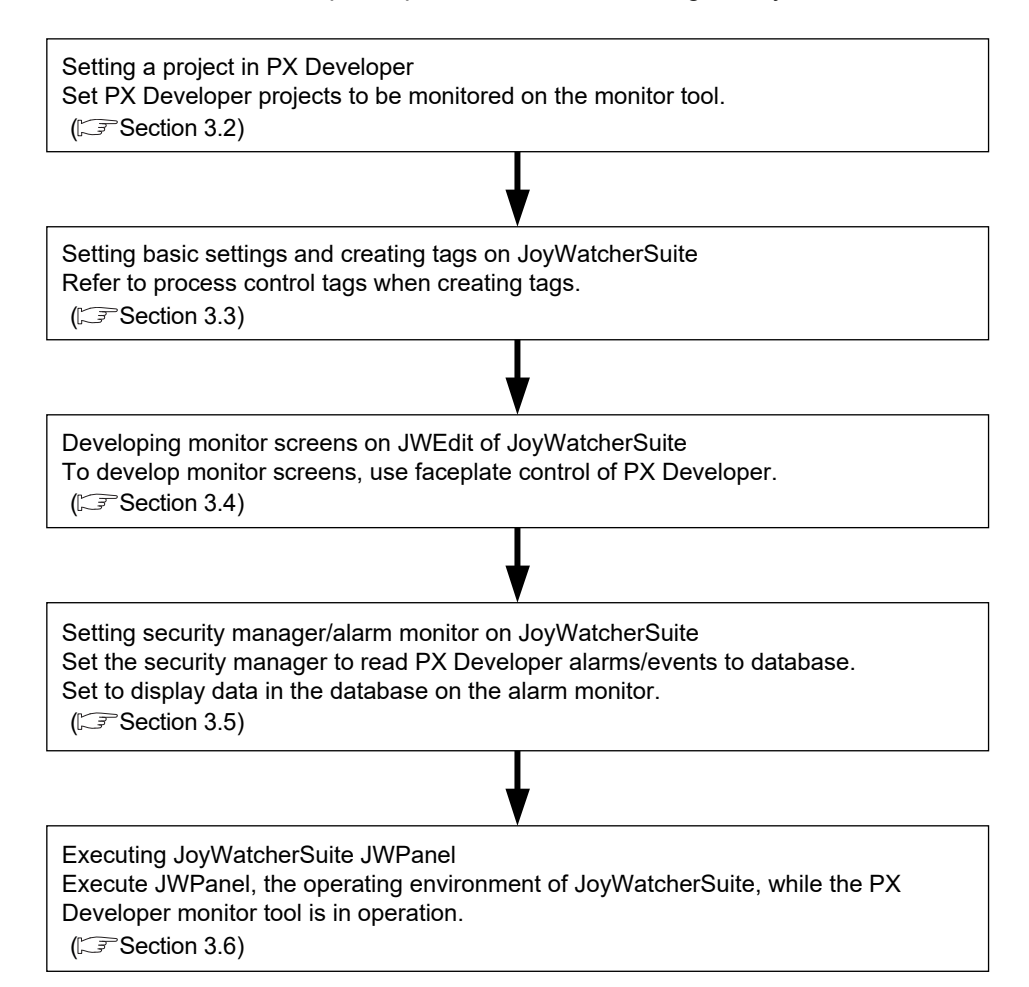

### 3.2 Operation to Set PX Developer Projects to be Monitored on Monitor Tool

## *PURPOSE*

Register PX Developer projects containing defined process control tags to be monitored to the monitor target project setting. This operation is to validate accesses from JoyWatcherSuite to process control tags to be monitored in the JoyWatcherSuite interaction function.

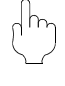

## *Setting on PX Developer monitor*

Procedure 1) Set monitor target projects on the monitor tool. (CF Section 3.2.1)

### 3.2.1 Setting monitor target projects

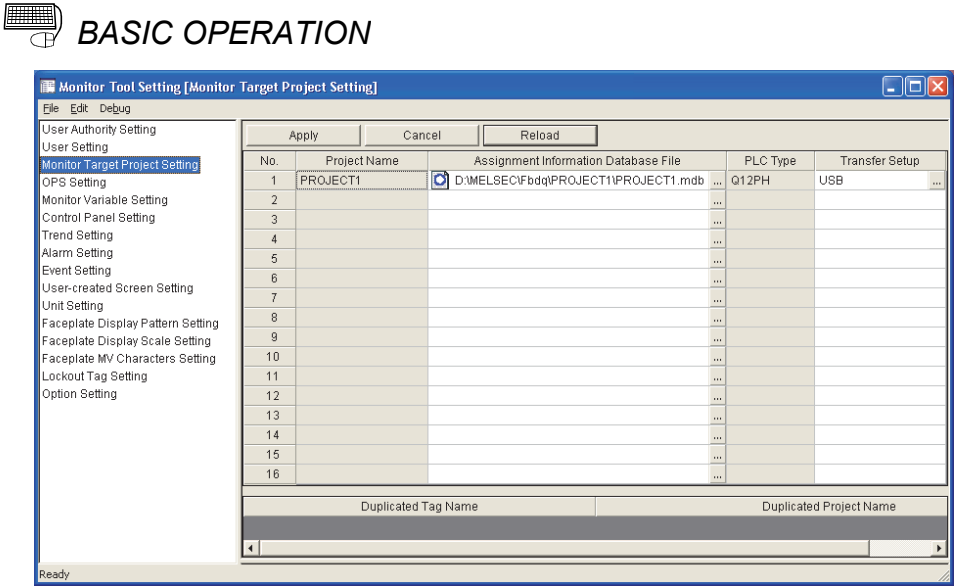

On the monitor tool, register the PX Developer project containing defined process control tags to be monitored to the monitor target project setting. For registering projects, refer to "Monitor Target Project Setting" in "PX Developer Version 1 Operating Manual (Monitor Tool)".

### POINT

To validate the set data, close the monitor tool setting screen or click [File]  $\rightarrow$  [Save the setting data] from the menu.

3.3 Operation to Communicate using PX Developer Process Control Tag Names in **JoyWatcherSuite** 

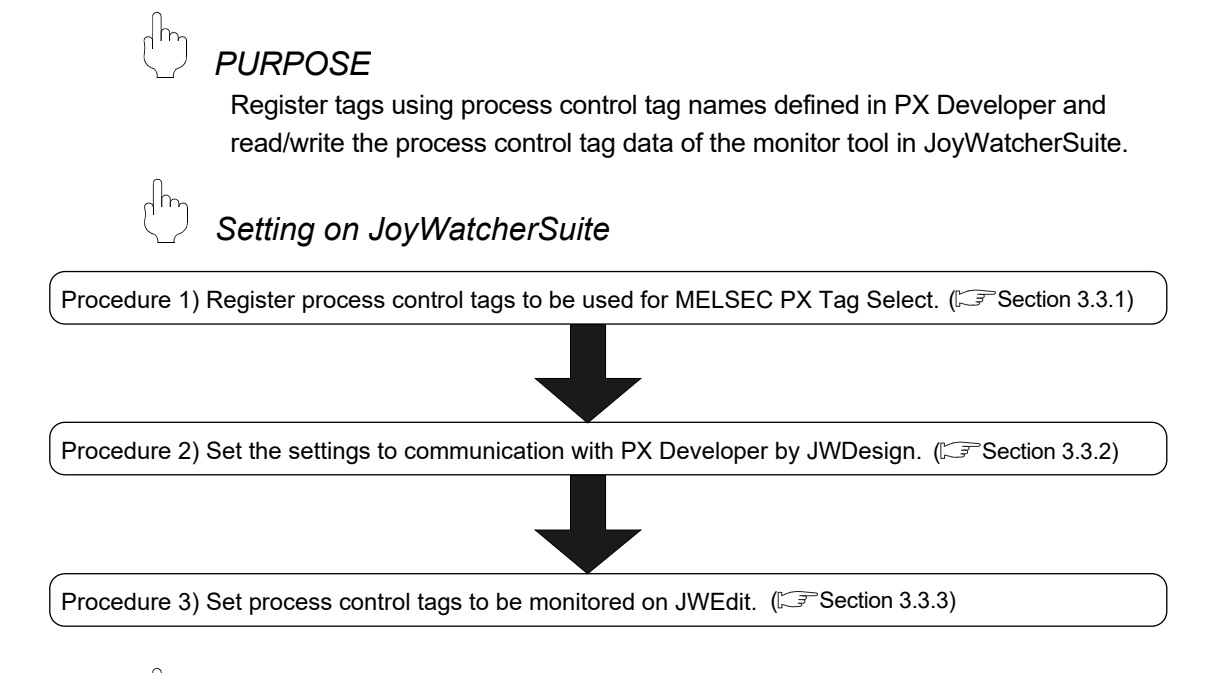

## *Execution on JoyWatcherSuite*

 $\frac{1}{10}$ 

The process control tag data can be read/written by executing JWPanel after starting the monitor tool.

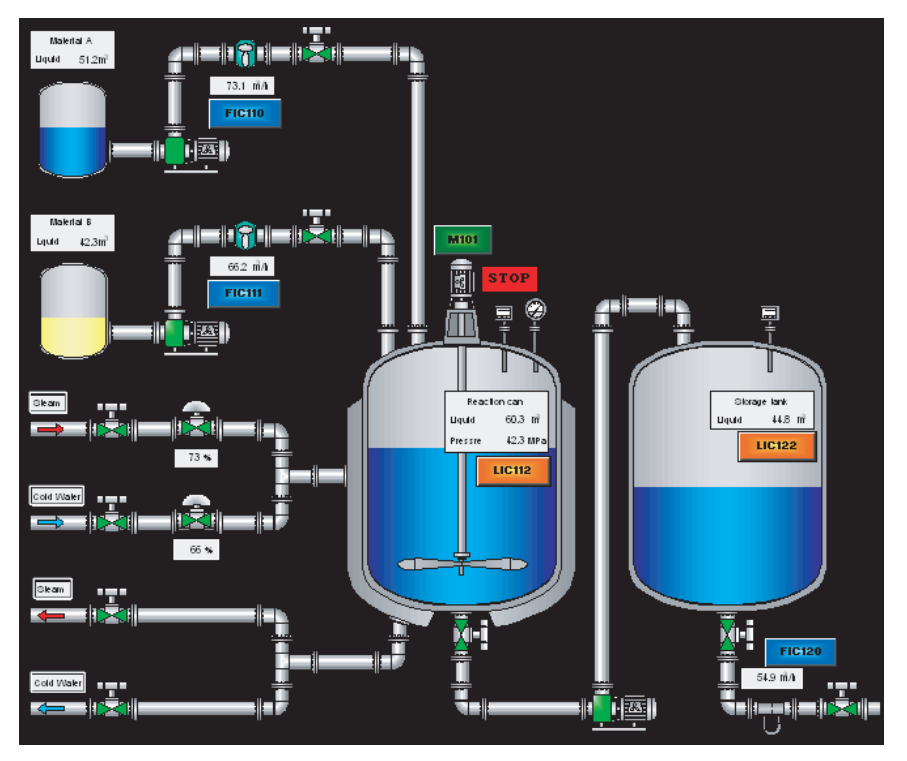

< Example of JoyWatcherSuite operating environment screen >

### 3.3.1 Registering process control tags

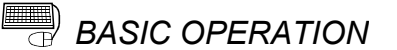

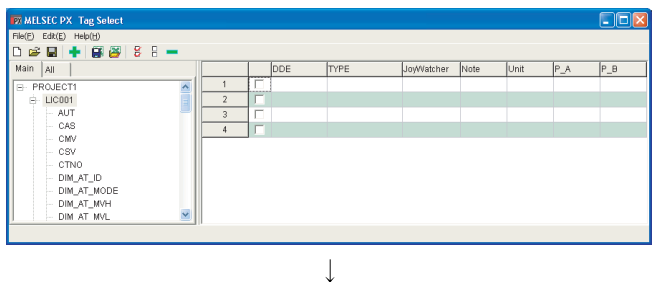

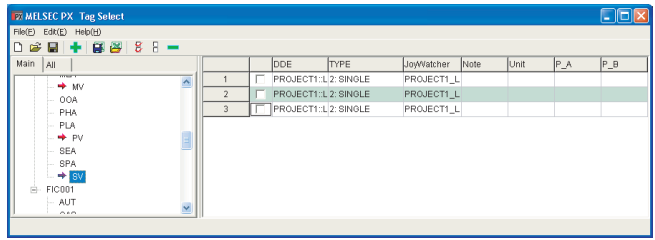

 $\downarrow$ 

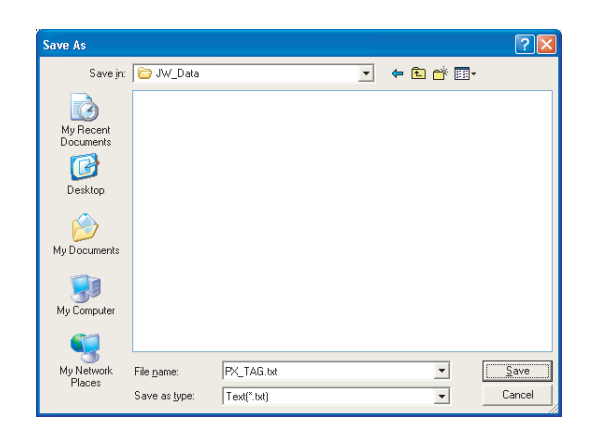

- 1. Click [All Programs]  $\rightarrow$  [JoyWatcher]  $\rightarrow$  [Basic Setting]  $\rightarrow$  [Connection Tools]  $\rightarrow$  [MELSEC PX] from the start menu to start MELSEC PX Tag Select.
- 2. The MELSEC PX Tag Select screen is displayed. A list of process control tags of PX Developer registered on the monitor tool is displayed in the tree. Only current value collection targets and

process control tag items for event notification are displayed in the <<Main>> tab. All process control tag items are displayed in the <<All>> tab.

- 3. Select process control tag items to be used in JoyWatcherSuite from the tree, and click the "Add Row"  $($   $\blacksquare$ ) button.
- 4. The selected process control tag items are displayed in the table at the right. Change the tag name, comment or unit to be used in JoyWatcherSuite as necessary.
- 5. Click [File]  $\rightarrow$  [Save As] from the menu.
- 6. The Save As dialog box is displayed. Input a file name and click the "Save" button. (The file extension is ".txt".) The files saved at this point (defined files) are required for server designing and execution of JoyWatcherSuite.

### POINT

- Since the maximum number of characters for a JoyWatcherSuite tag name is 64, a long process control tag name set in PX Developer is indicated in 46 characters and a serial number (5 digits).
- Characters that cannot be used for process tag name in JoyWatcherSuite are replaced with the character applicable to JoyWatcherSuite. ("::", ".", "[", "]", """ are replaced with "".)
- The MELSEC PX tag selection function refers tag information from setting data of the monitor tool. PX Developer tags to be referred are tag FBs (process control tags) of all supported projects registered in the monitor target project setting of the monitor tool.
- Even when the information of PX Developer project tag FB is changed and compiled again after starting the MELSEC PX tag selection function, it is not reflected to the process control tag list on MELSEC PX tag selection. Read the project with PX Developer monitor tool again, save the set data, and restart the MELSEC PX tag selection function.
- If the tag list is not displayed, the following are the possible causes.
- (1) The setting data file in the monitor tool is one of the old versions.
- (2) A setting not supported by the monitor tool of the versions concerned is included in the setting data file of the monitor tool.

As each countermeasure, perform the followings:

- (1) Refer to "Version Compatibility" in "PX Developer Version 1 Operating Manual (Monitor Tool)" and convert the setting data file.
- (2) Refer to "Version Compatibility" in "PX Developer Version 1 Operating Manual (Monitor Tool)" and check the supportability of the setting data file.
- The DDE interface used for the communication function regarding process control tag names uses limited resource shared with Windows and other applications. Therefore, the number of tag items that can be monitored by JoyWatcherSuite may be limited to approximately 10000 depending on the execution status of software.
	- \*1: For checking whether the project is supported, refer to "Monitor Target Project Setting" in "PX Developer Version 1 Operating Manual (Monitor Tool)".

### 3.3.2 Server design

w Datahase

My Recent<br>Documents

 $\begin{array}{c}\n\bullet \\
\bullet \\
\text{Desktop}\n\end{array}$ 

 $\bigodot$ 

My Compute

1

.<br>Mo Ni

Save in: W\_Data

File name

Save as type

Server JDD

Setting file[".jdd]

 $\downarrow$ 

*BASIC OPERATION*

 $2x$ 

VODPE-

 $\overline{\phantom{0}}$ 

 $\ddot{\phantom{0}}$ 

 $S$ ave

 $\boxed{\phantom{a} \text{Cancel}}$ 

- 1. Click [All Programs]  $\rightarrow$  [JoyWatcher]  $\rightarrow$  [Basic Setting]  $\rightarrow$  [JWDesign] from the start menu to start JWDesign.
- 2. The JWDesign screen is displayed.  $Click [File] \rightarrow [New]$  from the menu.

3. The New Database dialog box is displayed. Input a file name and click the "Save" button.

 $\downarrow$ DØØRE 葡 New Logical table<br>New English te a new PL

> $\downarrow$ (To the next page)

4. A new database is created. Right-click [IO] in the tree, and click [New] from the menu.

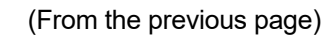

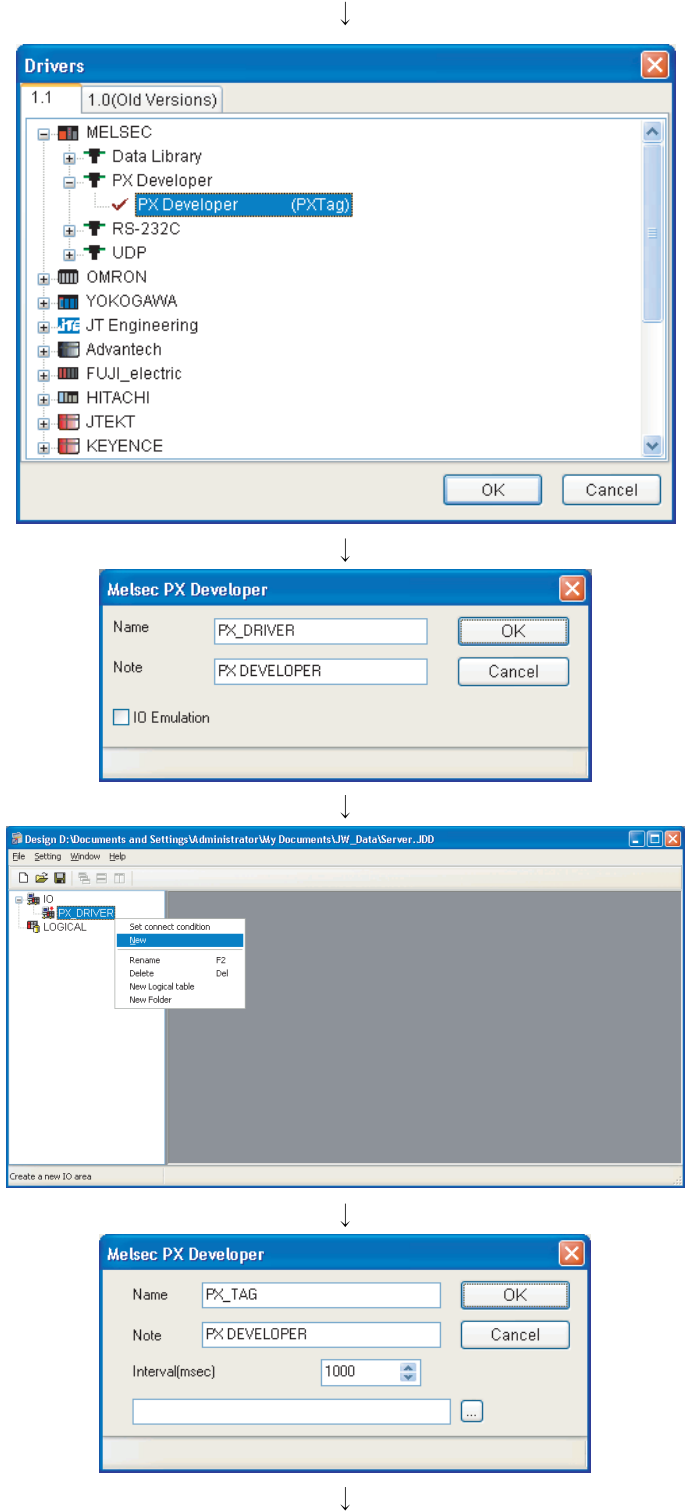

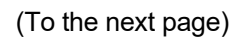

5. The Drivers dialog box is displayed. Select [MELSEC]  $\rightarrow$  [PX Developer]  $\rightarrow$  [PX Developer], and click the "OK" button.

- 6. The driver definition dialog box is displayed.
	- Input a name and note.
	- When using the virtual PLC mode, check the "IO Emulation" check box. Click the "OK" button.
- 7. A driver is created under [IO] in the tree. Right-click the created driver ("PX\_DRIVER" for this example), and click "New" from the menu.

- 8. The device area setting dialog box is displayed.
	- Input a name and note.
	- Input a sampling interval.
	- Click the 'file selection' button  $(\begin{bmatrix} \dots \\ \dots \end{bmatrix})$ .

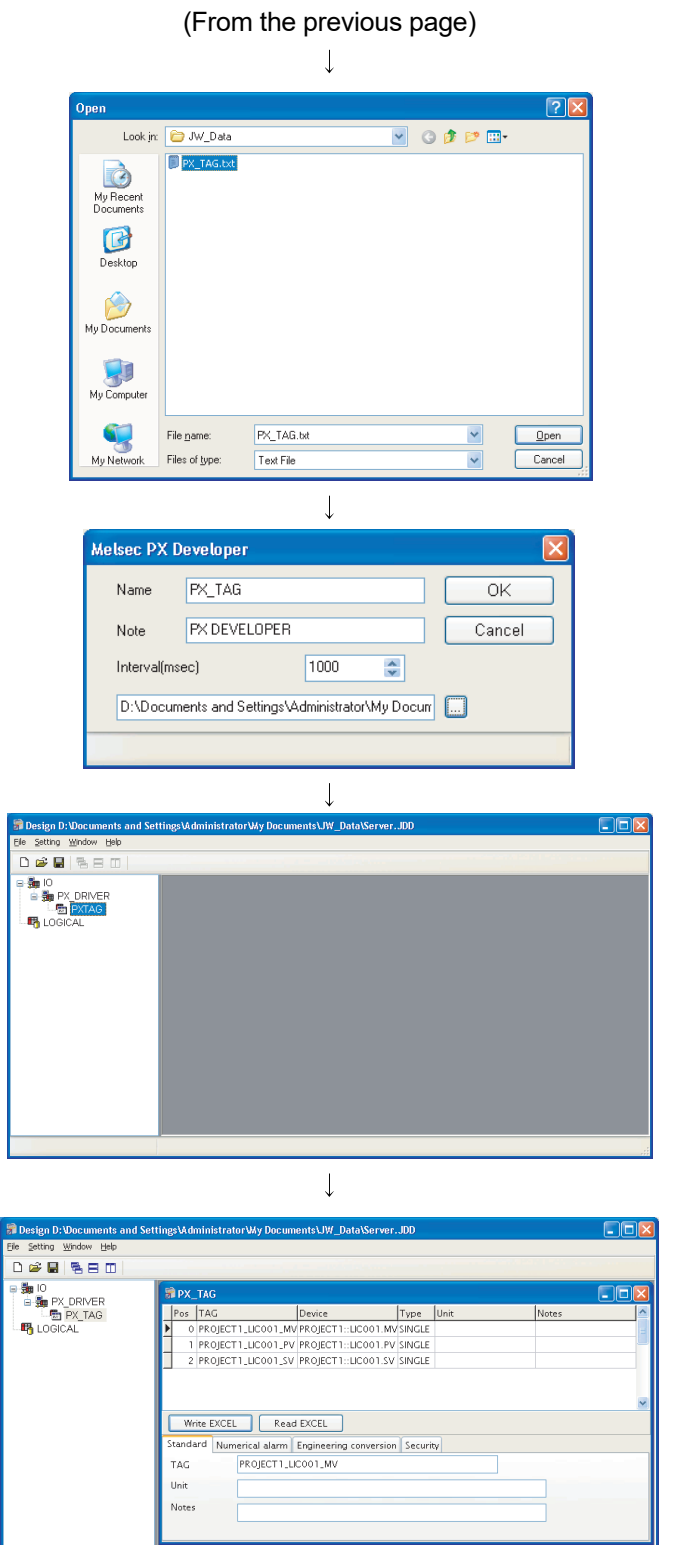

9. The Open dialog box is displayed. Select the defined file created in Section 3.3.1, and click the "Open" button.

- 10. The selected file name is displayed on the device area setting dialog box. Click the "OK" button.
- 11. A device area is created under  $[IO] \rightarrow [created]$ driver ("PX\_DRIVER" for this example)] in the tree.

Double-click the created device area ("PX\_TAG" for this example).

12. A screen for setting device area tag name is displayed.

Check the tag registered in Section 3.3.1 is displayed.

Click [File]  $\rightarrow$  [Use server] from the menu. Click  $[File] \rightarrow [SaveAs...]$  from the menu.

### 3.3.3 Referring to and selecting process control tags

*BASIC OPERATION*

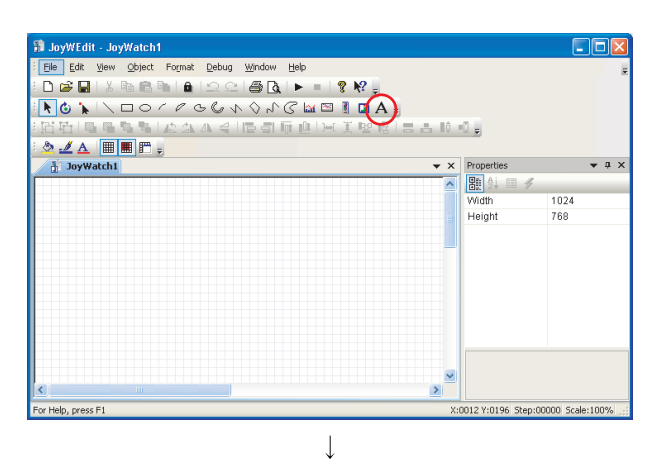

- JoyWEdit JoyWatch1 **FIEI**  $Edi$ Format Debug Window  $He$ Object  $\texttt{D}\texttt{B}\texttt{B} \texttt{B} \texttt{B} \texttt{B} \texttt{B} \texttt{B} \texttt{C} \texttt{C} \texttt{B} \texttt{B} \texttt{B} \texttt{B} \texttt{C} \texttt{B} \texttt{C} \texttt{B} \texttt{C} \texttt{C} \texttt{B} \texttt{C} \texttt{C} \texttt{C} \texttt{C} \texttt{C} \texttt{C} \texttt{C} \texttt{C} \texttt{C} \texttt{C} \texttt{C} \texttt{C} \texttt{C} \texttt{C} \texttt{C} \texttt{C}$ 여러 <mark>대 면 선생 / 주장 // 국</mark> / 특 회 편 ()  $-0.5$  $\frac{\delta \mathcal{L} \Delta \mathbf{m} \mathbf{m}}{\delta}$  $\overline{\phantom{0}}$ erties 图集画  $\begin{array}{r} 90 \\ 50 \\ 90 \\ 50 \\ \hline \end{array}$ Top width Height Line Color  $\Box$ 000000 Style<br>Wirth Pipe :00001 Scale:1
	- $\downarrow$ V Enable Direct Condition Font<br>Pos:<br>Edge:<br>Effect Mouse<br>Elige Left<br>Elige Right<br>A Extend F .<br>Rai  $\downarrow$ (To the next page)
- 1. Click [All Programs]  $\rightarrow$  [JoyWatcher]  $\rightarrow$  [Editor]  $\rightarrow$  [JWEdit] from the start menu to start JWEdit.
- 2. The JoyWEdit screen is displayed. Click the "Text" button  $(A)$ .

3. Place the text object on the process view, and double-click it.

- 4. The Object property dialog box is displayed.
	- Check the "Enable" check box in the text property.
	- Click  $[Text] \rightarrow [Direct]$  in the tree.

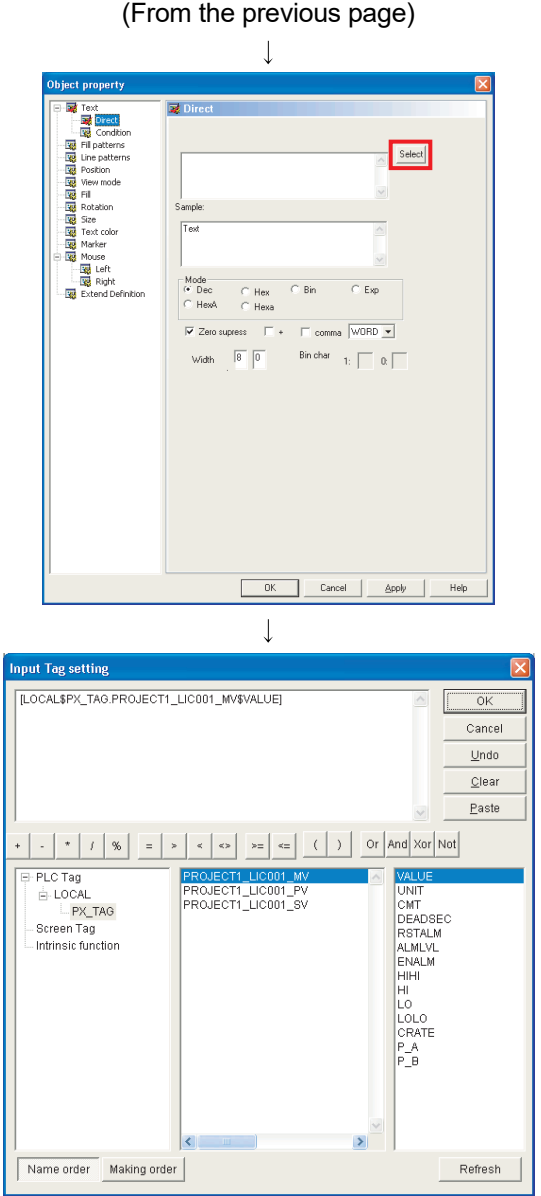

 $\downarrow$ (To the next page) 5. The Direct property is displayed. Click the "Select" button.

6. The Input Tag setting dialog box is displayed. Select the device area ("PX\_TAG" for this example) created in Section 3.3.2 under [PLC Tag] in the tree Click the tag registered in Section 3.3.1 from

the tag selection list at the bottom center, and double-click the item to be displayed from the list at the bottom right.

The selected tag is displayed in the upper edit box.

Click the "OK" button.

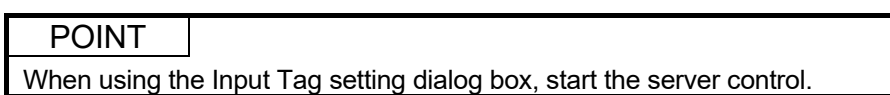

(From the previous page)  $\downarrow$  $\overline{\mathbf{x}}$ **Rat Direct** ing Filipatte<br>電話 Line pat<br>電話 View mo<br>電話 Rotation  $\boxed{\text{[LOCAL3PX\_TAG.FROJECT\_UC001\_MVSVALUE\_]}}$  $\overline{17}$ Size<br>Text col Marker<br>- Sig Marker<br>- Sig Right<br>- Sig Extend Dr Mode<br>
C Dec<br>
C Hest  $\frac{C}{C}$  Hexa  $\bar{\mathcal{C}}$ Esp  $\overline{u}$  .  $-\Box$  +  $\overline{\Box}$  cor  $\overline{\text{WORD}[\underline{\mathbf{v}}]}$  $\boxed{8}$   $\boxed{0}$ Bin char  $\begin{bmatrix} 1 \\ -1 \end{bmatrix}$  or  $\begin{bmatrix} 1 \\ -1 \end{bmatrix}$  $\begin{array}{|c|c|c|c|c|}\hline \text{OK} & \text{Cancel} & \text{Lapby} & \text{Lapby} \\\hline \end{array}$ Help

7. The data set on the Input Tag setting dialog box are reflected on the Object property dialog box. Click the "OK" button.

### 3.4 Operation to Use Faceplates of PX Developer in JoyWatcherSuite

# *PURPOSE* Use faceplate control of PX Developer for developing process control monitor screens on JoyWatcherSuite to reduce development time. *Setting on JoyWatcherSuite* Procedure 1) Paste a faceplate control and configure its setting. (CF Section 3.4.1) Procedure 2) Set showing faceplate from the object.  $(\sqrt{25}S_1S_2)$

### *Execution on JoyWatcherSuite*

By executing JWPanel after starting the monitor tool, faceplates can be used, process control data can be monitored, and process control parameters can be tuned.

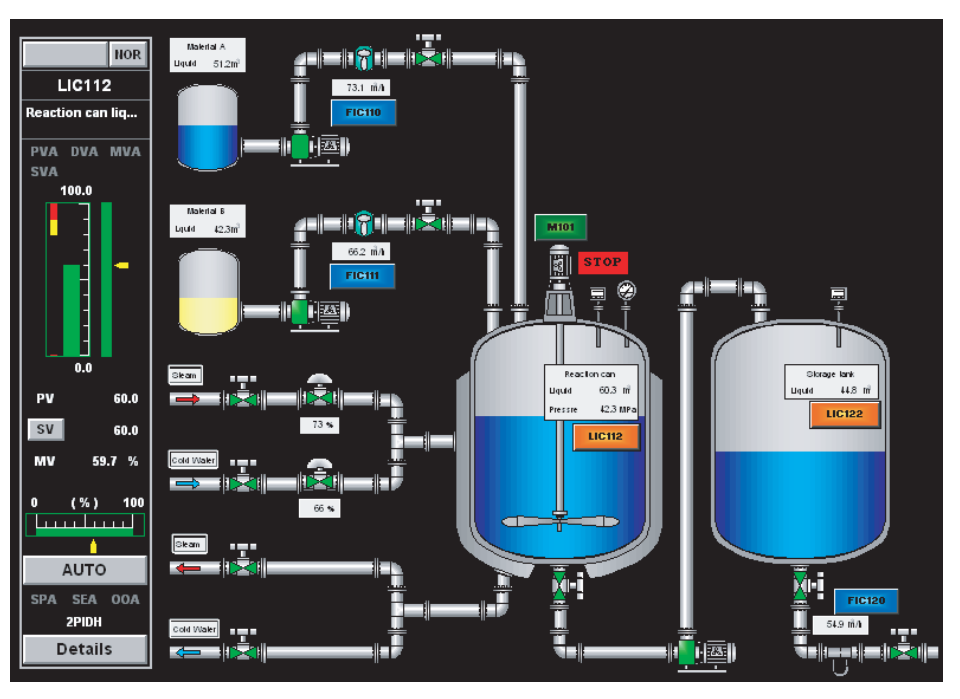

#### < Example of JoyWatcherSuite operating environment screen >

3.4.1 Pasting/setting faceplate control

**BASIC OPERATION** 

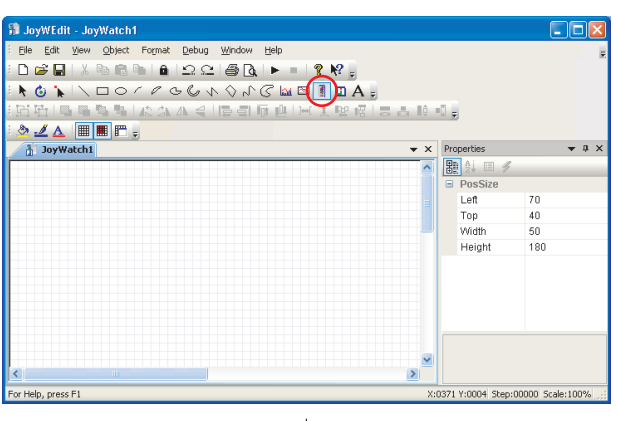

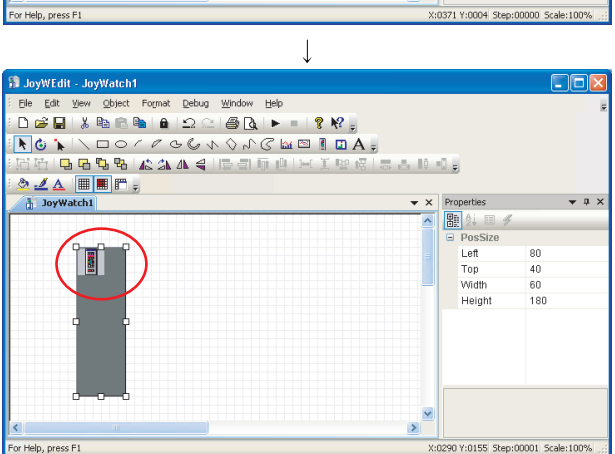

- 1. Click [All Programs]  $\rightarrow$  [JoyWatcher]  $\rightarrow$  [Editor]  $\rightarrow$  [JWEdit] from the start menu to start JWEdit.
- 2. The JoyWEdit screen is displayed. Click the "MELSEC FP" button  $(\begin{array}{c} \boxed{6} \end{array})$ .

3. Place the faceplate object on the process view and double-click it.

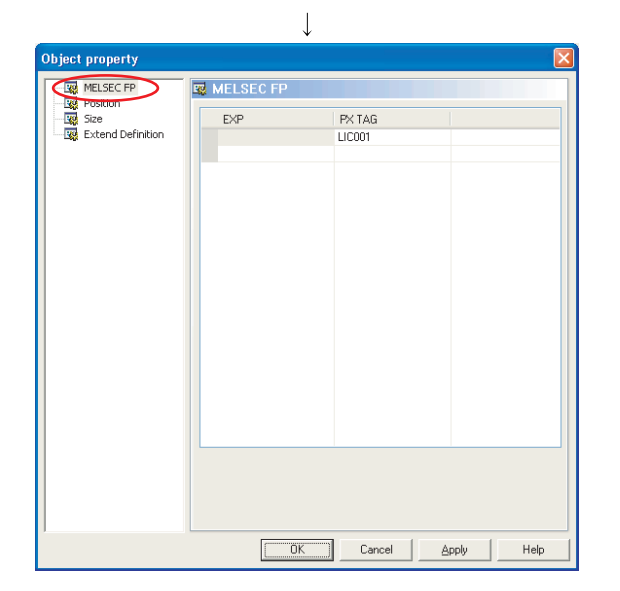

4. The object property dialog box is displayed. Click [MELSEC FP] in the tree, and set the PX Developer process control tag in the [PX TAG] column. Click the "OK" button.

### POINT

- When the same process control tag name exists in different projects, specify the tag as (project name) :: (process control tag name). If the tag is not specified in such format, the process tag in a project with a high priority becomes an access target.
- Faceplate control can be used on a personal computer in which PX Developer is installed and the monitor tool is being started.
3.4.2 Setting of showing faceplate from object

*BASIC OPERATION* 

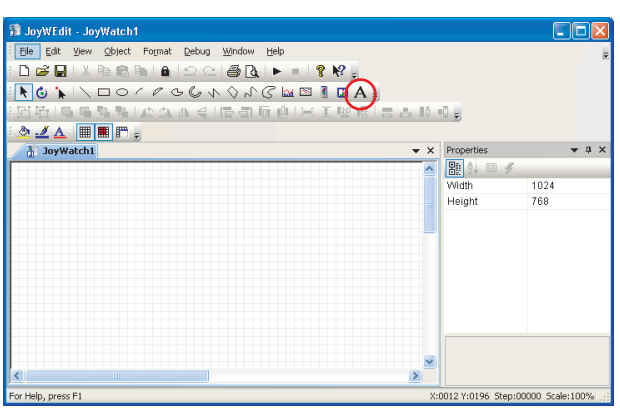

- 1. Click [All Programs]  $\rightarrow$  [JoyWatcher]  $\rightarrow$  [Editor]  $\rightarrow$  [JWEdit] from the start menu to start JWEdit.
- 2. The JoyWEdit screen is displayed. Click the "Text" button  $(A)$ .

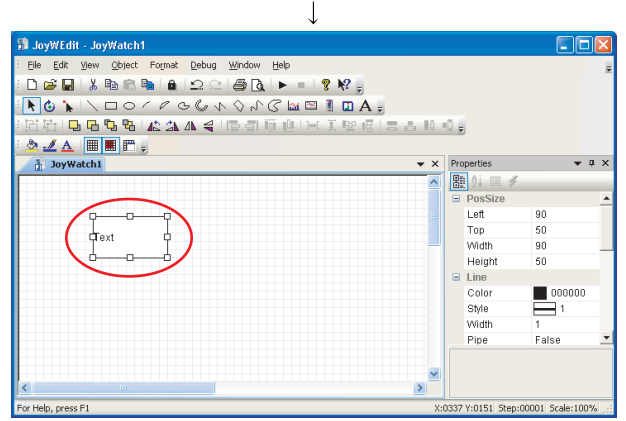

3. Place the text object on the process view, and double-click it.

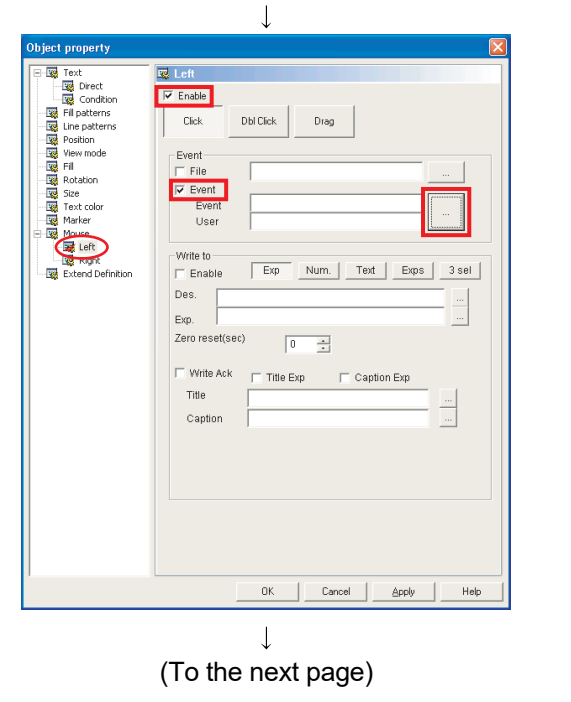

- 4. The Object property dialog box is displayed.
	- Click [Mouse]  $\rightarrow$  [Left] in the tree.
	- Check the "Enable" check box, and the "Event" check box under "Event".
	- Click the 'setting' button under "Event".

#### (From the previous page)

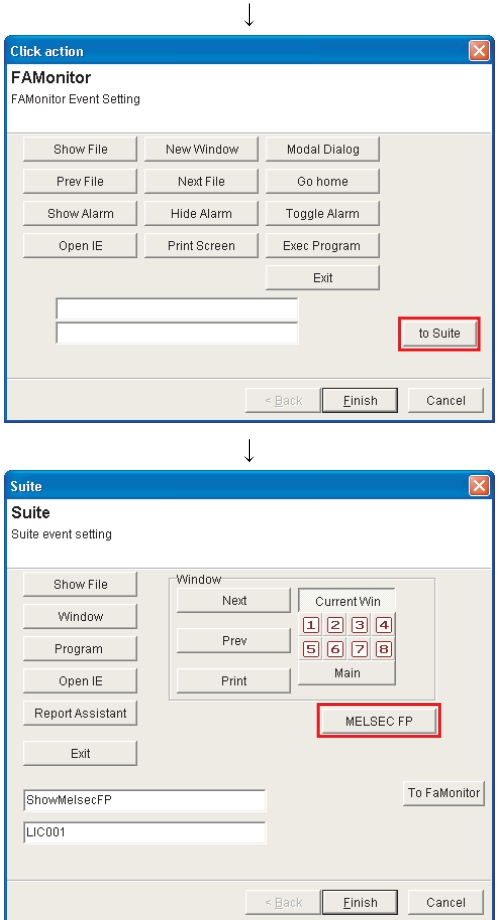

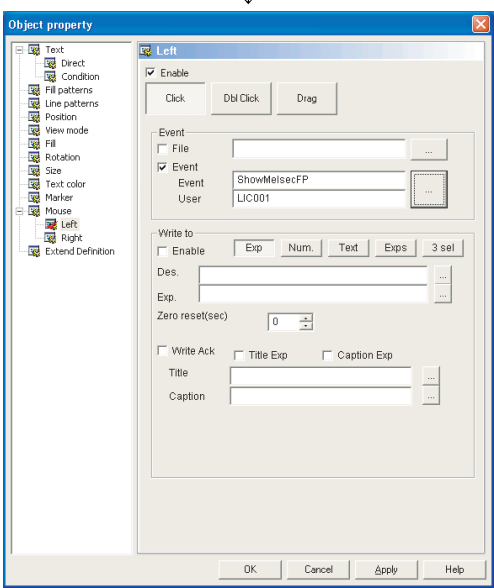

 $\mathbf{I}$ 

5. The Click action dialog box is displayed. Click the "to Suite" button.

- 6. The Suite dialog box is displayed.
	- Click the "MELSEC FP" button.
	- Set the PX Developer process controller tag name in the edit box at the bottom. Click the "Finish" button.

7. The settings in the Suite dialog box are reflected on the Object property dialog box. Click the "OK" button.

#### POINT

- When the same process control tag name exists in different projects, specify the tag as (project name) :: (process control tag name). If the tag is not specified in such format, the process tag in a project with a high priority becomes an access target.
- "MELSEC FP" can be used on a personal computer in which PX Developer is installed and the monitor tool is being started.
- The operation of MELSEC FP displayed on the preview of JWEdit is invalidated. Use JWPanel to check the operation.

3.5 Operation to Display PX Developer Alarm/Event Information on Alarm Monitor of **JoyWatcherSuite** 

## *PURPOSE*

Display and monitor alarms and events of the PX Developer monitor tool on Alarm Monitor of JoyWatcherSuite.

## *Setting on JoyWatcherSuite*

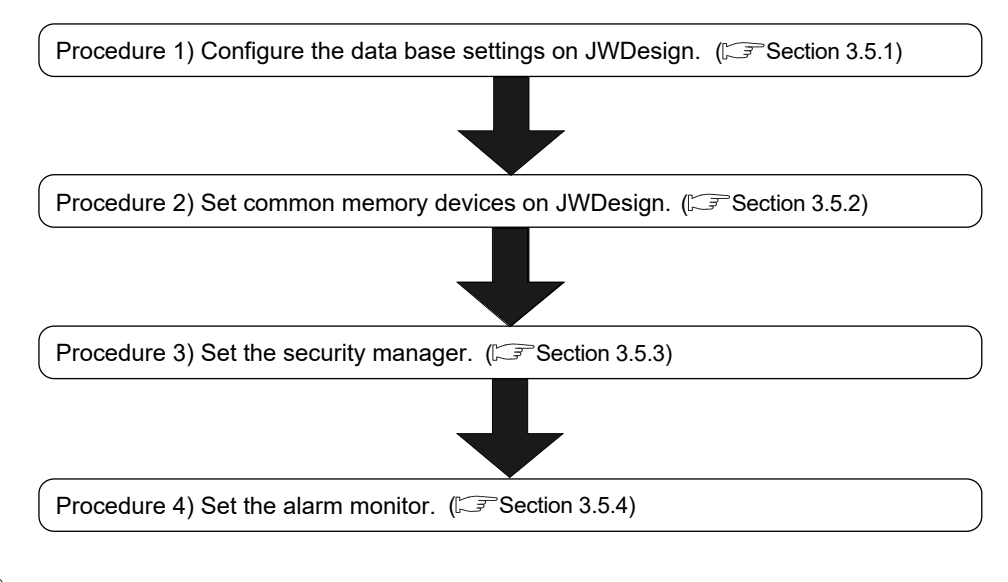

### *Execution on JoyWatcherSuite*

Alarms of PX Developer can be monitored on Alarm Monitor of JoyWatcherSuite, by executing Alarm Monitor of JoyWatcherSuite after starting the monitor tool.

#### POINT

- Only alarms and events occurred during the execution of monitor tool are displayed on Alarm Monitor of JoyWatcherSuite.
- The monitor tool and operations (verify, delete) relevant to alarms/events managed by JoyWatcherSuite are not interacted. Perform the verification of alarms/events on JoyWatcherSuite side.
- When "Auto ack" is checked on the security manager setting, the alarm/event in the monitor tool is checked regardless of authority of users who operate the monitor tool.

The following shows interaction operation of alarms and events.

(1) Operating alarm monitor screen

The following is an alarm monitor screen of JoyWatcherSuite.

| - 10<br>E: px alarm.jgr-AlarmMonitor |               |                                     |               |           |                |                                      |            |              |  |
|--------------------------------------|---------------|-------------------------------------|---------------|-----------|----------------|--------------------------------------|------------|--------------|--|
| Config Help<br>Elle                  |               |                                     |               |           |                |                                      |            |              |  |
| ð<br>彦<br>团<br>Ы                     |               |                                     |               |           |                |                                      |            |              |  |
|                                      | Confiil Tag   | Tag Comment                         | Alarm Contens | Status    |                | Occurrence Date Recovered Date Level |            | Confirm      |  |
|                                      | Ductfan       |                                     | <b>MHA</b>    | Recovered | 12/07 16:40:23 | 12/07 16:40:24                       |            | Minor 100.0% |  |
|                                      | <b>LIC112</b> | Reaction can liquid surface control | PHA           | Occurring | 12/07 16:40:20 |                                      | Minor 80.4 |              |  |
|                                      | Ductfan       |                                     | MHA           | Recovered | 12/07 16:40:09 | 12/07 16:40:11                       |            | Minor 100.0% |  |
|                                      | <b>LIC122</b> | Storage tank liquid surface control | PHA           | Occurring | 12/07 16:40:06 |                                      | Minor 81.0 |              |  |
|                                      | <b>LIC122</b> | Storage tank liquid surface control | MHA           | Recovered | 12/07 16:39:59 | 12/07 16:40:02                       |            | Minor 100.0% |  |
|                                      | FIC123        | Material R                          | MLA           | Recovered | 12/07 16:39:58 | 12/07 16:40:01                       | Minor 0.0% |              |  |
|                                      | Burner        |                                     | <b>MLA</b>    | Recovered | 12/07 16:39:55 | 12/07 16:39:58                       |            | Minor 0.0%   |  |
|                                      | Ductfan       |                                     | <b>MHA</b>    | Recovered | 12/07 16:39:55 | 12/07 16:39:59                       |            | Minor 100.0% |  |
|                                      | <b>LIC112</b> | Reaction can liquid surface control | MHA           | Recovered | 12/07 16:39:54 | 12/07 16:40:00                       |            | Minor 100.0% |  |
|                                      | <b>FIC123</b> | Material B                          | PHA           | Recovered | 12/07 16:39:39 | 12/07 16:40:01                       | Minor 80.6 |              |  |
|                                      | Ductfan       |                                     | <b>MLA</b>    | Recovered | 12/07 16:39:23 | 12/07 16:39:24                       |            | Minor 0.0%   |  |
|                                      | FIC123        | Material B                          | <b>MHA</b>    | Recovered | 12/07 16:39:21 | 12/07 16:39:26                       |            | Minor 100.0% |  |
|                                      | <b>LIC112</b> | Reaction can liquid surface control | <b>MLA</b>    | Recovered | 12/07 16:39:19 | 12/07 16:39:25                       | Minor 0.0% |              |  |
|                                      | <b>LIC112</b> | Reaction can liquid surface control | <b>HHA</b>    | Recovered | 12/07 16:39:11 | 12/07 16:39:25                       | Minor 90.0 |              |  |
|                                      | FIC110        | Material A flow rate                | PHA           | Recovered | 12/07 16:39:03 | 12/07 16:39:14                       | Minor 80.0 |              |  |
|                                      | <b>FIC111</b> | Material B flow rate                | <b>PHA</b>    | Recovered | 12/07 16:38:58 | 12/07 16:40:02                       | Minor 81.3 |              |  |
|                                      | <b>LIC112</b> | Reaction can liquid surface control | PHA           | Recovered | 12/07 16:38:57 | 12/07 16:39:26                       | Minor 80.7 |              |  |
|                                      | FIC111        | Material B flow rate                | <b>MHA</b>    | Recovered | 12/07 16:38:50 | 12/07 16:38:51                       |            | Minor 100.0% |  |
|                                      | EIC101        | Minteriol A                         | MLA           | Danningad | 12/07/10:20:47 | 10/07 10:00 R1                       | Minny 0.0% |              |  |

< Example of alarm monitor screen of JoyWatcherSuite >

Alarm Monitor of JoyWatcherSuite receives event notifications from the monitor tool and displays them.

#### POINT

For the correspondence table of alarm items notified by the monitor tool to JoyWatcherSuite, refer to Appendix 3.1.

### (2) Operating event monitor screen

The following is an alarm monitor screen of JoyWatcherSuite.

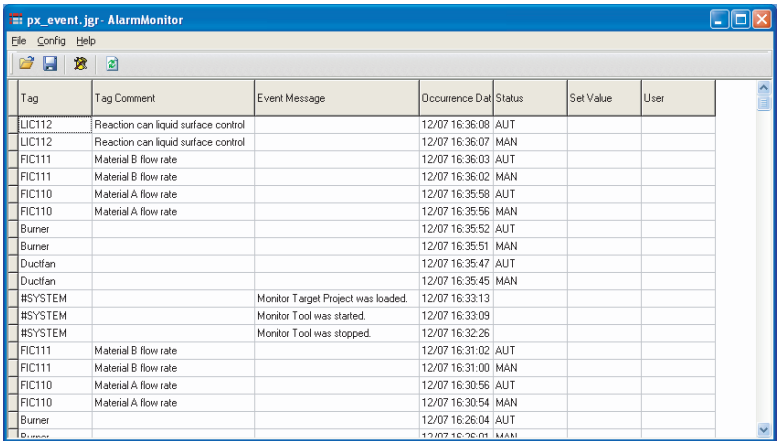

< Example of alarm monitor screen of JoyWatcherSuite >

JoyWatcherSuite receives event notifications from the monitor tool and displays them.

#### POINT

For the correspondence table of event items notified by the monitor tool to JoyWatcherSuite, refer to Appendix 3.2.

#### 3.5.1 Configuring database settings

*BASIC OPERATION* 

i FA\_UNIVE<br>- 酯 PX\_TA(<br>) GICAL :\Documents and Settings\Administrator\My Documents\JW\_Data\Server.JDD  $\mathbf{I}$ External database basis setting Server name **JWS PX** OK Cancel ODBC setting DBSelect Data source: Login name: Create JWDB **PWD** Details ALARM LOG1 Select alarm Create ALARM\_LOG\_SET0 Create alarm color definition ALARM\_LOG\_SET1 Create alarm status definition ALARM LOG SET2 Create alarm type definition ALARM\_LOG\_SET3 Create alarm level definition ALARM\_LOG\_CMT Create Replacement Comment Storage time (Day)  $\vert$ 0  $\div$  $\downarrow$  $n_{\text{H}}$   $n_{\text{H}}$ **DEK** TRA C

- 1. Click [All Programs]  $\rightarrow$  [JoyWatcher]  $\rightarrow$  [Basic Setting]  $\rightarrow$  [JWDesign] from the start menu to start the server design.
- 2. The JWDesign screen is displayed Click [Setting]  $\rightarrow$  [Database] from the menu.

- 3. The External database basis setting dialog box is displayed.
	- Input a server name.
	- Input " \* " for the data source name.
	- Click the "Create JWDB" button. Click the "OK" button.

4. Click  $[File] \rightarrow [SaveAs...]$  from the menu.

#### 3.5.2 Server design

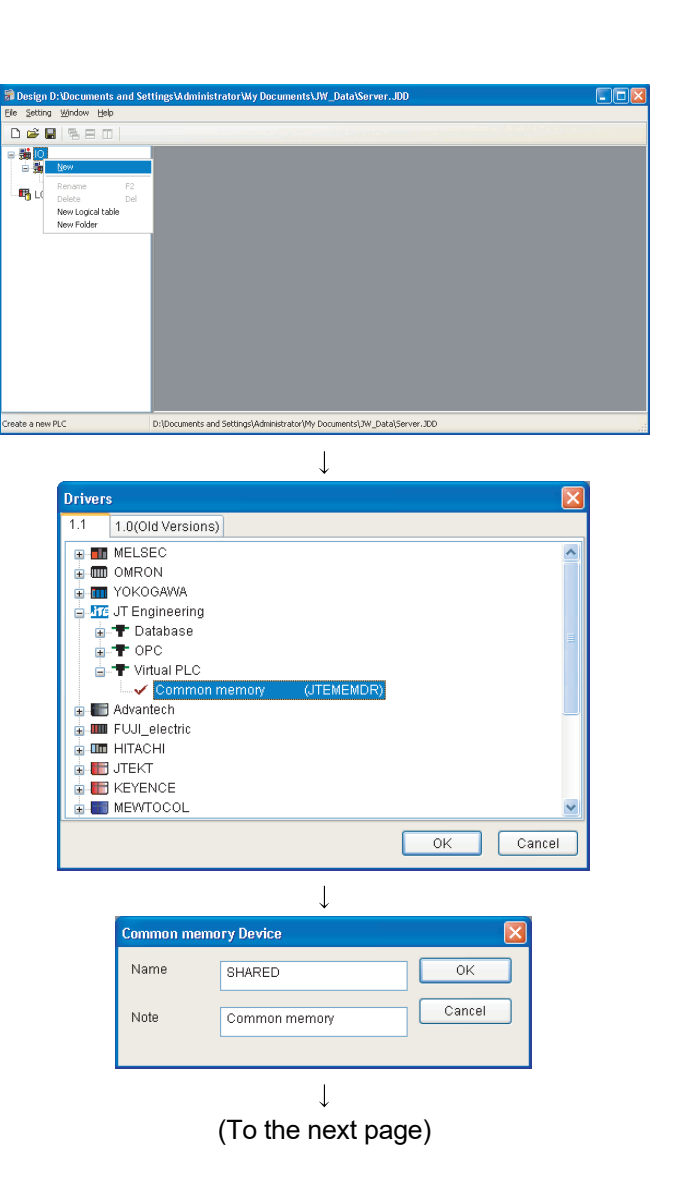

*BASIC OPERATION*

- 1. Click [All Programs]  $\rightarrow$  [JoyWatcher]  $\rightarrow$  [Basic Setting]  $\rightarrow$  [JWDesign] from the start menu to start the server design.
- 2. The JWDesign screen is displayed Right-click [IO] in the tree, and click [New] from the menu.

3. The Drivers dialog box is displayed. Select [JT Engineering]  $\rightarrow$  [Virtual PLC]  $\rightarrow$ [Common memory], and click the "OK" button.

4. The Common memory Device dialog box is displayed Input a connection name and note, and click the "OK" button.

# 3 BASIC OPERATION MELSOFT

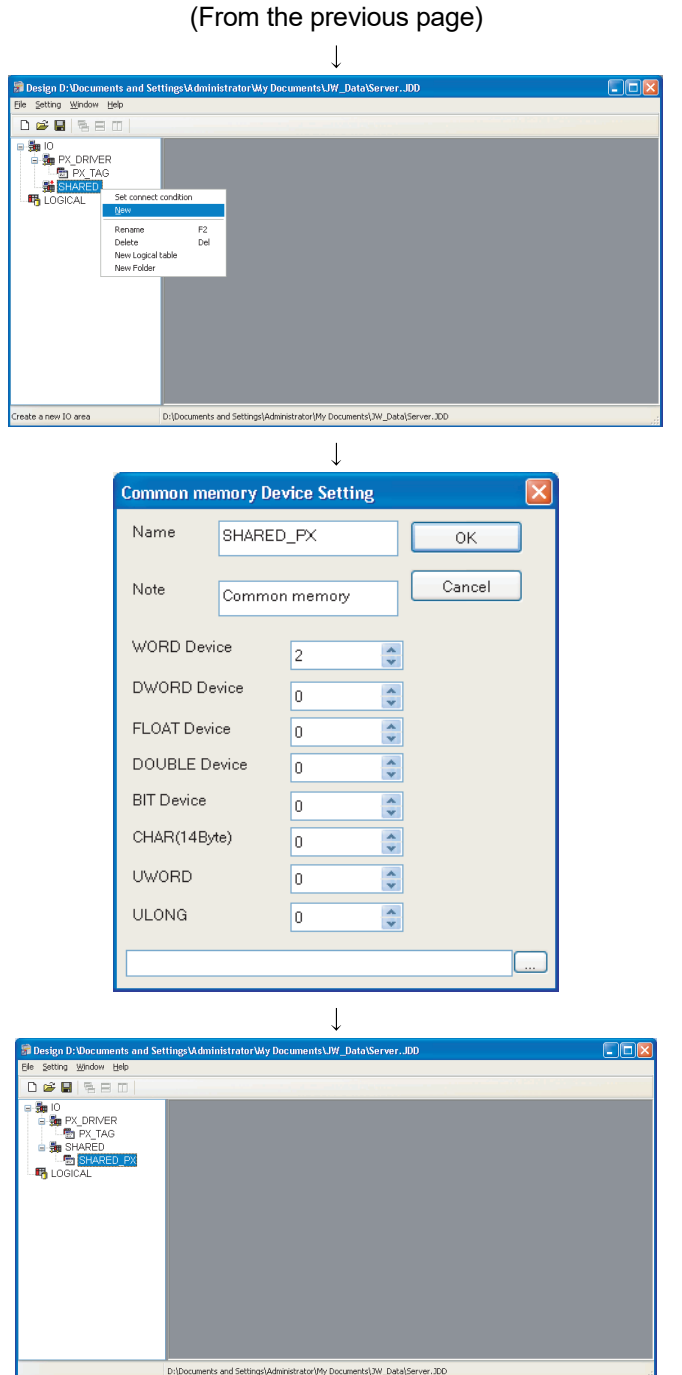

5. A common memory is created under [IO] in the tree.

Right-click the created common memory ("SHARED" for this example), and click [New] from the menu.

- 6. The Common memory Device Setting dialog box is displayed.
	- Input a connection name and note.
	- Input "2" for "WORD Device". Click the "OK" Button.

7. A common memory device is created under [IO]  $\rightarrow$  [created common memory ("SHARED" for this example)].

Select the created common memory device ("SHARED\_PX" for this example), and doubleclick it.

 $\downarrow$ (To the next page)

# 3 BASIC OPERATION MELSOFT

#### (From the previous page)  $\overline{1}$

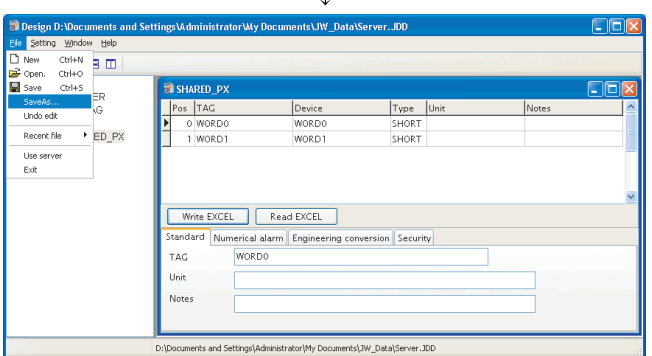

8. A screen for setting device area tag name is displayed.

Click [File]  $\rightarrow$  [SaveAs...] in the menu. The created common memory device is used for the security manager setting in Section 3.5.3 and the alarm monitor setting in Section 3.5.4.

#### 3.5.3 Setting security manager

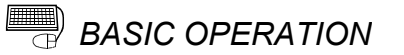

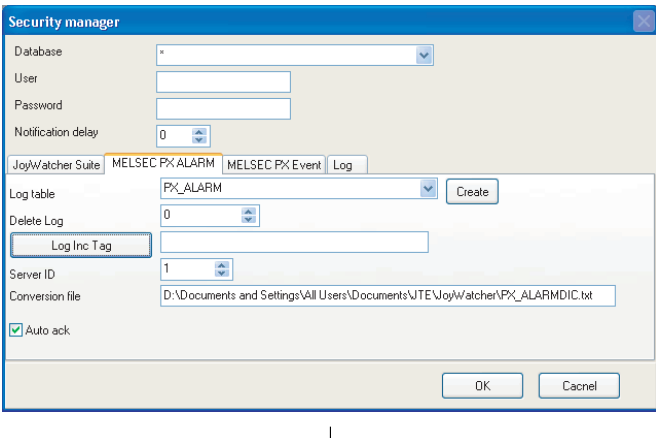

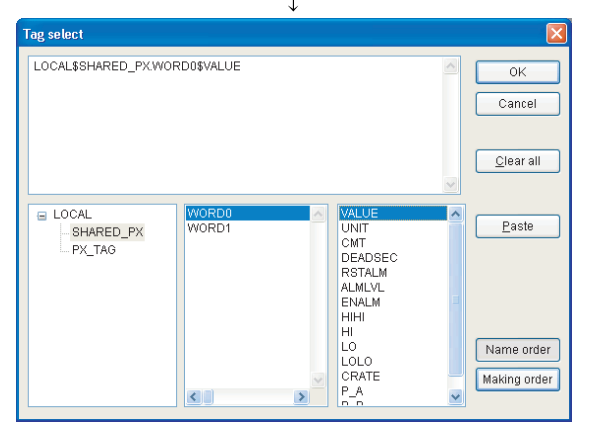

 $\overline{1}$ 

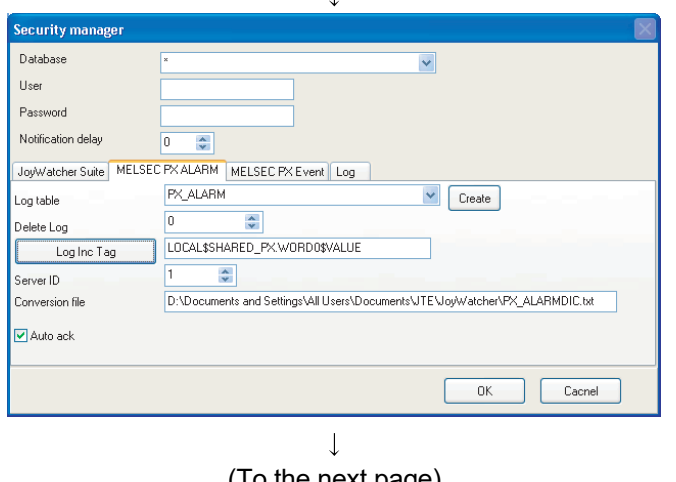

(To the next page)

- 1. Click [All Programs]  $\rightarrow$  [JoyWatcher]  $\rightarrow$  $[Execution] \rightarrow [SecurityManager]$  from the start menu to start the security manager.
- 2. Right-click the security manager icon  $\begin{pmatrix} 1 & 1 \\ 1 & 0 \end{pmatrix}$  in the task tray, and click [setUp] from the menu.
- 3. The Security manager screen is displayed
	- Select " \* " from the database list box.
	- Input a user name for a connection and if a password is required, input a password.
- 4. Set a table to store the PX Developer alarm information in the <<MELSEC PX ALARM>> tab.

Input a table name for Log table, and click the "Create" button.

5. Set a tag to notify alarm changes to the alarm monitor.

Click the "Log Inc Tag" button.

- 6. The Tag select dialog box is displayed. Select the common memory device created in Section 3.5.2 in the tree. ("SHARED\_PX" for this example) Click "WORD0" in the tag selection list displayed in the center, and double-click "VALUE" from the list on the right. The selected tag name is displayed in the above edit box. Click the "OK" button.
- 7. The settings in the Tag select dialog box are reflected on the Log Inc Tag edit box.

Tag select

 $\overline{a}$  LOCAL

.<br>Security mai Database

User Password Notification delay

Log table

.<br>Delete Log

Server ID

Conversion fil M<br>Auto ack

Log Inc Tag

SHARED\_PX

PX TAG

LOCAL SSHARED, PX WORD1 \$VALUE

**WORD0** 

 $\left\langle \cdot | \cdot | \right\rangle$ 

 $\hat{\bullet}$ 

 $\frac{\mathbf{A}}{2}$ 

LOCAL\$SHARED\_PX.WORD1\$VALUE

 $\overline{a}$  $\ddot{\cdot}$ JoyWatcher Suite MELSEC PX ALARM MELSEC PX Event Log

 $\overline{0}$ 

 $\overline{5}$ 

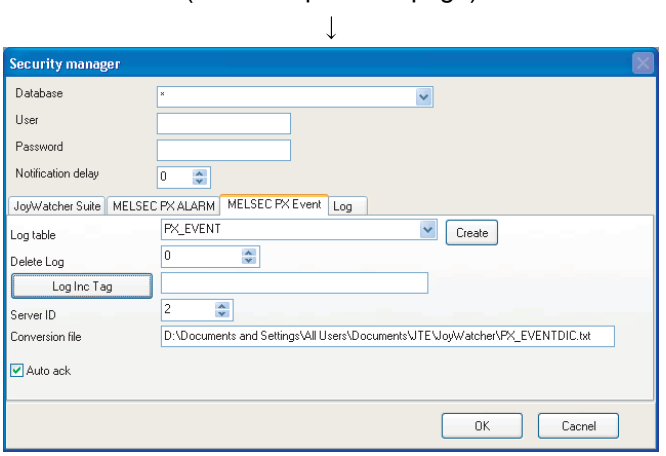

VALU<br>UNIT

CMT

DEADSEC RSTALM<br>ALMLVL<br>ENALM **HIHI**  $\begin{bmatrix} 1 & 0 \\ 0 & 0 \\ 0 & 0 \end{bmatrix}$ 

CRATE<br>P\_A<br>n\_n

 $\ddot{\phantom{0}}$ 

 $\vee$  Create

 $\alpha$ 

 $\overline{\phantom{a}}$ 

(From the previous page)

- 8. Set a table to store the PX Developer event information in the <<MELSEC PX Event>> tab. Input a table name for Log table, and click the "Create" button.
- 9. Set a tag to notify event changes to the alarm monitor.

Click the "Log Inc Tag" button.

- 10. The Tag select dialog box is displayed. Select the common memory device created in Section 3.5.2 in the tree. ("SHARED\_PX" for this example) Click "WORD1" in the tag selection list displayed in the center, and double-click "VALUE" from the list on the right. The selected tag name is displayed in the above edit box. Click the "OK" button.
- 11. The settings in the Tag select dialog box are reflected on the Log Inc Tag edit box.
- 12. For setting other items, refer to the next page.
- 13. Click the "OK" button.

#### POINT

D:\Documents and Settings\All Users\Documents\JTE\Joy\Watcher\PX\_EVENTDIC.txt

• To create a log table, start the server control.

 $\boxed{\phantom{a} \phantom{a}}$  Cacnel

 $\overline{\alpha}$ Cancel

Clear all

 $Paste$ 

Name order

Making order

- To use the Tag select dialog box, start the server control.
- To operate with the monitor toolbar, check the "Auto ack" check box in each tab.

## *DISPLAY/SETTING SCREEN*

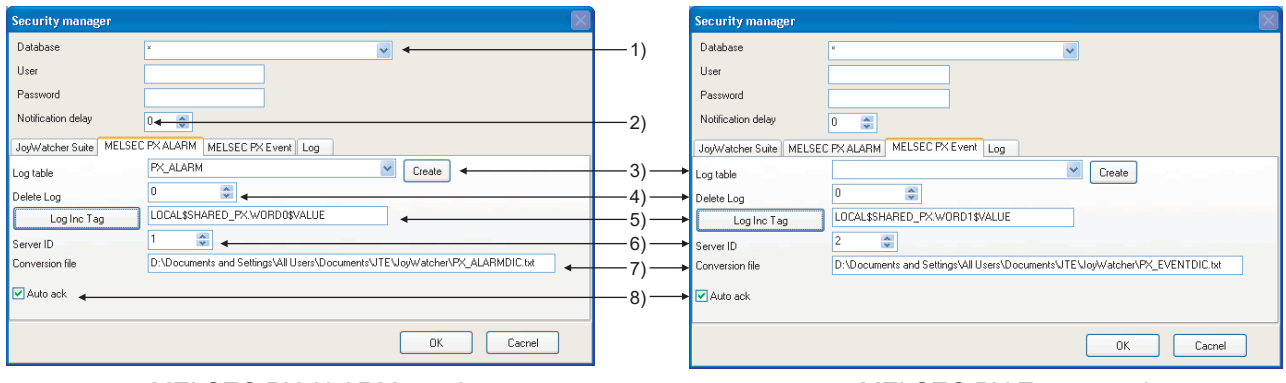

<<MELSEC PX ALARM>> tab <<MELSEC PX Event>> tab

#### No. Item Description 1) Database list box Select a database to store alarms/events of PX Developer. 2) Notification delay edit box Set an interval of time until changed tags are incremented after data are stored to database. 3) Log table list box Set a table to store alarms/events of PX Developer. \*1 The created log table is used for the alarm monitor setting in Section 3.5.4. 4) Delete Log edit box Set a number of days to keep the logs. When "0" is set, logs are not deleted. 5) Log Inc Tag edit box Set a tag (common memory device created in Section 3.5.2) to notify alarm/event changes to the alarm monitor.  $z^2$ ,  $z^3$  $\begin{array}{c|c|c|c} & \text{S} & \text{Set} & \text{S} \\ \text{Set} & \text{S} & \text{S} & \text{S} \\ \text{Set} & \text{S} & \text{S} & \text{S} \end{array}$ database. 7) Conversion file When a file name is specified, obtain all alarms/events from the monitor tool at the security manager start, and alarms/events which are not notified to the security manager are also stored to the database.<sup>\*4</sup> When a file name is not specified, only alarms/events which occurred during the security manager start are stored to the database. 8) Auto ack checkbox Check this to confirm PX Developer side alarms/events at the moment when data are stored to the database of JoyWatcherSuite. (The alarm/event row is not displayed in the monitor tool bar.)

## *DISPLAY/SETTING DATA*

\*1: Set tables with a different name for alarms and events.

\*2: Set the same tag as the one set for "Tag value change" of the auto refresh settings in the AlarmMonitor screen.

\*3: Set tags with a different name for alarms and events.

\*4: Set files with a different name for alarms and events.

#### POINT

- For operations of alarms/events, it is recommended that the "Auto ack" check box is checked and Alarm Monitor of JoyWatcherSuite is used.
- For alarms whose occurrence status is "information" (alarms whose recovery date is not displayed), the automatic confirmation is not performed to prevent frequent alarm occurrence even when the "Auto ack" check box is checked. When an alarm whose occurrence status is "information" is occurred, check the alarm on the alarm screen of the monitor tool after fixing the problem that caused the alarm.

#### 3.5.4 Setting alarm monitor

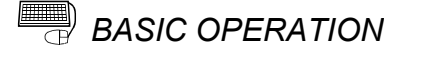

**CIAIX**  $3 - 3$ 

- 1. Click [All Programs]  $\rightarrow$  [JoyWatcher]  $\rightarrow$  [Editor]  $\rightarrow$  [EvGridMon] from the start menu to start the alarm monitor.
- 2. The AlarmMonitor screen is displayed. Click the "Config" button.  $($   $\bigotimes$   $)$

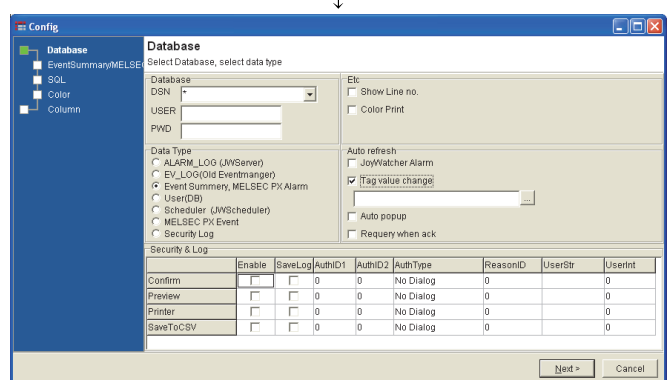

 $\overline{1}$ 

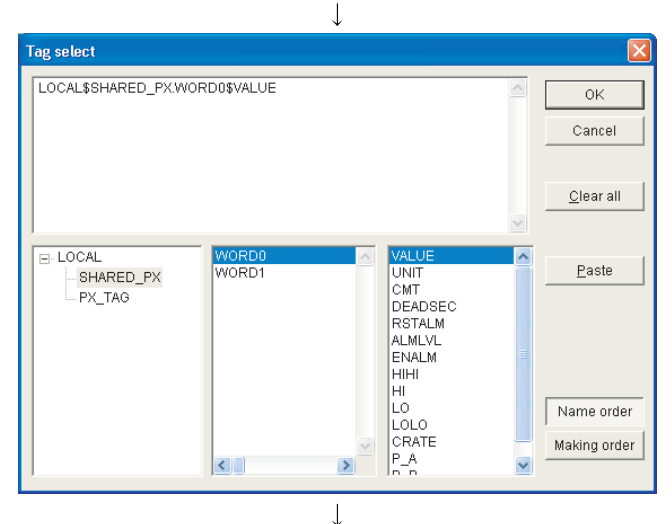

(To the next page)

- 3. The Database screen of the Config dialog box is displayed
	- Input " \* " for DSN under Database.
	- Select "Event Summary, MELSEC PX Alarm" for Data type.
	- Check the "Tag value change" check box.
	- Click the 'tag select' button.  $(\Box \Box)$
- 4. The Tag select dialog box is displayed. Select the common memory device created in Section 3.5.2 in the tree. ("SHARED\_PX" for this example)

Click the same tag set for Log Inc Tag in the <<MELSEC PX ALARM>> of security manager ("WORD0" for this example) in the tag selection list displayed in the center, and double-click "VALUE" from the list on the right.

The selected tag name is displayed in the above edit box.

Click the "OK" button.

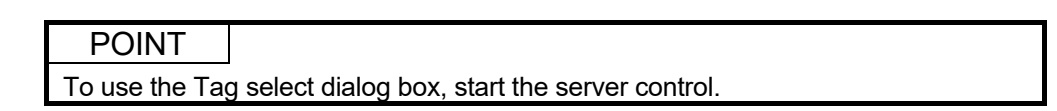

# 3 BASIC OPERATION MELSOFT

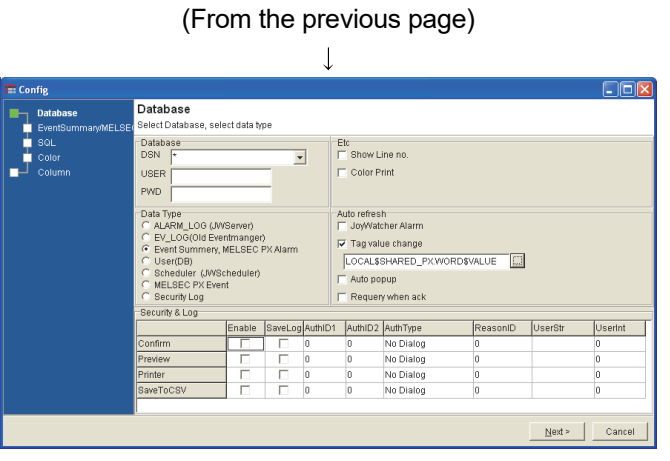

 $\overline{\phantom{a}}$  $\Box$ o $\overline{\mathbf{x}}$ EventSummary/MELSEC PX Alarm<br><sub>S</sub>Joy/VatcherSuite EventSummary/MELSEC PX Alarm Data PX\_ALARM  $\overline{\phantom{0}}$ Generate  $\leq$  Back  $\sqrt{\frac{N}{2}}$  Cancel

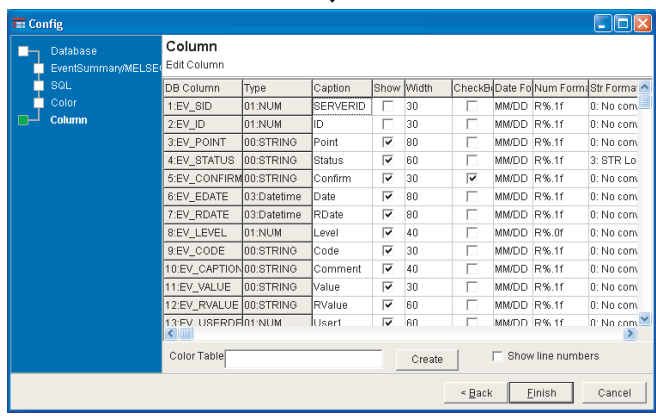

 $\overline{1}$ 

5. The settings in the Tag select dialog box are reflected on the "Tag value change" edit box. Click the "Next >" button.

6. The EventSummary/MELSEC PX Alarm screen is displayed. Select the log table created in Section 3.5.3 from the data table list box, and click the

"Generate" button.

7. The Column screen is displayed. Set details of the displayed items and click the "Finish" button.

Configure the settings for data type "MELSEC PX Event" with the same procedure.

## POINT

The following shows the setting example to arrange the display as same as the monitor tool.

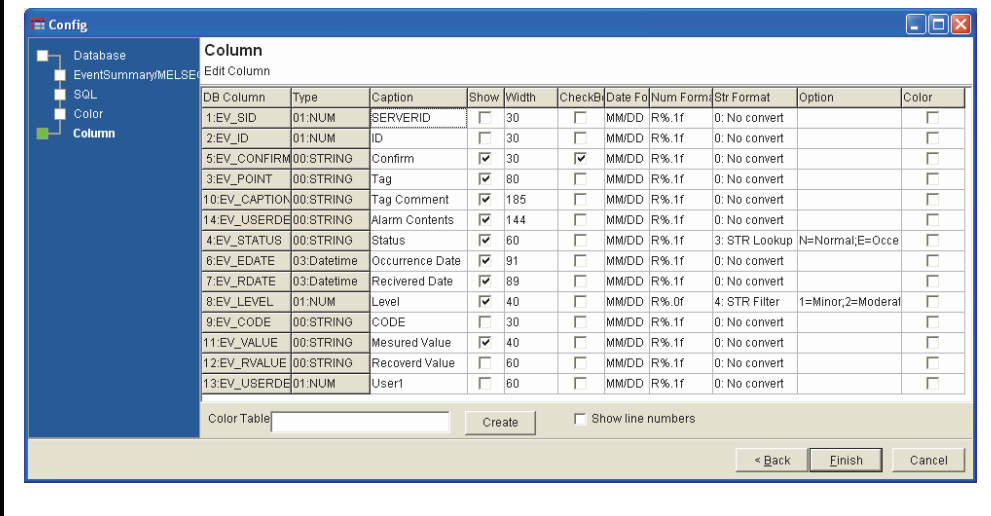

3.6 Operation to Perform Interactive Start/Stop of PX Developer Monitor Tool on **JoyWatcherSuite** 

## *PURPOSE*

In order to interact between the JoyWatcherSuite server and the PX Developer monitor tool, the PX Developer monitor tool needs to be started before starting the JoyWatcherSuite server. By performing the MELSEC PX interact setting using JWLauncher, the PX developer monitor tool can be automatically started before starting the JoyWatcherSuite server.

To use the alarm integration function, the security manager needs to be started after starting the JoyWatcherSuite server. By using JWLauncher, the security manager can be automatically started after starting the JoyWatcherSuite server.

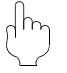

#### *Setting on JoyWatcherSuite*

Procedure 1) Set the MELSEC PX interaction on JWLauncher. (CF Section 3.6.1)

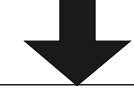

Procedure 2) Register tasks of security manager on JWLauncher. (Commescation 3.6.2)

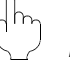

## *Execution on JoyWatcherSuite*

The functions are automatically started in the order of monitor tool, JoyWatcherSuite server, and security manager, by clicking the "Start Server"

button  $(\blacktriangleright)$  on JWLauncher.

Monitor tool, JoyWatcherSuite server, and security manager are automatically

stopped by clicking the "Stop Server" button  $(\Box \Box)$ 

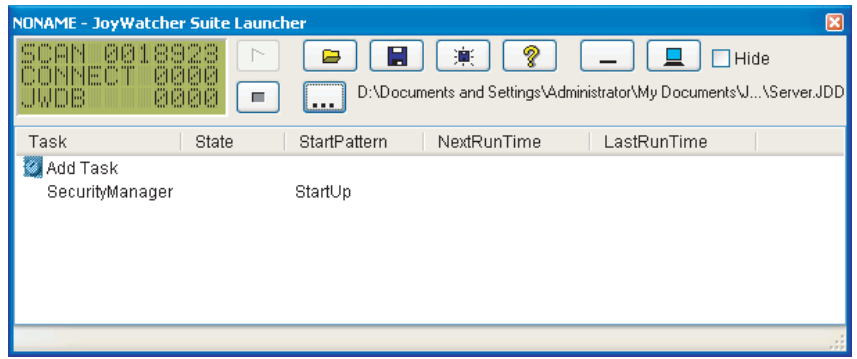

#### < Example of JoyWatcherSuite JWLauncher >

### 3.6.1 Setting interactive start/stop of monitor tool

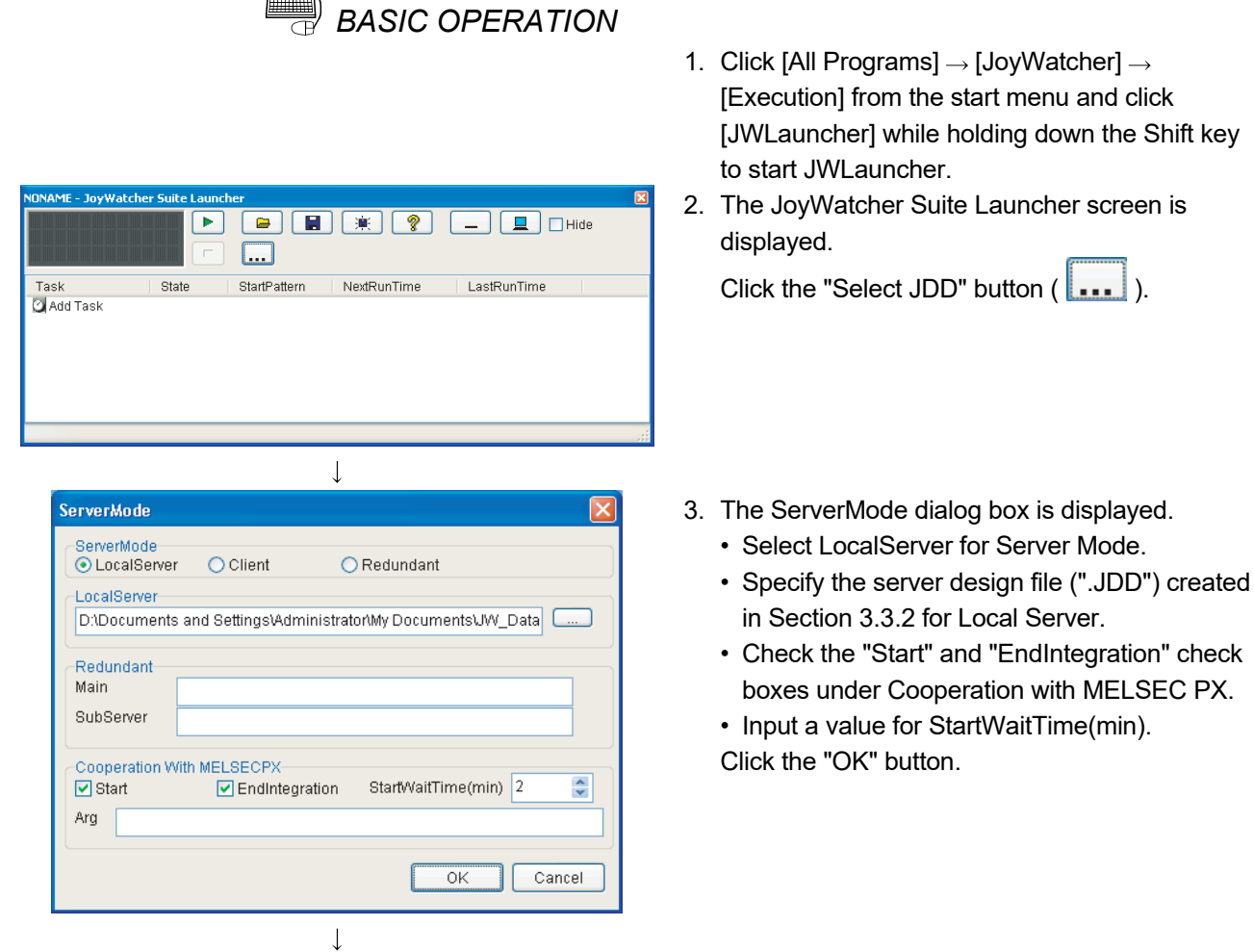

(To Section 3.6.2)

POINT

- To perform interactive stop of the monitor tool, the mode of the monitor tool needs to be changed to the engineer mode. For changing the mode to the engineering mode when starting the monitor tool, refer to "Monitor Tool Startup Option" in "PX Developer Version 1 Operating Manual (Monitor Tool)".
- The monitor tool cannot perform interactive stop when any dialog box is being displayed. End the monitor tool manually.
- If the monitor tool is restarted while JoyWatcherSuite and the monitor tool are in an interact operation, JoyWatcherSuite must be restarted as well.
- When the start time of the monitor tool becomes longer because of the large number of monitor target projects, adjust the Start Wait Time.
- When "EndIntegration" of the MELSEC PX interaction setting is enabled on JWLauncher, do not register JWLauncher to user graphic of the monitor tool.

#### 3.6.2 Setting interactive start/stop of security manager

*BASIC OPERATION*

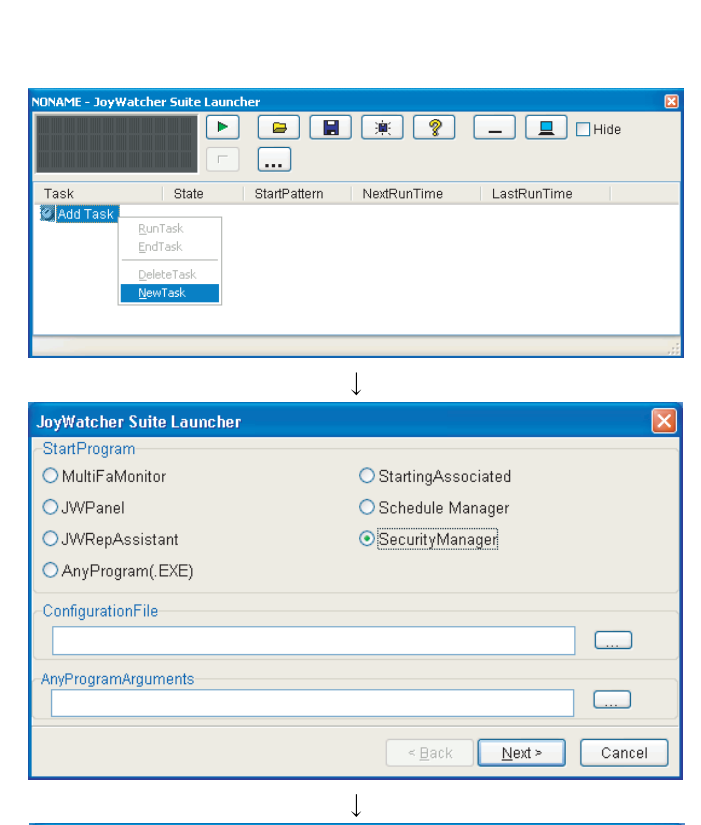

- 1. Click [All Programs]  $\rightarrow$  [JoyWatcher]  $\rightarrow$ [Execution] from the start menu and click [JWLauncher] while holding down the Shift key to start JWLauncher.
- 2. The JoyWatcher Suite Launcher screen is displayed. Right-click "Add Task" and click [NewTask] from the menu.
- 3. The setting dialog box is displayed. Select "SecurityManager" for Start Program, and click the "Next >" button.

- 4. The setting dialog box is displayed.
	- Select "StartUp".
	- Check the "EndIntegration" check box. Click the "Finish" button.

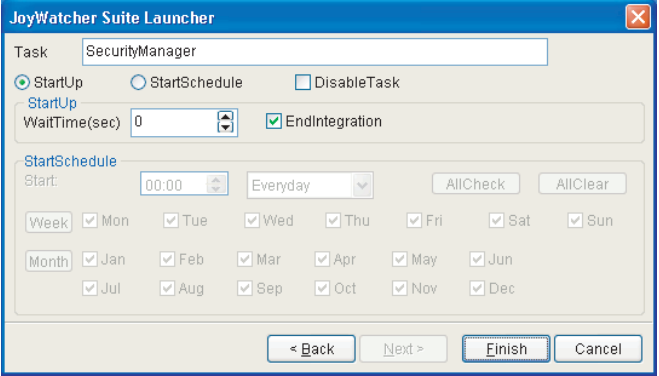

## 4 TROUBLESHOOTING

(1) Troubleshooting related to the communication function regarding process control tag names

This section explains troubleshooting for failures possibly occur in relation to the communication function regarding process control tag names.

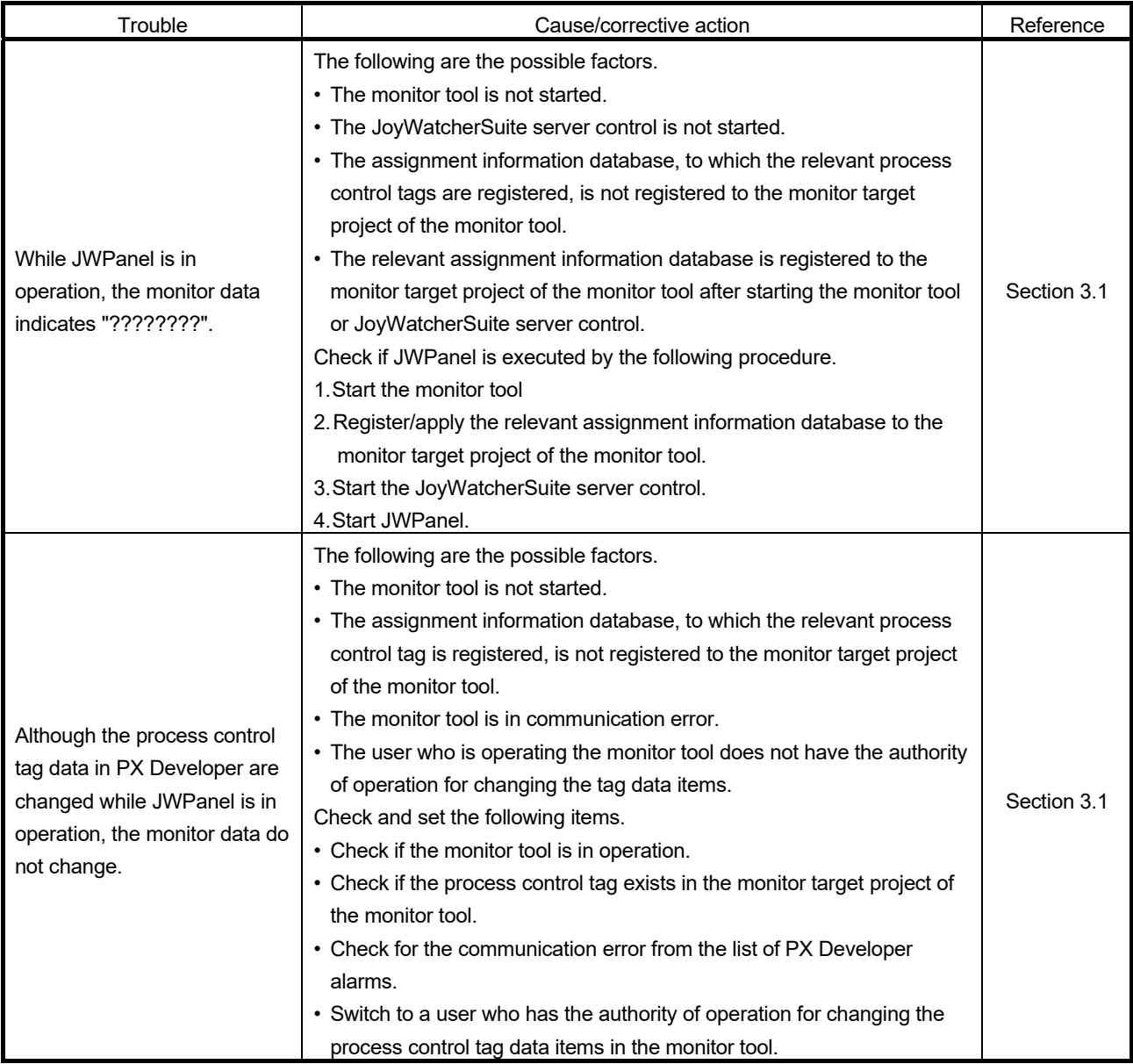

4

# 4 TROUBLESHOOTING MELSOFT

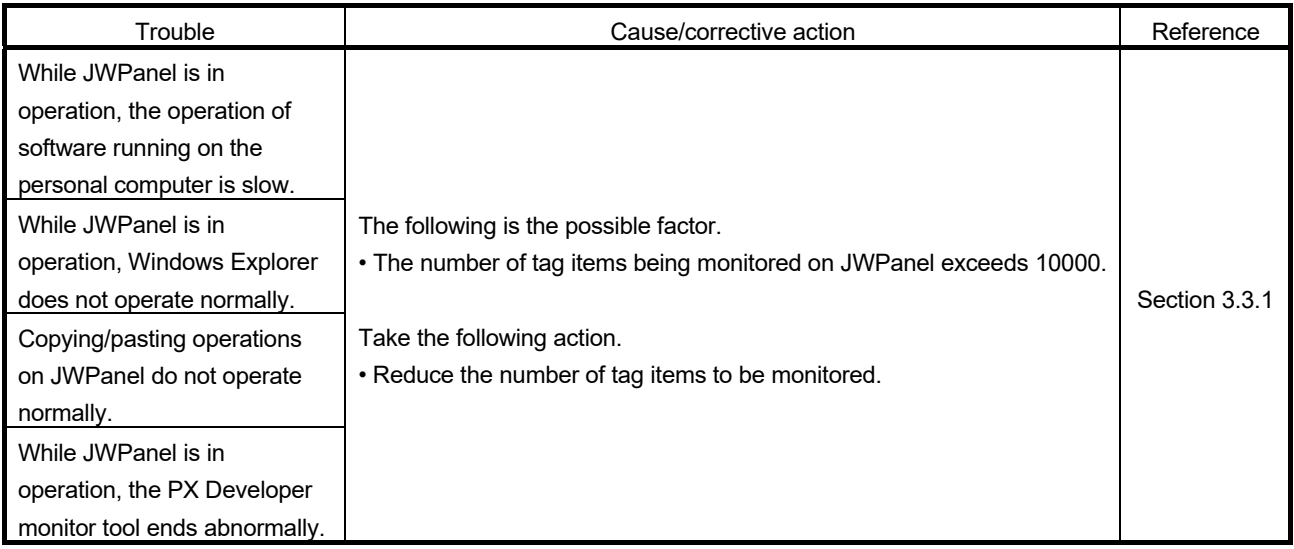

(2) Troubleshooting related to the incorporation function of faceplate control

For troubleshooting for failures possibly occur in relation to the incorporation function of faceplate control, refer to "Error list" in "ActiveX control" section of "PX Developer Version 1 Operating Manual (Monitor Tool)".

(3) Troubleshooting related to the alarm integration function This section explains troubleshooting for failures possibly occur in relation to the alarm integration function.

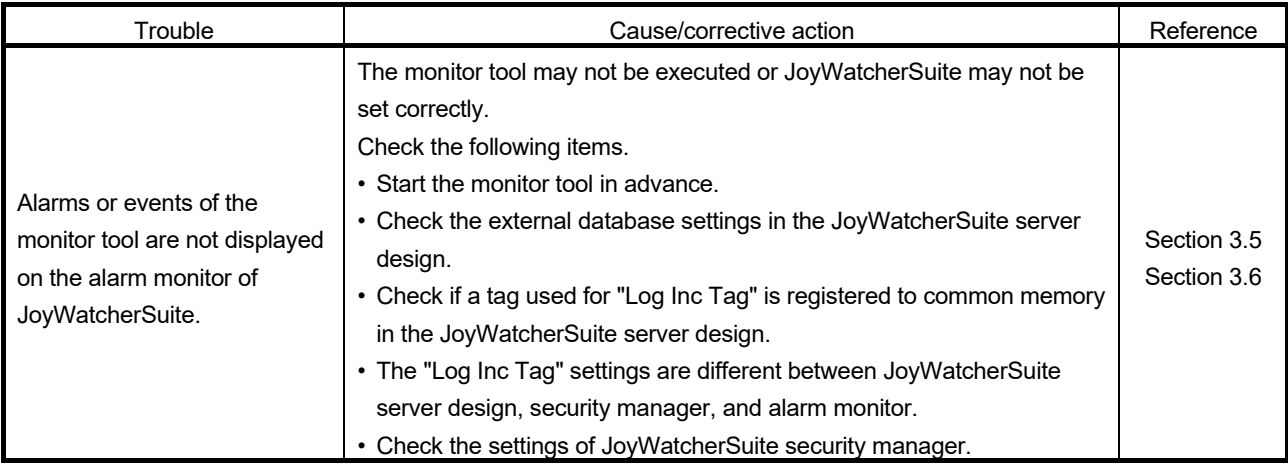

#### (4) Troubleshooting related to JWEdit

The event operation set on the object cannot be executed on the preview screen of JWEdit.

Therefore, when executing operation check of event such as "MELSEC FP" and "ExternalProgram", check with JWPanel.

## APPENDIX

### Appendix 1 Data Types of Process Control Tag Items

For lists of tag items of process control tag that can be selected on MELSEC PX tag selection, refer to "List of Various Tag Type/Tag Data" in "PX Developer Programming Manual".

The following table shows the data types in JoyWatcherSuite corresponding to the data types of process control tag item in PX Developer.

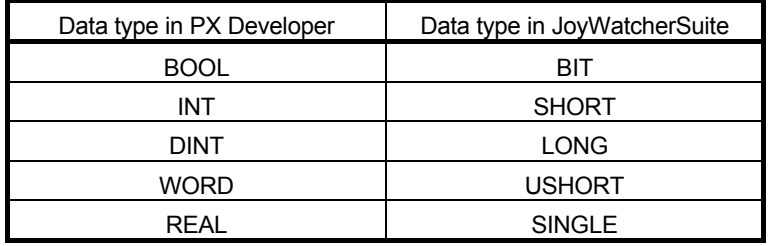

## Appendix 2 Main Tag Items

Main tag items of process control tag displayed on the MELSEC PX tag selection are the tag items which perform the current value collection and event notification. The following table shows the tag items which perform current value collection.

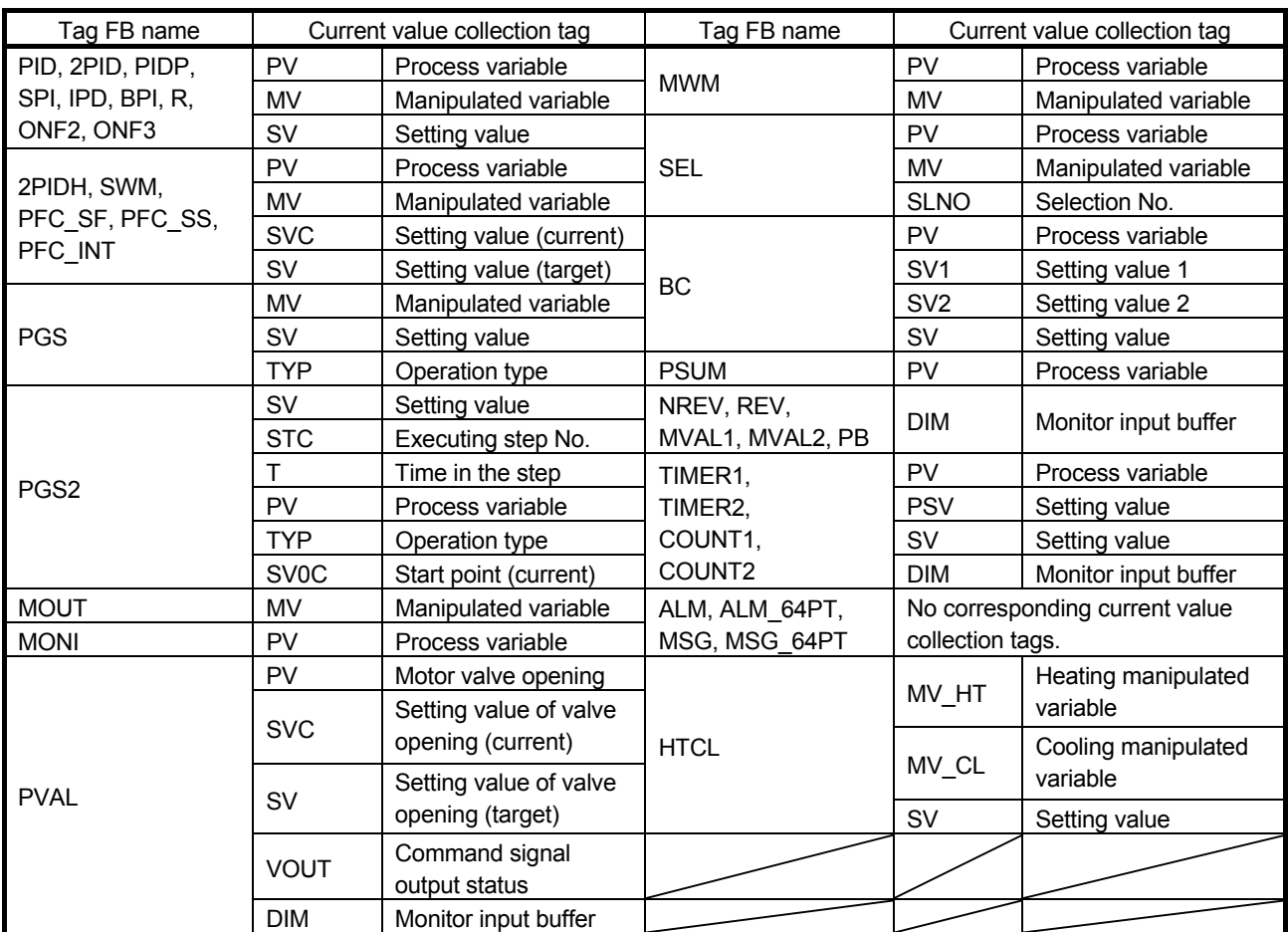

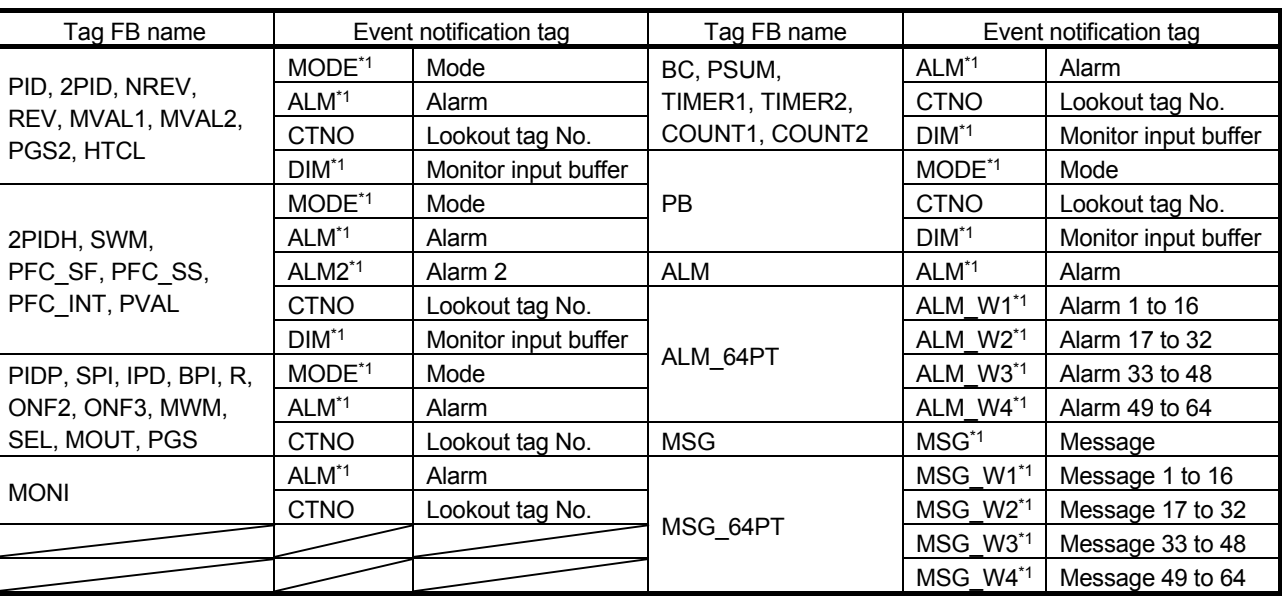

The following table shows the tag items which perform event notification.

\*1: This tag item consists of multiple BOOL type variables; however, it is displayed as a BOOL type variable on the App MELSEC PX tag selection screen.

### Appendix 3 Correspondence Table for Items of Monitor Tool and JoyWatcherSuite

Appendix 3.1 Correspondence table for alarm items

The following is a correspondence table for alarm items notified to JoyWatcherSuite by the monitor tool.

In the alarm monitor of JoyWatcherSuite, a display name, item, and display format can be selected in the property.

For details, refer to "JoyWatcherSuite user's guide".

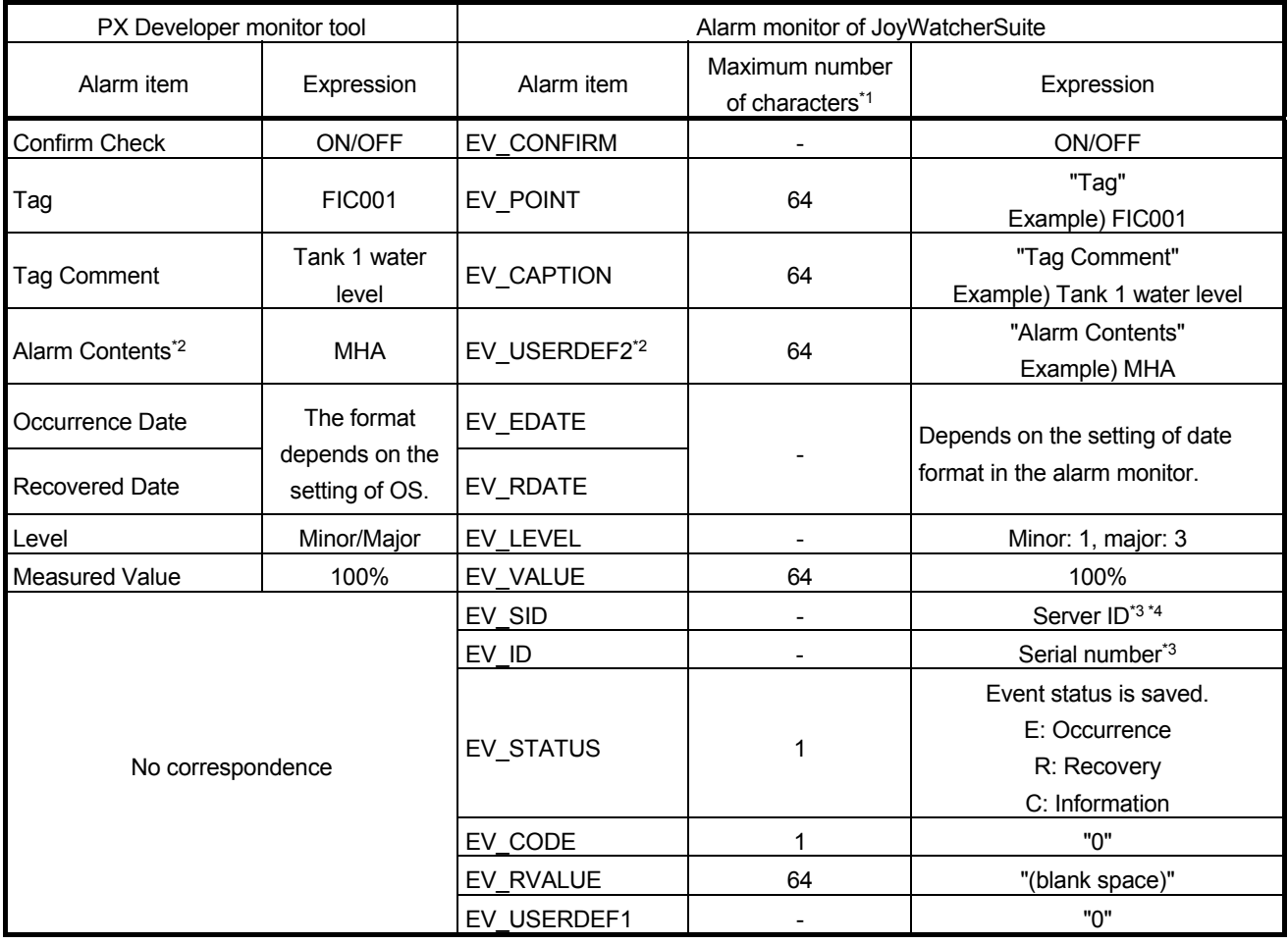

\*1: Characters that are exceeded the maximum number of characters are not stored to the database.

\*2: The description corresponds to "Tag Data Item Display of Alarm" on the option setting of the monitor tool is displayed.

\*3: EV\_SID is an ID to distinguish programs which are inserted to the same table. EV\_SID+EV\_ID is a unique ID.

\*4: EV\_SID is the same as "Server ID" on the Security manager screen.

## Appendix 3.2 Correspondence table for event items

The following is a correspondence table for the event items notified to JoyWatcherSuite by the monitor tool. In the alarm monitor of JoyWatcherSuite, a display name, item, and display format can

be selected in the property.

For details, refer to "JoyWatcherSuite user's guide".

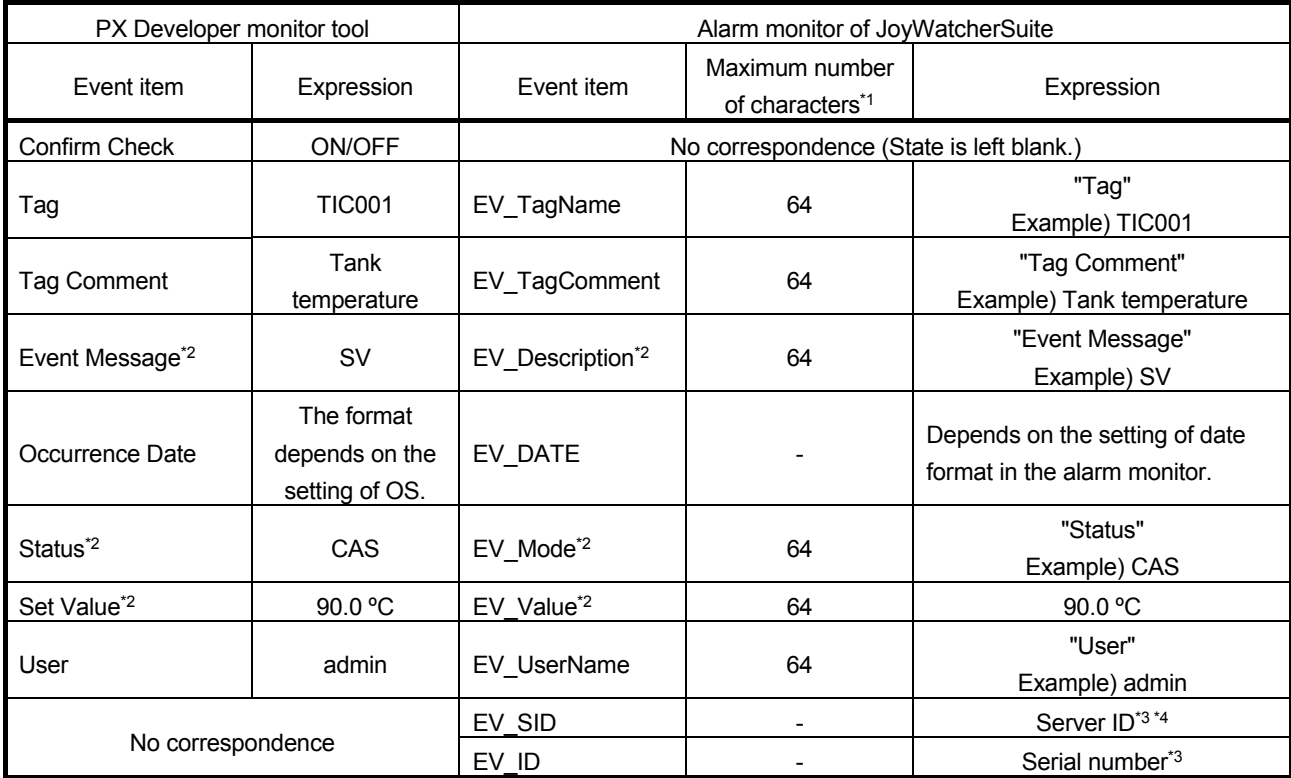

\*1: Characters that are exceeded the maximum number of characters are not stored to the database.

\*2: The description corresponds to "Tag Data Item Display of Event" on the option setting of the monitor tool is displayed.

\*3: EV\_SID is an ID to distinguish programs which are inserted to the same table. EV\_SID+EV\_ID is a unique ID.

\*4: EV\_SID is the same as "Server ID" on the Security manager screen.

#### Appendix 4 Calling Monitor Tool Function from JoyWatcherSuite

A buzzer of monitor tool can be stopped or specified screen can be displayed by calling the MonCtrl command (MonCtrl.exe) of the monitor tool from JoyWatcherSuite. The following shows a setting method on JWEdit.

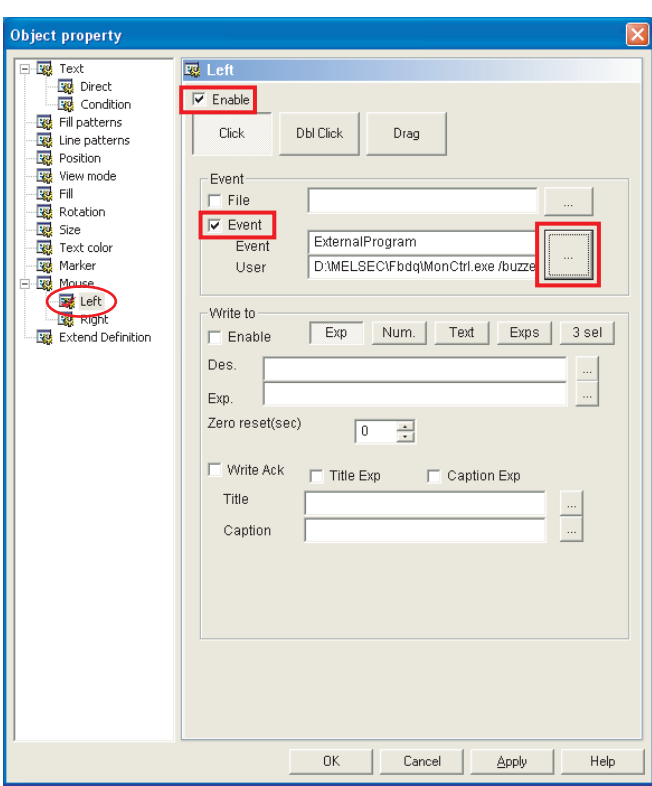

# **BASIC OPERATION**

- 1. Double-click the object pasted on JWEdit.
- 2. The Object property dialog box is displayed.
	- Click [Mouse]  $\rightarrow$  [Left] in the tree.
	- Check the "Enable" check box, and check the "Event" check box under Event.
	- Set "ExternalProgram" for Event.
	- Set "MonCtrl.exe" for User. \*1
	- Click the "OK" button.

\*1: For functions that can be specified by the MonCtrl command, refer to "External Control of the Monitor Tool" in "PX Developer Version 1 Operating Manual (Monitor Tool)".

#### Appendix 5 Security of Monitor Tool and JoyWatcherSuite

The mixture of the user authority function of the monitor tool and the security function of JoyWatcherSuite enables to set the restrictions for operation of process control tag on the graphic screen and alarm check of JoyWatcherSuite. For details of the security function of JoyWatcherSuite, refer to "JoyWatcherSuite user's guide".

#### Appendix 5.1 Operating environment for using security of monitor tool and **JoyWatcherSuite**

The following describes the operating environment for using security of the monitor tool and JoyWatcherSuite.

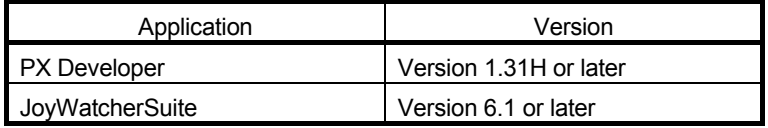

#### Appendix 5.2 Setting procedure for using security of monitor tool and JoyWatcherSuite

The following diagram describes the setting procedure for using the user authority function in the monitor tool and the security function in JoyWatcherSuite.

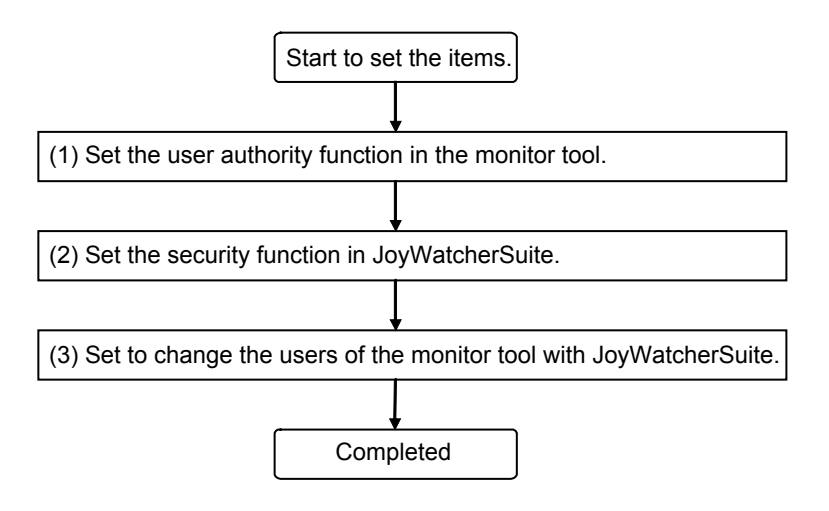

#### (1) Setting user authority function in monitor tool Set the following items in the monitor tool.

For details, refer to "PX Developer Version 1 Operating Manual (Monitor Tool) ".

#### 1) User Authority Setting

Set the operation restrictions for each user authority.

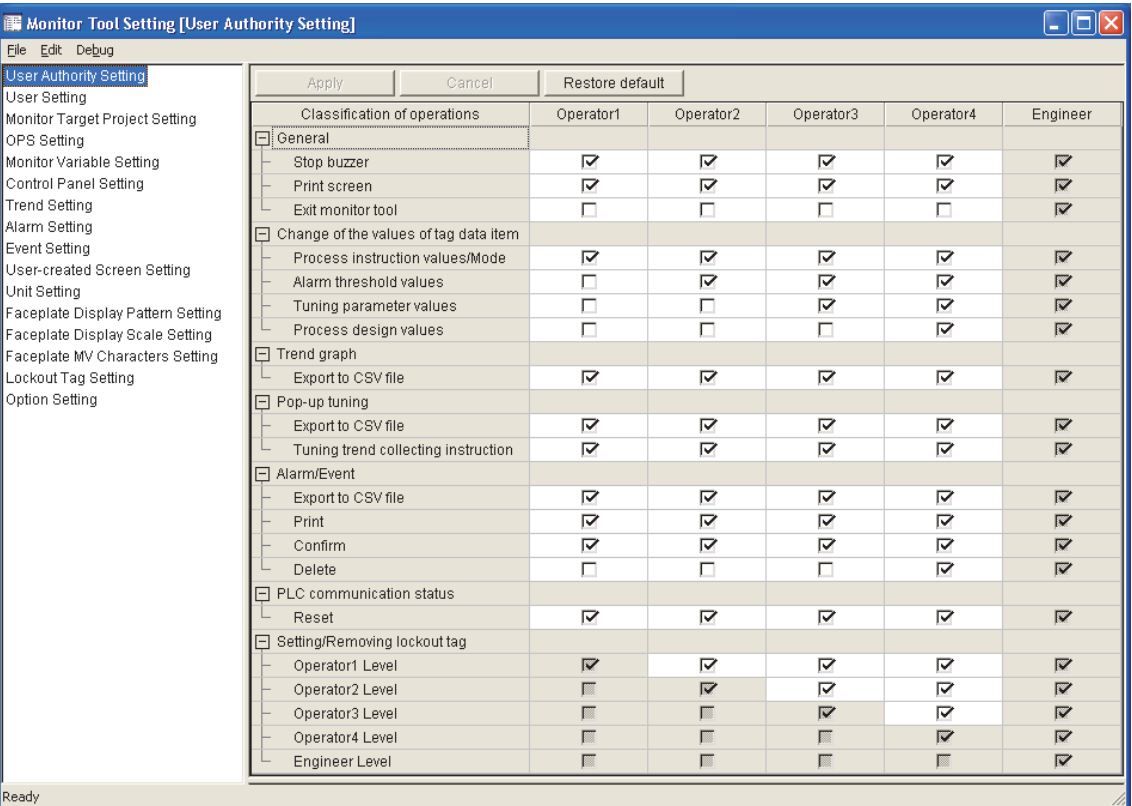

#### 2) User Setting

Set a user name, a password, and the authority of users who operate the monitor tool.

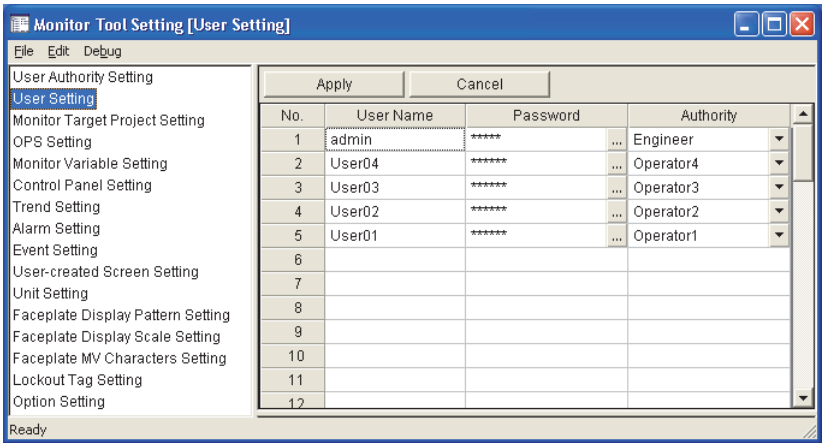

#### (2) Setting security function in JoyWatcherSuite Set the following items in JoyWatcherSuite.

For details, refer to "JoyWatcherSuite user's guide".

1) User setting

Set a user name, a password, a role, and the authority of users who operate JoyWatcherSuite.

When using the security of the monitor tool and JoyWatcherSuite, set the same user authority description of the monitor tool and that of JoyWatcherSuite.

The following describes an example of "JWUserDef" of JoyWatcherSuite.

1. Set a name of authority ID on the <<Auth>> tab. Set the names of item (tag data item change, alarm monitor check) where the security can be set for operations in JoyWatcherSuite.

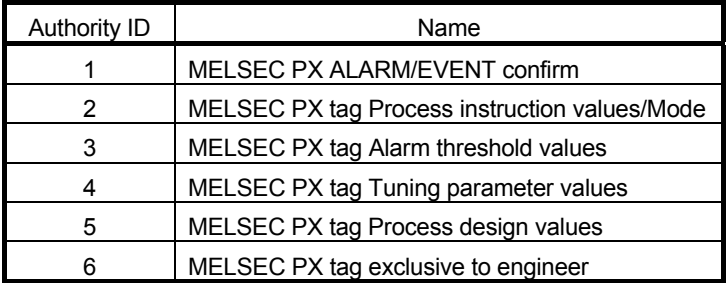

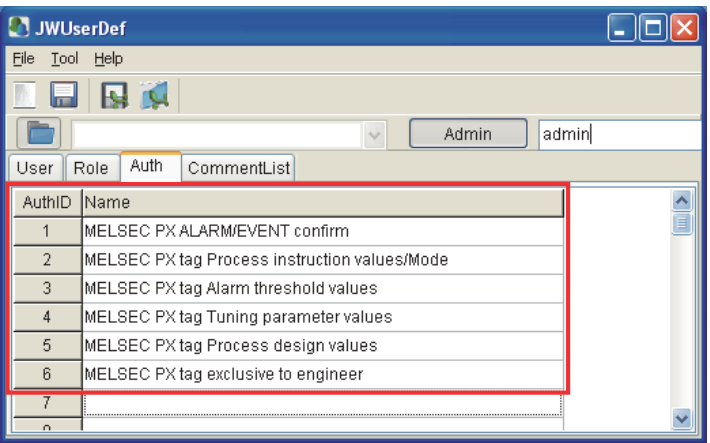

2. Set a role name and an authority number on the <<Role>> tab. Set the user authority (Engineer, Operator1 to 4) and the authority ID of the monitor tool.

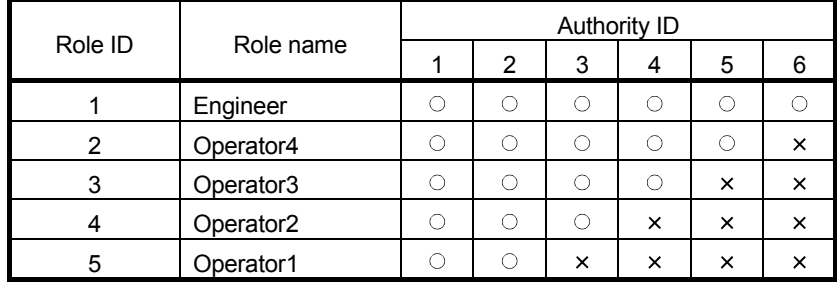

 $\circ$ : Operation permitted, x: Operation prohibited

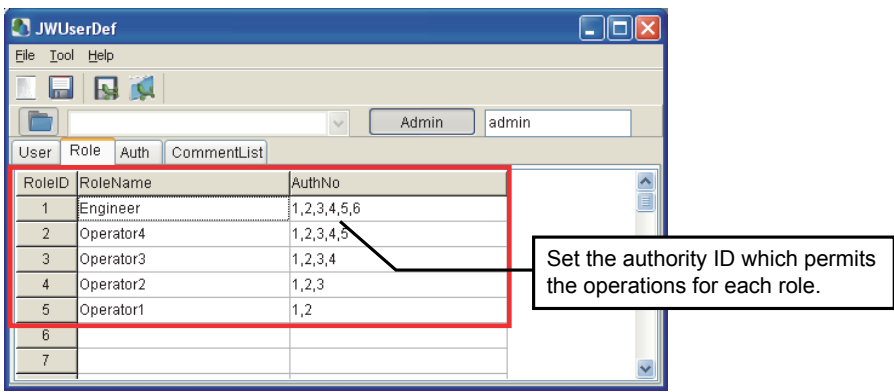

3. Set a user name, a password, and a role on the <<User>> tab. Set the same user name, password, and role as the user setting in the monitor tool.

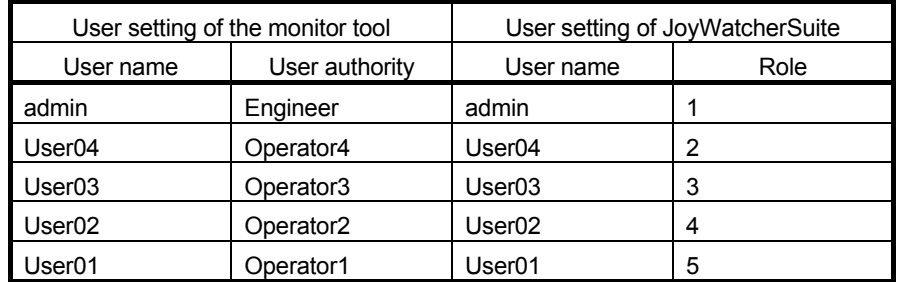

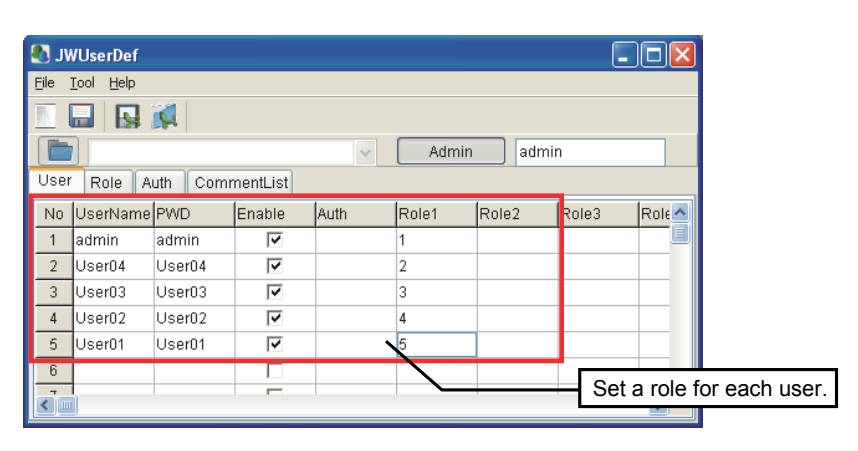

### POINT

- The authority which corresponds to the lock mode of the monitor tool is the GUEST mode in JoyWatcherSuite. The GUEST mode is the status of execution of log in operation with the GUEST mode or that of log off operation.
- Set the same user name and password on the user setting of the monitor tool and JoyWatcherSuite.

2) JWEdit

As security when writing numerical values to the process control tag items, check the "Enable" check box of Object property, and set the "authority ID" required for operations to control valid/invalid of mouse operation.

Example) Security when writing numerical values to "TIC001.PH" which is PV high limit alarm value of process control tag TIC001.

> Since the operation classification of process control tag "TIC001.PH" is alarm threshold value, only role ID users which have authority ID "3" can execute the operations.

The following diagram describes the setting procedure.

- 1. Double click the object for writing numerical value, or right-click the context menu, and select [Property].
- 2. Click [Mouse]  $\rightarrow$  [Left Button] of left tree, and set the numerical value writing to process control tag "TIC001.PH" on [Write to].

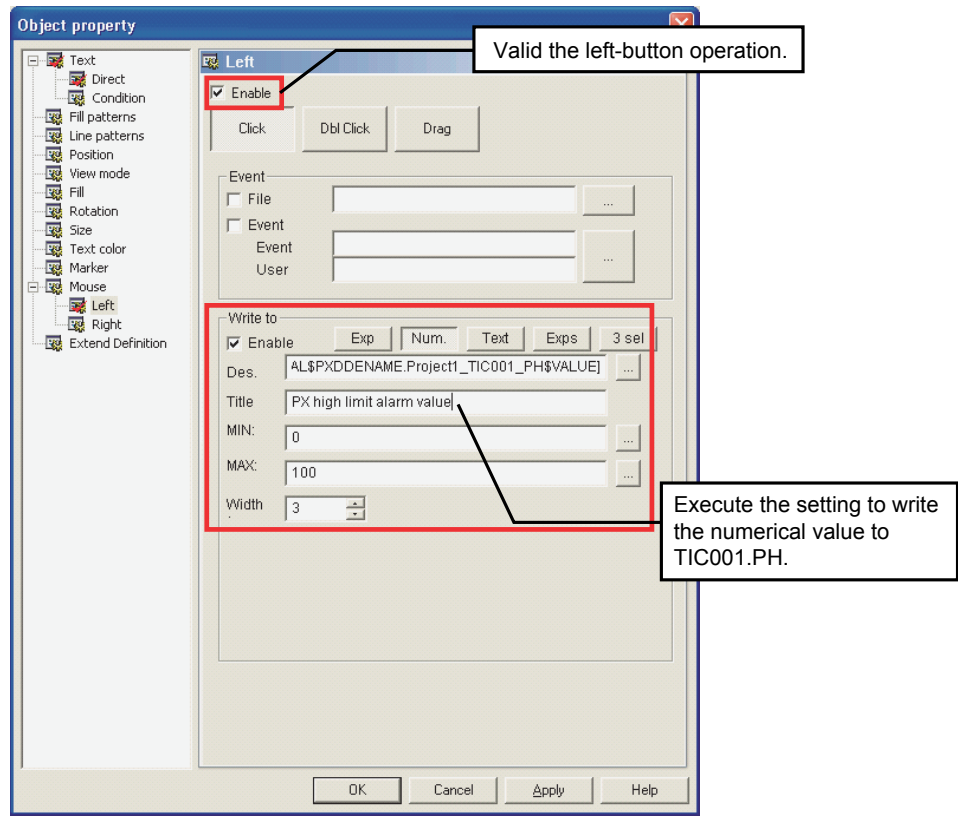

- Object property ject property<br>- 국제 Direct<br>Light Direct Condition<br>Light Direct Light Direct<br>Light Direct Condition<br>- 무료 Mouse<br>- 무료 Mouse<br>- 무료 Mouse<br>- 무료 Mouse<br>- 무료 Mouse<br>- 무료 Mouse<br>- 무료 Mouse<br>- 무료 Mouse **R** Mouse **Tooltips**  $\boxed{\mathcal{B} \quad \mathcal{A}}$ Click effect  $\sqrt{\frac{1}{2}}$  $\overline{\phantom{0}}$ Security & Log  $\nabla$  Enable No Dialog  $\overline{\phantom{0}}$ Auth ID 同  $\overline{a}$  $\overline{0}$  $\overline{a}$ m "Cantion "E quipment Comnment List **BIOME** Valid security, and set the authority ID required for the operations. Logging write  $\overline{1}$ Logging Action  $\boxed{0}$  $\overline{\mathbf{r}}$ OK Cancel Apply Help
- 3. Click [Mouse] of left tree, select [Security & Log], and set the operation authority ID to process control tag "TIC001.PH".

3) Alarm Monitor

Check the check box to valid the authority check of alarm monitor to control the check operation of MELSEC PX ALARM/MELSEC PX Event.

- Example) Security when checking the check box to valid the authority check of MELSEC PX ALARM
	- Set to operate the MELSEC PX ALARM check only for the role ID users who have authority ID "1".

The following is the setting description.

• Setting description under  $[Config] \rightarrow [Config]$ .

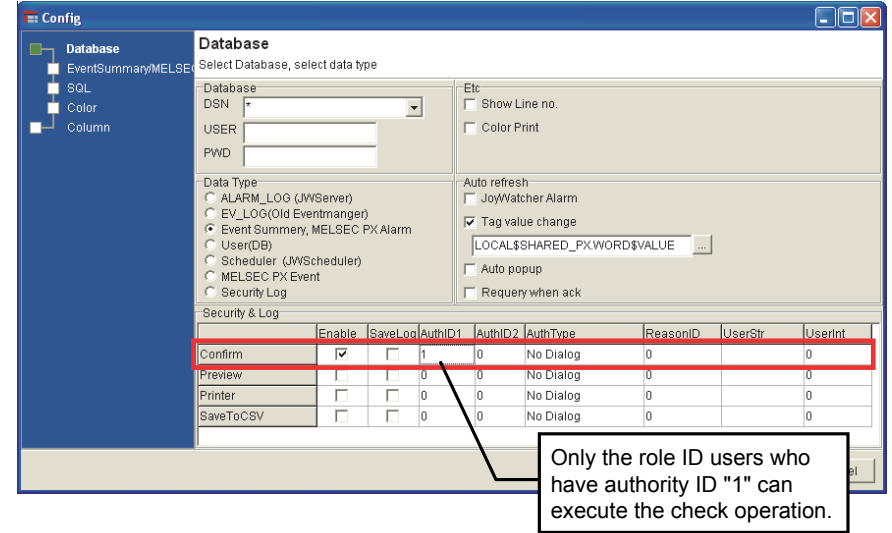

- (3) Setting to change users of monitor tool with JoyWatcherSuite
	- 1) JWPanel

For changing the users of the monitor tool with JoyWatcherSuite, check the check box of "MELSEC PX User" on the security setting of JWPanel. This enables to change the modes of the monitor tool automatically when logging in JoyWatcherSuite, or switching users.

Note that the mode to be changed in the monitor tool in this regard is changed to a mode of user who has the same user name and password entered when logging in JoyWatcherSuite or switching users is the same.

When logging in or logging off with the GUEST mode in JoyWatcherSuite, the mode in the monitor tool is changed to the lock mode.

• Setting description under  $[Security] \rightarrow [Setting...]$ 

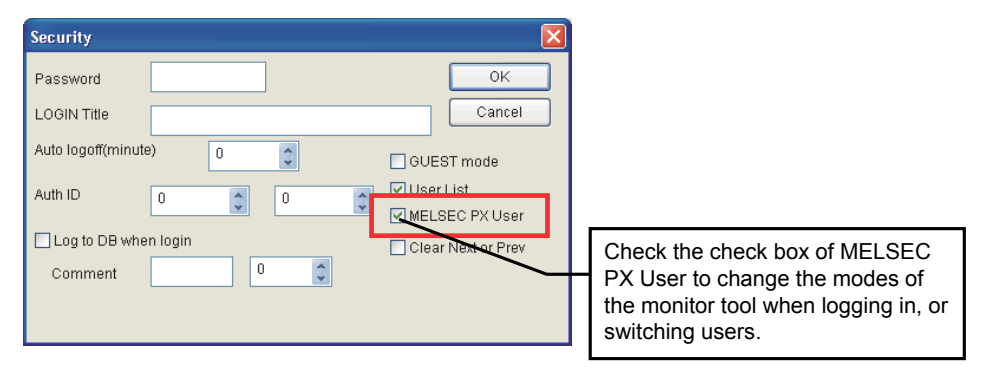

#### Appendix 5.3 Procedure for monitoring operation with security interaction between monitor tool and JoyWatcherSuite

When monitoring with security interaction between the monitor tool and JoyWatcherSuite, monitor by following the procedure described below.

- 1) Start the monitor tool and JoyWatcherSuite server with JoyWatcherSuite JWLauncher.
- 2) Start JoyWatcherSuite JWPanel.
- 3) Switch the users with JoyWatcherSuite.

#### POINT

When an error message is displayed with the monitor tool by changing login users with JoyWatcherSuite, log in with the GUEST mode which does not have the authority with JoyWatcherSuite once, or log off, and log in with the operation user again after the problem is solved.

### Appendix 6 Functions Added to and Changed from Old Version

There is no functions added or changed with the upgrade. For changes in supported operating systems, refer to "PX Developer Version 1 Operating Manual (Monitor Tool)."
# MEMO

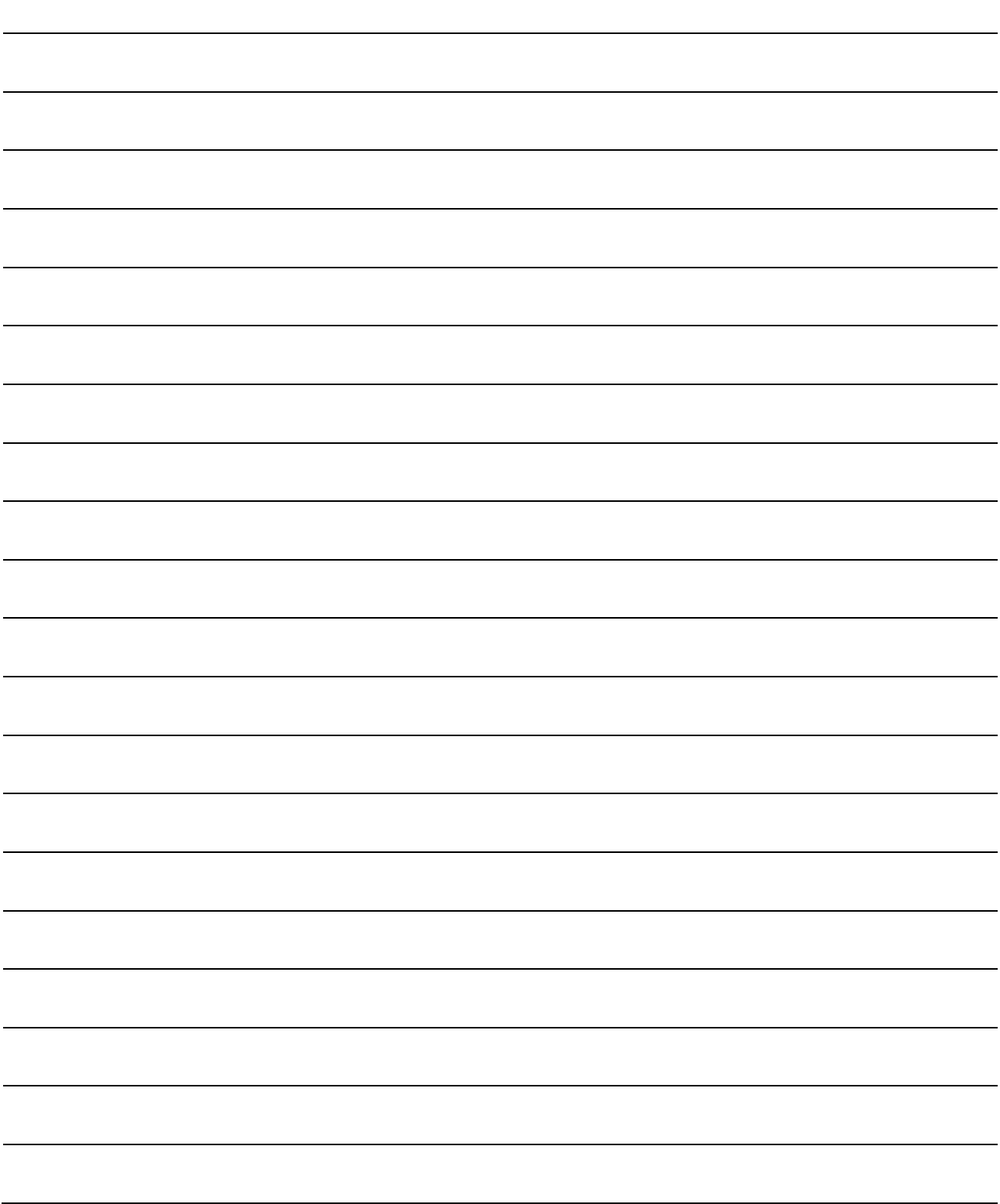

#### INDEX

# Ind

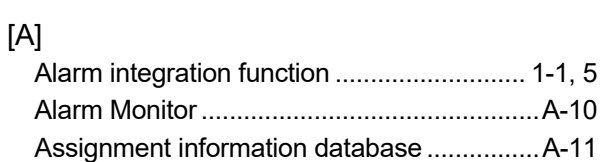

### [C]

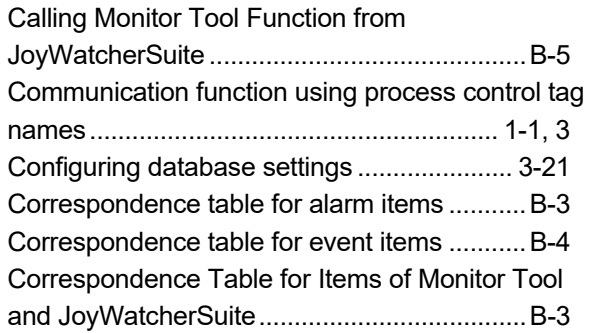

### [D]

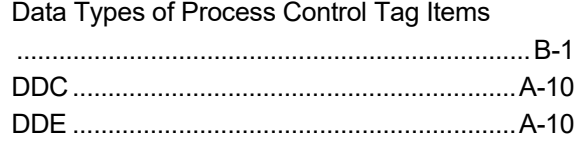

#### [F]

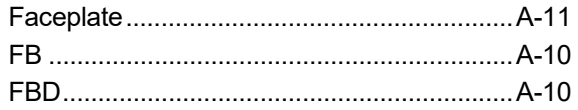

# [I]

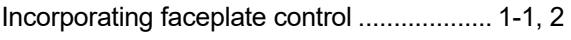

#### [J]

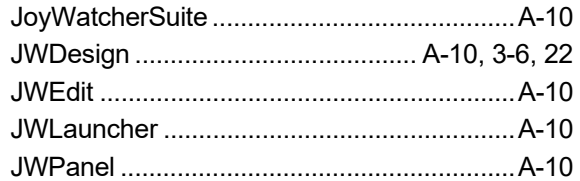

#### [M]

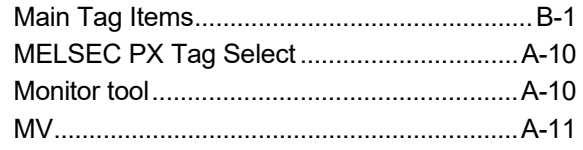

#### [O]

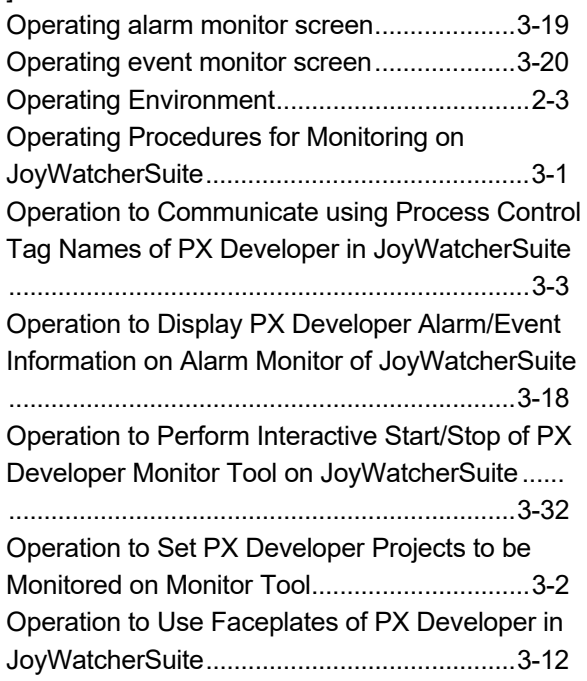

# [P]

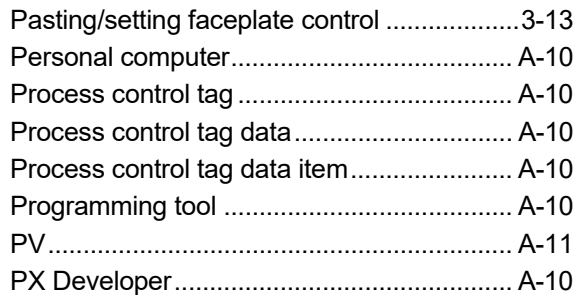

#### [R]

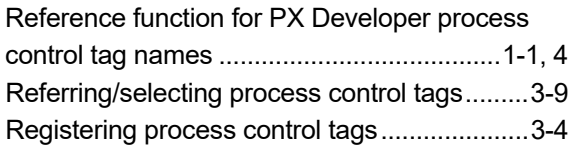

### [S]

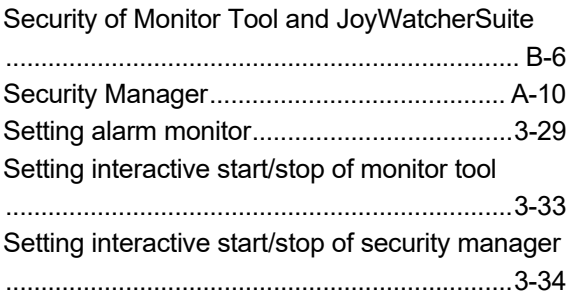

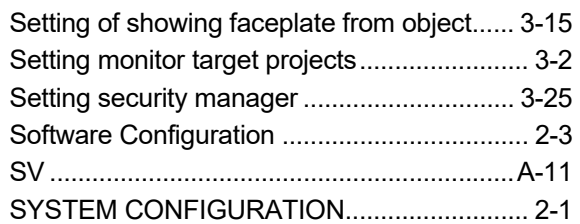

#### [T]

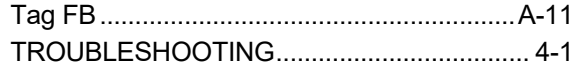

Ind

# **INFORMATION AND SERVICES**

For further information and services, please contact your local Mitsubishi Electric sales office or representative. Visit our website to find our locations worldwide.

MITSUBISHI ELECTRIC Factory Automation Global Website

Locations Worldwide www.MitsubishiElectric.com/fa/about-us/overseas/

# **TRADEMARKS**

Microsoft and Windows NT are trademarks of the Microsoft group of companies.

The company names, system names and product names mentioned in this manual are either registered trademarks or trademarks of their respective companies.

In some cases, trademark symbols such as  $I^M$  or  $I^{\textcircled{\tiny H}}$  are not specified in this manual.

SH(NA)-080976ENG-G(2404)KWIX MODEL:SW1D5C-FBDQ-O-JYWS-E MODEL CODE: 13JU70

# **MITSUBISHI ELECTRIC CORPORATION**

HEAD OFFICE: TOKYO BLDG., 2-7-3, MARUNOUCHI, CHIYODA-KU, TOKYO 100-8310, JAPAN NAGOYA WORKS: 1-14, YADA-MINAMI 5-CHOME, HIGASHI-KU, NAGOYA 461-8670, JAPAN

When exported from Japan, this manual does not require application to the Ministry of Economy, Trade and Industry for service transaction permission.

Specifications subject to change without notice.